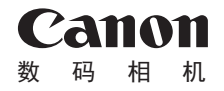

# **IXUS180**

# 相机使用者指南 使用说明书 活用篇

- 中文 **•**  单击右下角的按钮可进入其他页面。 **•**  在使用本产品之前,请务必先仔细阅读本使用 说明书。
	- **•**  请务必妥善保管好本书,以便日后能随时查阅 (保留备用)。
	- **•**  请在充分理解内容的基础上,正确使用。
- - $\triangleright$ : 下一页
	- :上一页
	- **网:** 单击链接前的页面
- **•**  要跳转到某一章的开头,请单击右侧的章节标题。 在章节的标题页,可以通过单击主题的标题访问 相应主题。

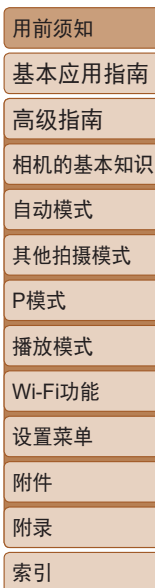

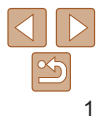

# <span id="page-1-0"></span>包装内物品

使用本相机前,请确保您的相机包装中包含下列物件。 如有任何物件缺失,请与您的相机零售商联系。

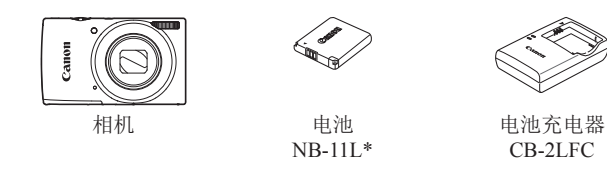

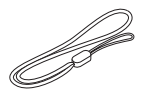

印刷品

腕带

- \* 请勿揭下粘附在电池上的标签。
- 本包装内不含存储卡(QQ2)。

# 兼容的存储卡

以下存储卡(选购)无论容量大小均可使用。

- **•**  SD存储卡\*
- **•**  SDHC存储卡\*
- SDXC存储卡\*

\* 存储卡均符合SD标准。但并非所有存储卡都确定可与相机兼容。

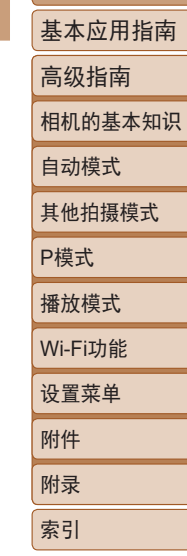

用前须知

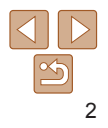

## <span id="page-2-0"></span>请拍摄前测试相机并注意如下事项

- **•**  请先试拍几张图像并查看,以确保这些图像记录正确。请注 意,如果由于相机或存储卡故障而无法记录图像等数据或将图 像等数据下载到计算机,对由此丢失的图像等数据佳能公司无 法恢复, 敬请谅解。
- **•**  本相机记录的图像应仅供个人使用。禁止进行任何违反版权法 的未授权记录,同时请注意,即使拍摄的图像仅供个人使用, 在拍摄某些表演、展览或商业环境时,也可能侵犯他人的版权 或其他法律权益。
- **•**  本相机的保修条款仅在该相机的购买地区适用。如果本相机 在国外出现问题,请将其送回原购买地区,再向佳能热线中 心求助。
- 虽然屏幕(监视器)以非常精密的制造技术生产而成, 99.99%以 上的像素点均符合设计规格,但在极少数情况下,某些像素点 可能会损坏或显示为红点或黑点。这不是相机故障,不会影响 已记录的图像。
- **•**  如果长时间使用相机,机身可能会发热。这不是相机故障。

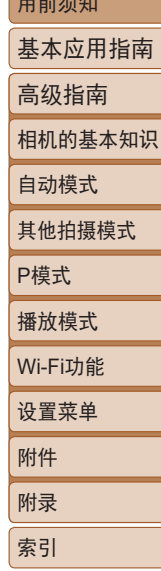

用前须知

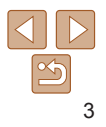

# <span id="page-3-0"></span>部件名称和本指南编辑常规  $(4)$  (5) (6) (7) **AD** 麦克风 6 杜门按钮

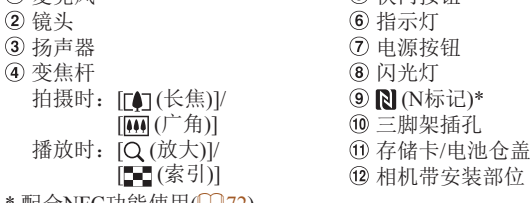

- \* 配合NFC功能使用(L\_J72)。
- **•**  方括号中的内容为拍摄模式及屏幕上显示的图标和文字。
- **•**  :需要了解的重要信息
- **•**  :有关熟练使用相机的注意事项和提示
- **Qxx:** 相关信息页(本例中, "xx"代表页码)
- **•**  标题上方的选项卡表明该功能适用于:静止图像、短片或静止图像和 短片。

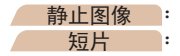

**静止图像 :**表示该功能适用于拍摄或查看静止图像。<br>【短片 】:表示该功能适用于拍摄或查看短片。 短片 :表示该功能适用于拍摄或查看短片。

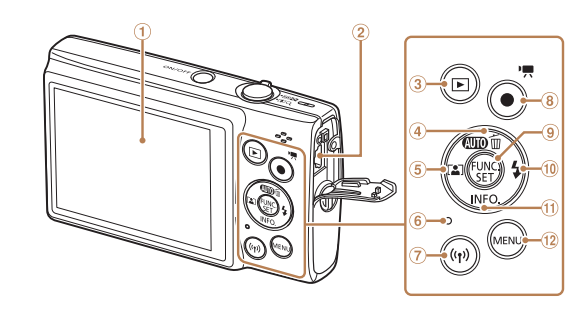

- 屏幕(监视器)
- AV OUT(音频/视频输出)/ DIGITAL(数码)端子
- [ (播放)]按钮
- 4 [CID (自动)]/[m(删除单张图 像)]/上按钮
- **5** [2] (自动变焦)]/左按钮
- 指示灯

 [ (Wi-Fi)]按钮 8 短片按钮 FUNC./SET(功能/设置)按钮 10 [ (闪光灯)]/右按钮 **10 [INFO** (信息)]/下按钮 12 [MENU(菜单)]按钮

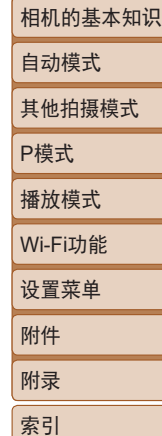

用前须知

基本应用指南 高级指南

- **•**  本指南使用按钮上的图标或与其外形相似的图标表示相机上对应的按 钮。
- **•**  以下相机按钮和控件用图标表示。
	-
	- [▲] 相机背面的上按钮④ [▶] 相机背面的右按钮⑩
	- [4] 相机背面的左按钮⑤ [v] 相机背面的下按钮⑪
- 
- **•**  本指南以相机处于默认设置为前提进行说明。
- 为方便起见, 相机支持的所有存储卡统称为"存储卡"。

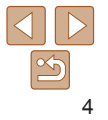

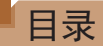

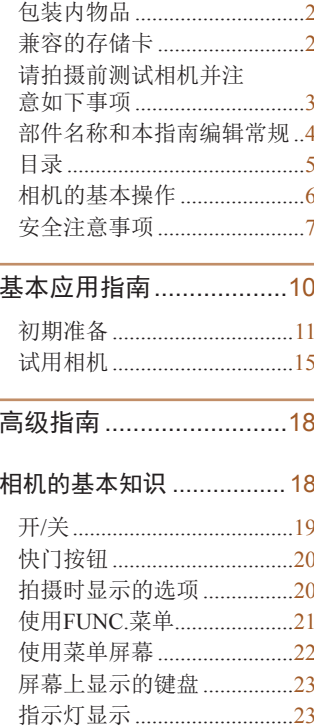

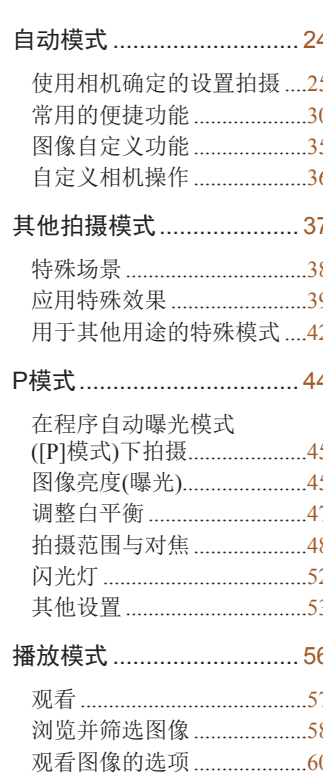

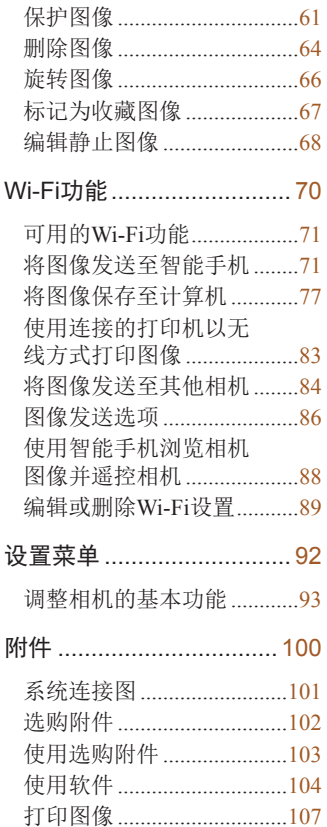

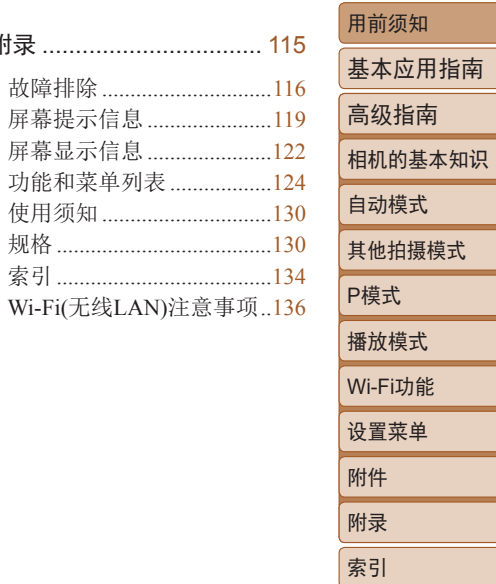

指南

式

附录 …………………………

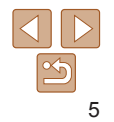

# <span id="page-5-0"></span>相机的基本操作

## □ 拍摄

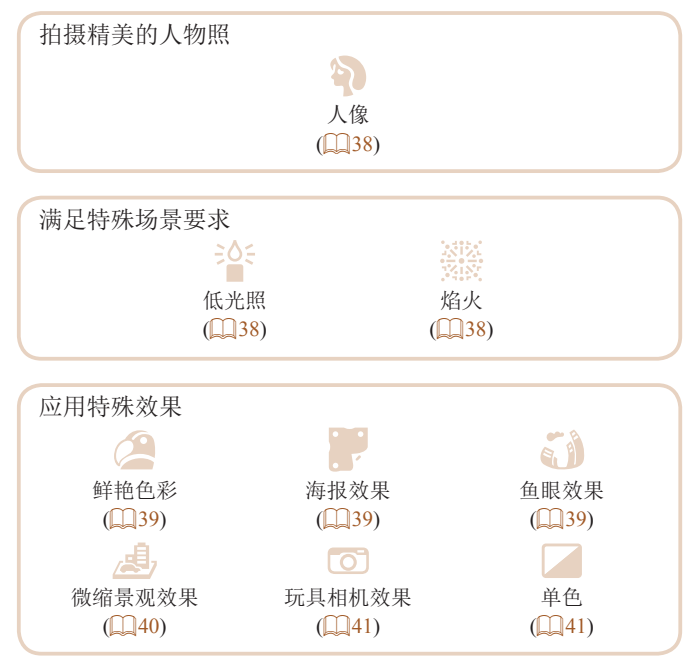

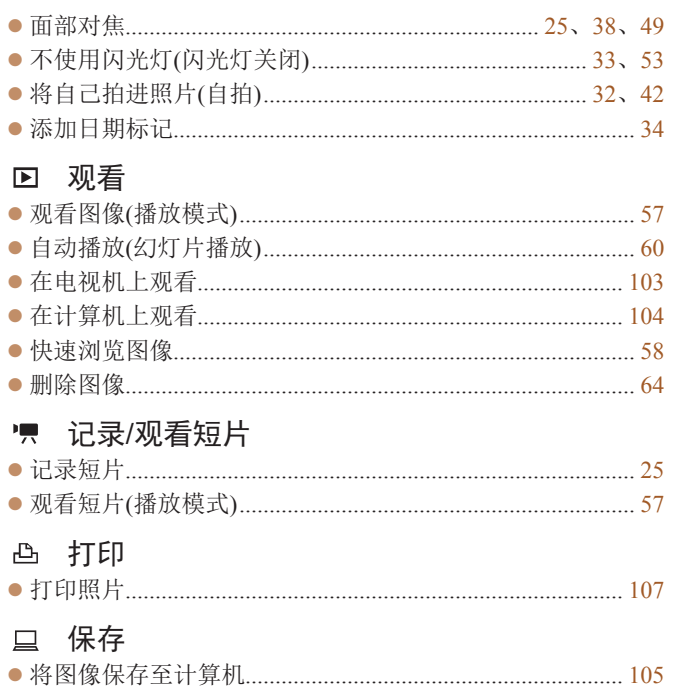

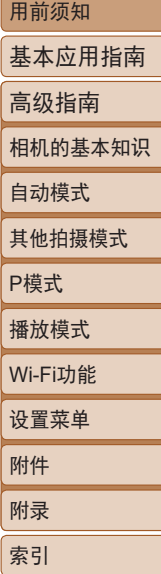

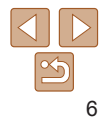

# 安全注意事项

- **•** 使用本产品前,请务必阅读以下安全注意事项。请务必保证始 终正确使用本产品。
- **•** 此处所列的安全注意事项旨在防止您和他人受到伤害,或造成 财产损失。
- **•** 如果使用选购附件,也请务必查阅该附件的使用说明书。

▲ 警告 ■ 表示可能造成严重的人身伤害或死亡。

#### **•** 请勿在靠近人眼处启动闪光灯。

闪光灯发出的强光可能会损害视力。请特别注意,使用闪光灯时 应与婴幼儿保持1米以上的距离。

#### **•** 请将本设备存放在儿童和婴幼儿接触不到的地方。

相机带缠绕在儿童脖子上可能会导致窒息。 如果产品使用电源线,误将电源线绕在儿童脖子上可能会导致 窒息。

- **•** 请仅使用推荐的电源。
- **•** 请勿将本产品拆解、改装或加热。
- **•** 避免产品跌落或使其受到强烈冲击。
- **•** 产品损坏(如跌落)后,请勿接触产品内部。
- •如果产品冒烟*、*发出异味或出现其他异常情况,应立即停止使 用。
- **•** 请勿使用酒精、汽油、稀释剂等有机溶剂清洁产品。
- **•** 请避免产品接触液体,并勿让液体或异物进入相机。 否则可能导致触电或起火。
- 如果产品受潮,或者有液体或异物进入,应立即取出电池或拔下 电源线。
- 用前须知 • 如果使用的机型具有取景器或可更换镜头, 请勿诱过取景器或 基本应用指南 镜头直视强光源(如天气晴朗时的太阳或强烈的人造光源)。 否则可能损害视力。 高级指南 **•** 如果使用的机型具有可更换镜头,未盖镜头盖时,请勿将其(或 相机的基本知识 安装了该镜头的相机)置于阳光下。 否则可能导致起火。 自动模式 •雷雨天气下, 请勿在产品插入插座时接触产品。 其他拍摄模式 否则可能导致触电或起火。应立即停止使用产品,并与其保持适 P模式 当距离。 **•** 请仅使用推荐的电池。 播放模式 **•** 请勿将电池靠近火焰或置于火中。 Wi-Fi功能 否则可能导致电池爆炸或漏液,造成触电、起火或其他伤害。如 果电池漏液,电池的电解液接触到眼、嘴、皮肤或衣物,请立刻 设置菜单 以清水冲洗。 附件 **•** 如果产品使用电池充电器,请注意以下事项。 - 请定期拔下电源插头, 用干布清除插头、电源插座外表面及 附录 周围区域上积聚的灰尘和污垢。 索引 **-** 请勿用湿手插拔电源插头。 -使用本设备时, 请勿超过电源插座或配线附件的额定负荷。 如果插头损坏或未完全插入插座,切勿使用。 - 请勿让灰尘或金属物体(如别针或钥匙)接触到端子或插头。 - 如果产品使用电源线, 请勿对其进行剪切、损坏、改装, 或 在其上放置重物。 否则可能导致触电或起火。 $|{\bf 1}|$

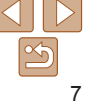

#### **•** 在禁止使用相机的场所中,请将其关闭。

相机产生的电磁波可能会对电子仪器和其他设备的运行造成干 扰。在限制使用电子设备的场所,例如飞机内或医疗机构等,请 务必谨慎使用本产品。

#### **•** 请勿令相机长时间接触皮肤。

即使未感觉到相机发烫,令其长时间接触皮肤也可能会导致低温 灼伤(表现为皮肤发红或起水泡)。如果您的血液循环不畅、皮肤 敏感、或要在高温场所使用相机,请使用三脚架。

▲ 注意 表示可能造成人身伤害。

- 使用相机带携带相机时, 请注意切勿撞击或剧烈震荡相机, 或 使其与其他物体发生碰撞。
- **•** 请注意切勿碰撞或用力推压相机镜头。

否则可能导致人身伤害或损坏相机。

**•** 请勿使屏幕受到强烈冲击。

如果屏幕破裂,破损的碎片可能会导致人体受伤。

- 使用闪光灯时, 请勿用手指或衣物遮挡闪光灯。 否则可能会导致烫伤或损坏闪光灯。
- **•** 请避免在以下场所使用、放置或存放相机:
- **-** 阳光直接照射的地方
- **-**温度超过40℃的地方
- **-** 潮湿或多尘的场所
- 否则可能导致电池漏液、过热或爆炸,进而造成触电、起火、烧 伤或其他伤害。
- 过热和损坏可能会导致触电、起火、烧伤或其他伤害。

用前须知 •长时间观看时,幻灯片切换效果可能会引起不话。 基本应用指南 **•** 使用选购的镜头、镜头滤镜或滤镜转接器(如适用)时,请确保 将这些附件安装牢固。 高级指南 如果镜头附件松动并跌落,可能会导致其破裂,产生的玻璃碎片 相机的基本知识 可能会造成割伤。 自动模式 • 使用闪光灯会自动升降的相机时, 请务必注意不要被降下的闪 光灯夹伤手指。 其他拍摄模式 否则可能导致受伤。 P模式 注意 表示可能造成财产损失。 播放模式 **•** 请勿将相机对准强光源(例如天气晴朗时的太阳或强烈的人造 Wi-Fi功能 光源)。 否则可能损坏图像传感器或其他内部部件。 设置菜单 • 在沙滩或有风的地点使用相机时, 请注意不要让灰尘或沙子进 附件 入相机内部。 • 使用闪光灯会自动升降的相机时, 请勿强行按下或扳起闪光 附录 灯。 索引 否则可能导致本产品发生故障。 **•** 请使用棉签或软布清除附着在闪光灯上的灰尘、污垢或其他任 何异物。 闪光灯释放的热量可能会导致异物冒烟或产品故障。 • 不使用相机时, 应将电池取出存放。 发生电池漏液可能会损坏产品。 • 丢弃电池之前,请用胶带或其他绝缘材料贴住端子处。  $|{\bf \parallel} \rangle$ 接触其他金属材料可能导致起火或爆炸。 $\boxed{\infty}$ 

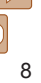

用前须知 基本应用指南 高级指南 相机的基本知识 自动模式 其他拍摄模式 P模式 播放模式 设置菜单 Wi-Fi功能 附件 附录 索引 **•** 对于与产品配合使用的电池充电器,不使用时,请将其拔下; 使用时,请勿覆盖衣物或其他物品。 如果长时间将电池充电器插入插座,可能会使其过热和变形,导 致起火。 **•** 请勿将任何专用电池放置于宠物附近。 宠物啃咬电池可能导致漏液、过热或爆炸,进而造成产品损坏或 起火。 • 如果相机使用多节电池, 请勿将电量不同的电池或新旧电池混 用。安装电池时请勿颠倒"+""-"端子。 否则可能导致本产品发生故障。 **•** 将相机装入裤兜时请勿坐下。 否则可能导致故障或损坏屏幕。 • 将相机放在包内时, 确保硬物不会触碰屏幕。如果相机的屏幕 可以关上,则将其朝向机身方向关上。 **•** 请勿在相机上加配任何硬物。 否则可能导致故障或损坏屏幕。

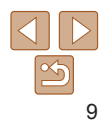

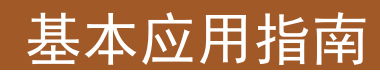

### 从初期准备到拍摄和播放的基本信息及说明

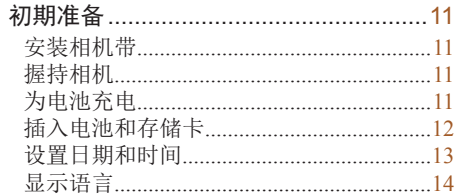

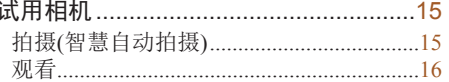

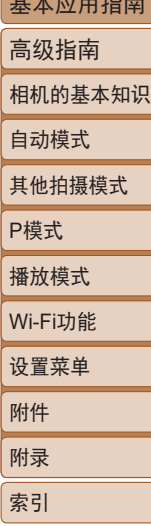

用前须知

 $+++$  must

 $\propto$  $10$ 

<span id="page-10-0"></span>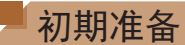

按照以下方法进行拍摄前的准备。

### 安装相机带

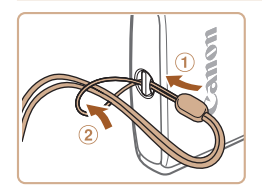

● 将相机带的一端穿过相机带安装部 位(①),然后从该端形成的圆环中将 相机带的另一端拉出(2)。

#### 为电池充电

使用前,请使用附送的充电器为电池充电。销售时相机电池没有 充电,因此请务必充电后再使用。

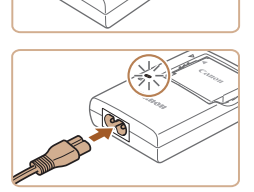

### *1* 插入电池。

● 对准电池和充电器上的▲标记后, 推动插入电池(①)并将其按下(2)。

#### *2* 为电池充电。

- zz 将电源线插入充电器,然后将另一 端插入电源插座。
- 充电指示灯亮起橙色, 充电开始。
- 充电结束时, 指示灯变为绿色。

#### *3* 取出电池。

- 拔出电池充电器的插头后, 推动电 池(①)并将其抬起取出(2)。
- **•** 要保护电池并使其保持最佳使用状态,请勿连续充电超过 24小时。
	- **•** 对于使用电源线的充电器,请勿将其或电源线连接至其他 物体。否则可能会导致故障或损坏产品。

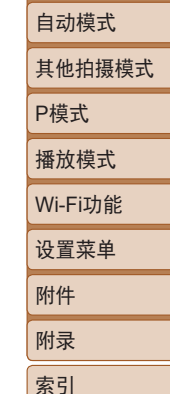

用前须知 基本应用指南 高级指南 相机的基本知识

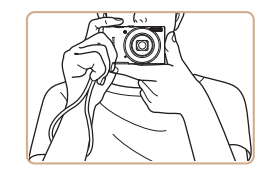

握持相机

zz 请将相机带套在手腕上。 zz 拍摄时手臂靠紧身体,同时稳妥地 握住相机,以防止相机抖动。请勿 将手指放在闪光灯上。

 $|{\bf 1}|$ 

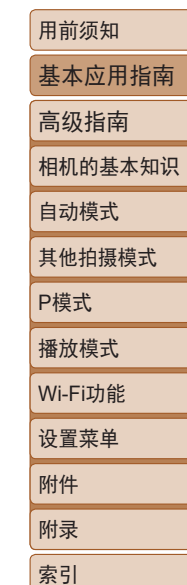

<span id="page-11-0"></span>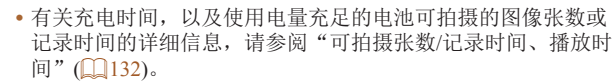

- **•** 已充电的电池即使不使用,也会逐渐放电。请在使用电池的当天 (或前一天)为电池充电。
- **•** 可在使用100 240 V交流电(50/60 Hz)的地区使用本产品的充电 器。如果插头与电源插座不匹配,请使用市售的电源插头适配 器。请勿使用国外旅游用电子变压器,否则可能会损坏电池。

#### 插入电池和存储卡

插入附送的电池和存储卡(选购)。 请注意,在使用新的存储卡或使用已在其他设备上格式化的存储 卡前,应使用本相机对其进行格式化(0096)。

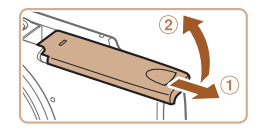

#### *1* 打开盖子。

● 滑动盖子(①)并将其打开(2)。

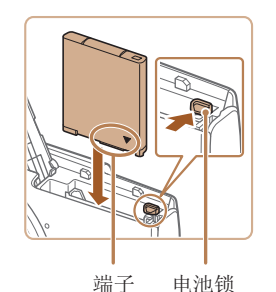

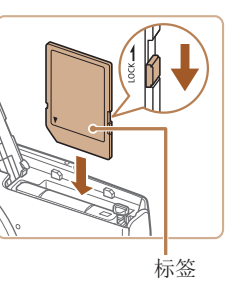

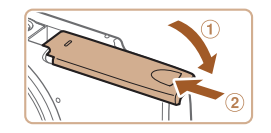

#### *2* 插入电池。

zz 沿箭头方向按住电池锁,然后按照 图示方向插入并推动电池,直至其 咔嗒一声锁定到位。

- *3* 检查存储卡的写保护开关并插 入存储卡。
- 使用具有写保护开关的存储卡时, 如果该开关位于锁定位置,则无法 进行记录。将开关滑至解锁位置。
- 按照图示方向插入存储卡, 直至其 咔嗒一声锁定到位。
- 插入存储卡时请确保其方向正确。 如果以错误方向插入存储卡,可能 会损坏相机。

#### *4* 关闭盖子。

- 放下盖子(①), 将其向下按住并滑 动,直至其咔嗒一声进入关闭位置  $(Q)$ .
- 如果盖子无法关闭, 请确保已按步 骤2中的正确方向插入电池。

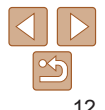

<span id="page-12-1"></span>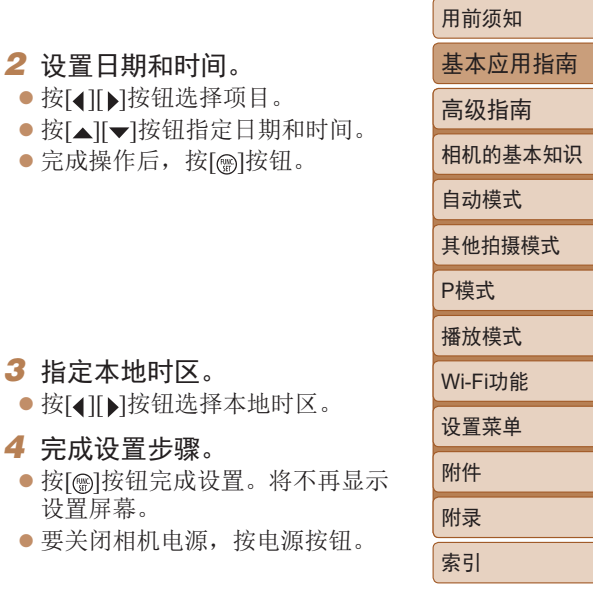

<span id="page-12-0"></span>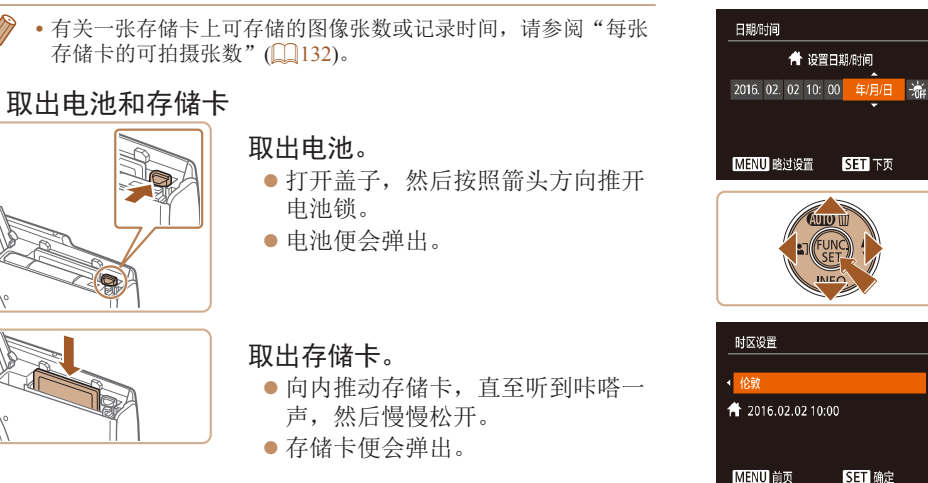

# 设置日期和时间

打开相机电源时,如果显示[日期/时间]屏幕,请按照以下步骤正 确设置当前日期和时间。通过此方式指定的信息在拍摄时会记录 至图像的属性中,按拍摄日期管理图像或打印带有日期的图像时 会使用这些信息。

如果需要,还可将日期标记添加至所拍摄的图像(034)。

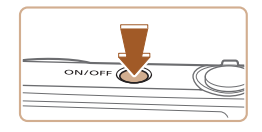

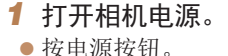

zz 将显示[日期/时间]屏幕。

● 要关闭相机! **•** 如果未设置日期、时间和本地时区,则每次打开相机电源 时都会显示[日期/时间]屏幕。请指定正确的信息。

设置屏幕。

● 完成操作后

• 要设置夏令时(加1小时), 请在步骤2中选择[ **}**, , 然后按[ ▲ ][ ▼] 按钮选择[※]。

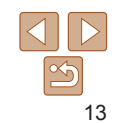

#### <span id="page-13-0"></span>更改日期和时间 按照以下方法调整日期和时间。

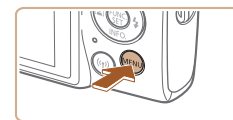

*1* 访问菜单屏幕。  $\bullet$  按[MFNIJ]按钮。

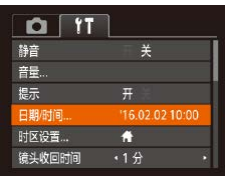

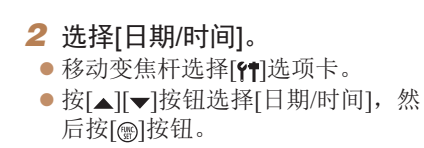

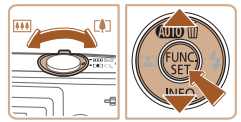

- *3* 更改日期和时间。  $\bullet$  按照"设置日期和时间" $\Box$ 13) 中步骤2的操作调整设置。
- 按[MENU]按钮关闭菜单屏幕。
- **•** 在取出相机主电池之后,相机内置的日期/时间电池(备用电池)可 保持日期/时间设置3周左右。
	- **•** 插入已充电的电池时,即使关闭相机,仍可在约4小时内为日期/ 时间电池充满电。
	- **•** 如果日期/时间电池的电量耗尽,则在开启相机时,会显示[日期/ 时间]屏幕。请按照"设置日期和时间"(□13)中的说明设置正 确的日期和时间。

# 显示语言

#### 按照需要更改显示语言。

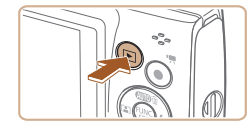

English Deutsch **Francais Jederlands** 

Dansk

*1* 进入播放模式。 ● 按[下]|按钮。

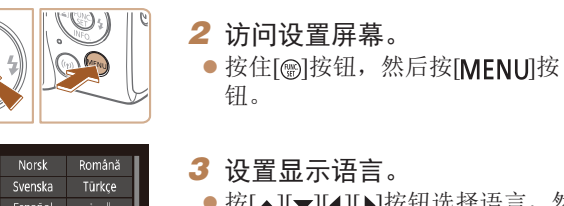

- *3* 设置显示语言。 ● 按[▲][ | | | | | | | | | 按钮选择语言, 然
- 后按[ )按钮。 zz 设置显示语言后,将不再显示设置 屏幕。

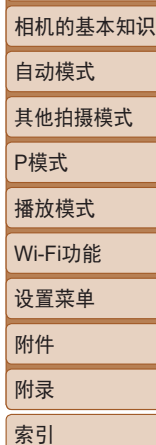

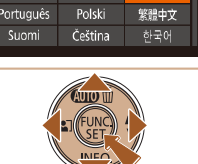

Ελληνικά

Русский

ภษาไทย 简体中文

• 也可通过以下步骤更改显示语言: 按[ **MEN U** ]按钮, 在[ 1 ]选项 卡中选择[语言 是]。

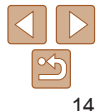

#### 用前须知

基本应用指南

高级指南

#### 静止图像 一 短片

# <span id="page-14-0"></span>试用相机

请按照以下方法打开相机电源,拍摄静止图像或短片,然后进 行观看。

## 拍摄 (智慧自动拍摄 )

仅需让相机确定被摄体和拍摄条件,便可全自动选择适合特殊场 景的最佳设置。

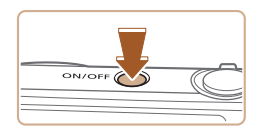

- *1* 打开相机电源。 zz 按电源按钮。
- zz 将显示开机画面。

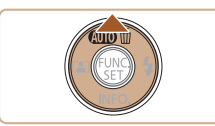

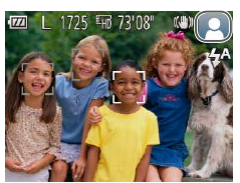

# 2 进入[ AUTO ]模式。

- 按[▲]按钮数次直至显示[AUTO]。
- zz 将相机对准被摄体。相机在确定场 景的过程中会发出轻微的声音。
- 屏幕右上角将显示表示场景的图标 和影像稳定器模式图标。
- 相机检测到的被摄体上会显示对焦 框,表示对该被摄体进行对焦。

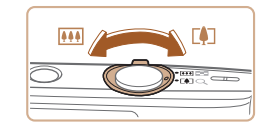

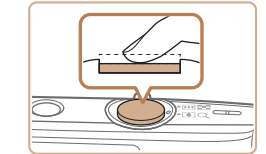

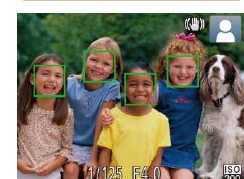

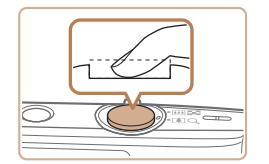

- *3* 进行拍摄构图。
- 要放大被摄体,将变焦杆移向[[4] (长焦 )一侧;要缩小被摄体,将变 焦杆移向[](广角)一侧。

*4* 拍摄。 拍摄静止图像 对焦。

> ● 轻轻地半按快门按钮。相机对焦后 会响起两声提示音,并显示自动对 焦框,表示对焦的图像区域。

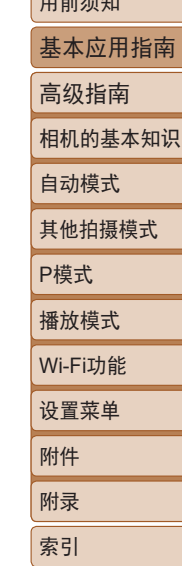

 $T = \frac{1}{2}$ 

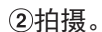

- 完全按下快门按钮。
- 相机拍摄时会响起快门声音, 并且 在低光照环境下,闪光灯会自动 闪光。
- 快门声音结束前, 请保持相机不动。
- zz 显示完照片后,相机将恢复至拍摄 屏幕。

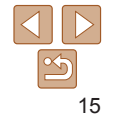

<span id="page-15-0"></span>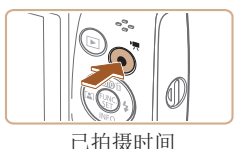

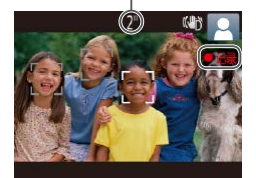

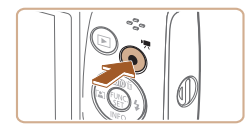

### 记录短片 开始记录。

- 按短片按钮。相机响起一声提示音 并开始记录,同时屏幕上会显示 [ 记录]和已拍摄时间。
- zz 屏幕的顶部和底部会显示黑条,而 且被摄体会稍微放大。黑条表示拍 摄时不会记录的图像区域。
- 相机检测到的面部上会显示对焦 框,表示对该面部进行对焦。
- zz 记录开始后,松开短片按钮。

#### 完成记录。

● 再次按短片按钮停止记录。相机响 起两声提示音并停止记录。

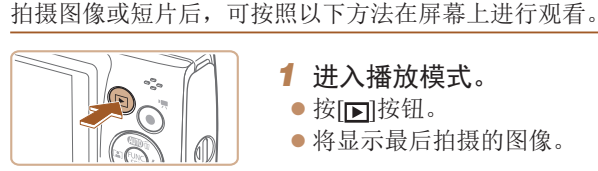

观看

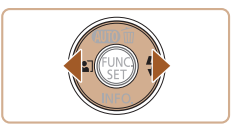

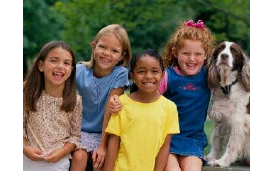

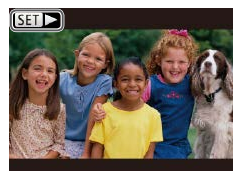

#### *1* 进入播放模式。

●按[□]按钮。

zz 将显示最后拍摄的图像。

#### *2* 选择图像。

- 要观看上一张图像, 按[ ]按钮。要 观看下一张图像, 按[ )|按钮。
- 按住[4][ )按钮可快速浏览图像。

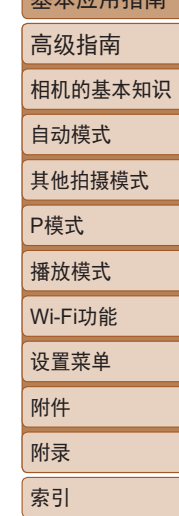

用前须知 基本应用指南

● 短片以[Sm>]图标为标志。要播放 短片,请转至步骤3。

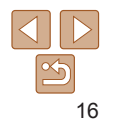

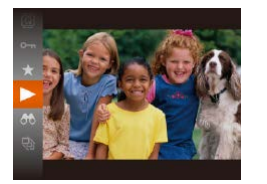

#### *3* 播放短片。

- 按[ ]按钮后, 按[ ▲ ] | | 按钮选择 [ ], 然后再次按[ ]按钮。
- zz 此时开始播放短片,短片播放完毕 后,将显示[51)。
- 要调整音量,请在播放时按[▲][ 7] 按钮。

**•** 要从播放模式切换到拍摄模式,半按快门按钮。

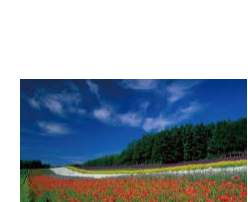

此删除图像时请务必谨慎。

*1* 选择要删除的图像。 ● 按[4][ )按钮选择图像。

zz 当前图像已删除。

消], 然后按[ ]按钮。

● 屏幕上显示[删除?]后, 按[4][)按 钮选择[删除],然后按[ ]按钮。

*2* 删除图像。 ●按[▲]按钮。

删除图像

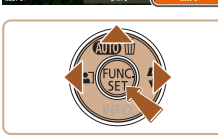

• 可以选择多张图像一次删除(QQ64)。

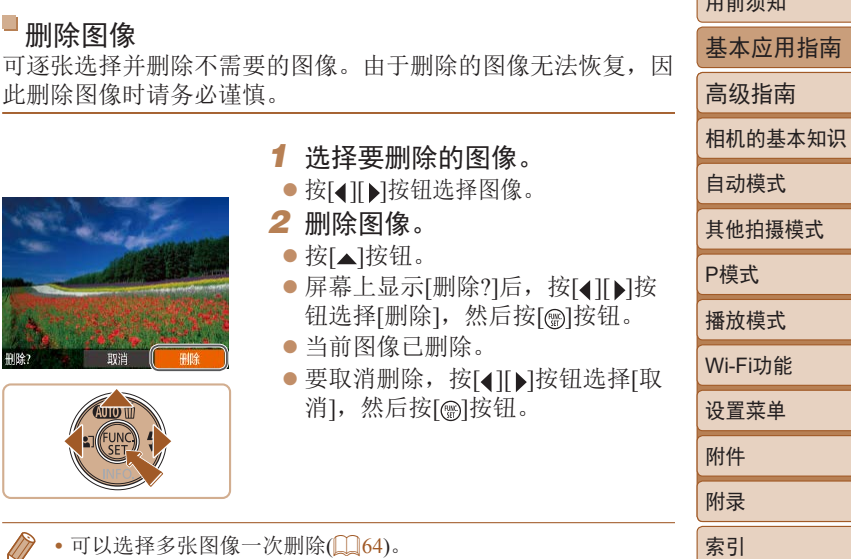

 $H = \frac{1}{2} \frac{1}{2} \$ 

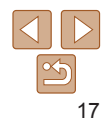

<span id="page-17-0"></span>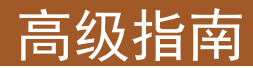

# 相机的基本知识

相机的其他基本操作,以及拍摄和播放选项等更多享受相机乐趣的方式

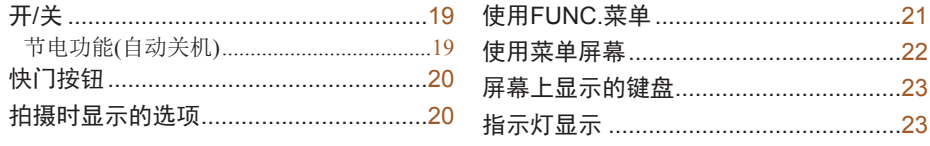

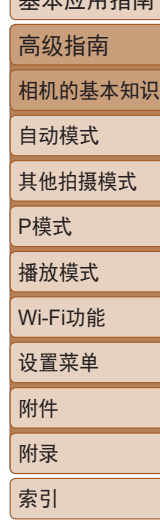

用前须知 基本应用指南

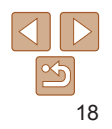

基本应用指南 高级指南 相机的基本知识 自动模式 其他拍摄模式 P模式 播放模式 设置菜单 Wi-Fi功能 附件 附录 索引

用前须知

19

 $|\mathfrak{S}$ 

# <span id="page-18-1"></span>节电功能(自动关机)

为了节约电池电量,如果在一段时间内不操作相机,显示屏会自 动关闭(显示屏关闭),之后相机也会自动关机。

#### 拍摄模式下的节电功能

如果大约1分钟未操作相机,显示屏会自动关闭。再过约2分钟 后,镜头收回,相机自动关机。要在显示屏已关闭、但镜头尚未 收回时激活显示屏准备拍摄,请半按快门按钮(□20)。

#### 播放模式下的节电功能

如果大约5分钟未操作相机,相机会自动关机。

- $\mathbb{Z}$ • 根据个人喜好,可关闭"自动关机"并调整"显示屏关闭"的时 间(□95)。
	- 相机连接至计算机(**QQ[105\)](#page-104-0)时**, 节电功能关闭。

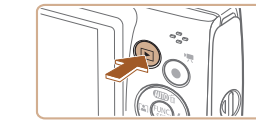

<span id="page-18-0"></span>开/关

ON/OFF

#### 拍摄模式

- zz 按电源按钮即可打开相机电源,准 备拍摄。
- zz 要关闭相机电源,再次按电源按钮。

#### 播放模式

- 按[ ]按钮即可打开相机电源, 观 看拍摄的图像。
- 要关闭相机电源,再次按[ ]按钮。
- 要从拍摄模式切换到播放模式, 按[D] 按钮。
	- 要从播放模式切换到拍摄模式, 半按快门按钮(QQ)。
	- **•** 镜头将在相机进入播放模式约1分钟后收回。镜头收回后,按 [ ]按钮可关闭相机电源。

# <span id="page-19-1"></span><span id="page-19-0"></span>快门按钮

为确保拍摄的图像能够准确对焦,请在每次拍摄开始时半按快门 按钮,对焦被摄体后,完全按下快门按钮拍摄。 在本手册中,对快门按钮操作的描述包括"半按"快门按钮和 "完全按下"快门按钮。

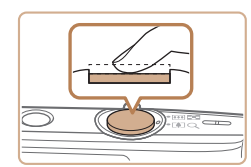

*1* 半按。(轻按对焦。)

● 半按快门按钥。相机将响起两声提 示音,并在图像对焦区域显示对 焦框。

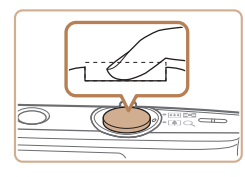

- *2* 完全按下。(从半按位置完全按 下进行拍摄。)
- 相机讲行拍摄,同时响起快门声 音。
- 快门声音结束前, 请保持相机不 动。
- **•** 如果在拍摄开始时没有半按快门按钮,图像可能没有对 焦。
	- **•** 根据拍摄所需时间的不同,快门声音的长度会有所变化。 在某些拍摄场景中,快门声音可能较长,如果在快门声 音结束前移动相机(或被摄体发生移动),图像将会变得模 糊。

# 拍摄时显示的选项

按[ ▼ ]按钮可查看屏幕上显示的其他信息,也可隐藏这些信息。 有关这些显示信息的详情,请参阅["屏幕显示信息"](#page-121-1)(122)。

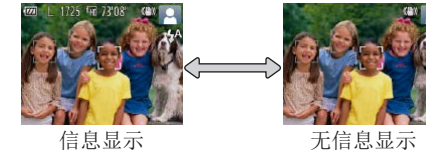

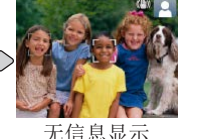

- **•** 在低光照条件下拍摄时,夜间浏览功能会自动提高屏幕的亮度, 这样可更方便地查看构图。但是,屏幕上显示图像的亮度可能会 与所拍摄图像的亮度有所不同。请注意,屏幕上显示的图像失真 或被摄体的快速移动不会影响记录的图像。
- 有关播放显示选项的详细信息, 请参[阅"切换显示模式"](#page-57-1)(QQ58)。

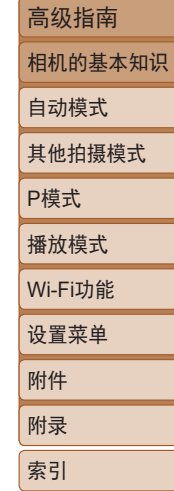

用前须知 基本应用指南

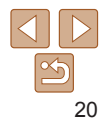

# <span id="page-20-1"></span><span id="page-20-0"></span>使用FUNC.菜单

可按照以下方法通过FUNC.菜单配置常用功能。 请注意, 菜单项目和选项因拍摄模式(□[125](#page-124-0)-126)或播放模式 (=[129](#page-128-0))而异。

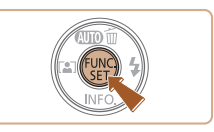

([=](#page-98-0)99)。

*4* 完成设置步骤。

● 按[ ,[ ]按钮。

**•** 要撤消任何因意外引起的设置变更,可恢复相机的默认设置

● 将再次显示步骤1中按[ )按钮前的 屏幕,其中会显示所配置的选项。

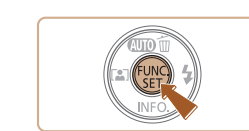

*1* 访问FUNC.菜单。 ● 按[ ,[ ]按钮。

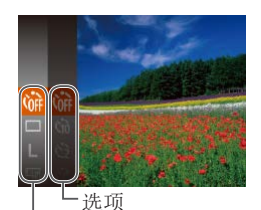

- *2* 选择菜单项目。
- 按[▲][ 7]按钮选择菜单项目, 然后 按[ 圖或[ ▶ ]按钮。
- 在某些菜单项目中, 只需按[ ]或 [ ]按钮即可指定各项功能,或者在 另外显示的屏幕中配置功能。

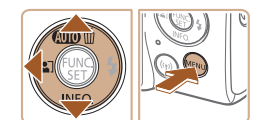

菜单项目

- *3* 选择选项。
- 按[▲][ 7]按钮选择选项。
- zz 按[ ]按钮,可配置带有[ ] 图标的项目。
- 要返回菜单项目, 按[4]按钮。

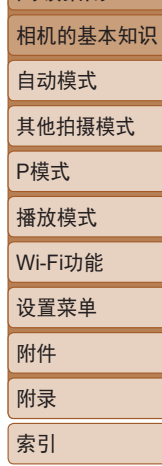

用前须知

基本应用指南 高级指南

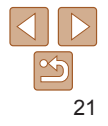

# <span id="page-21-1"></span><span id="page-21-0"></span>使用菜单屏幕

可按照以下方法通过菜单屏幕配置相机的多种功能。菜单项目 按用途分组在不同的选项卡中,例如拍摄[1]、播放[1]等。请 注意,可用的菜单项目因所选拍摄或播放模式(Q127-[129](#page-128-1)) 而异。

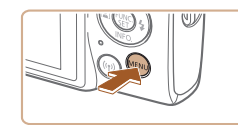

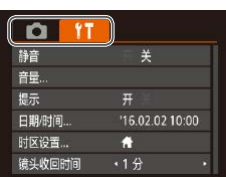

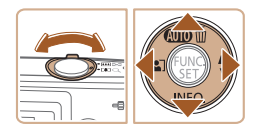

*1* 访问菜单屏幕。 ● 按[MENU]按钮。

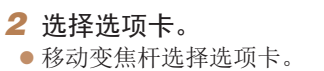

● 按[▲][ 7按钮选择选项卡后, 可 按[4][▶]按钮在选项卡之间进行切 换。

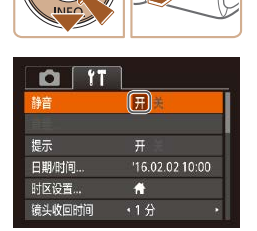

 $\Box$  it

音量 提示 日期/时间..

时区设置 ...

镜头收回时间

开关

 $\bullet$ 

•1分

'16.02.02 10:00

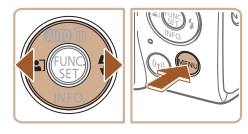

**•** 要撤消任何因意外引起的设置变更,可恢复相机的默认设置 ([=](#page-98-0)99)。

钮。

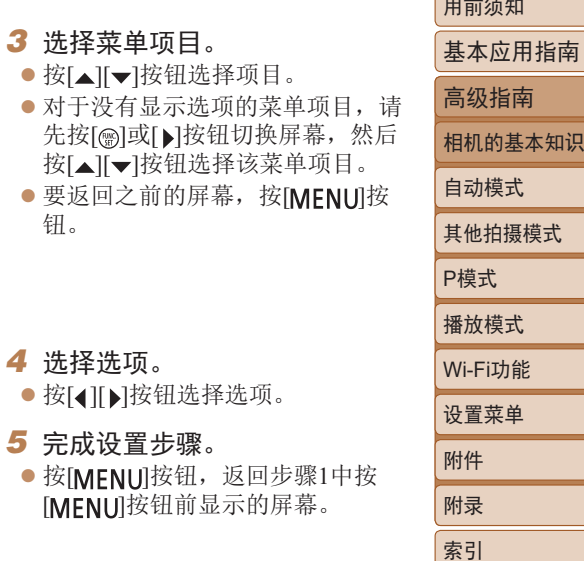

用前须知

识

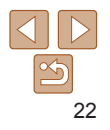

# <span id="page-22-0"></span>屏幕上显示的键盘

使用屏幕键盘输入Wi-Fi连接的信息(Q)70)。请注意,根据所 使用的功能,可输入的信息长度及内容会有所不同。

输入字符

移动光标

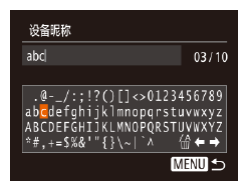

#### 删除字符

● 选择[ 倫], 然后按[ ∭]按钮。将删除 光标之前的字符。

● 选择[←]或[→],然后按[ ]按钮。

●按[▲][  $]$ [ 1][ )按钮选择字符, 然 后按[ )按钮进行输入。

- 确认输入内容并返回前一屏幕
- 按[MENU]按钮。

# 指示灯显示

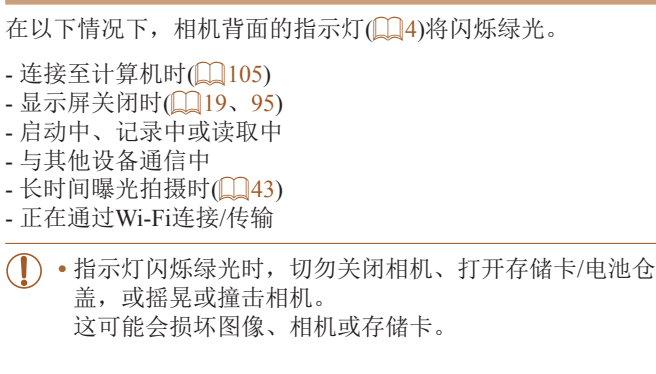

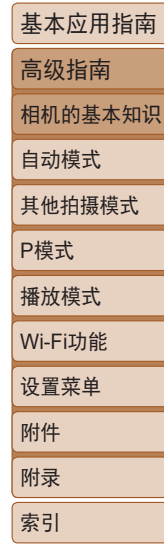

用前须知

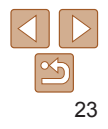

# <span id="page-23-0"></span>自动模式 可以轻松拍摄的便捷模式, 拍摄时更易掌控

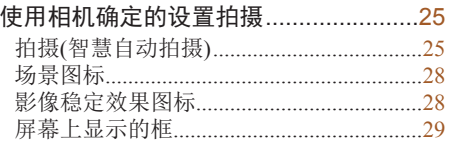

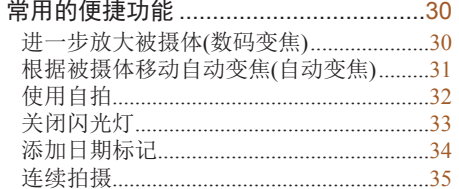

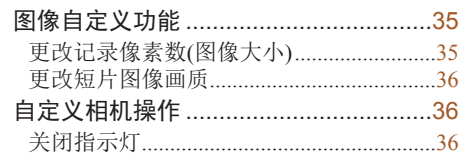

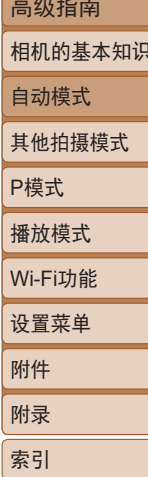

用前须知 基本应用指南 **College College** 

# <span id="page-24-1"></span><span id="page-24-0"></span>使用相机确定的设置拍摄

仅需让相机确定被摄体和拍摄条件,便可全自动选择适合特殊场 景的最佳设置。

<span id="page-24-3"></span>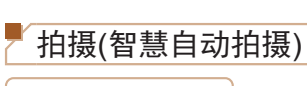

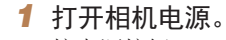

- zz 按电源按钮。
- zz 将显示开机画面。

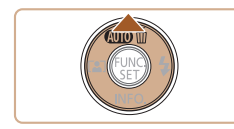

ON/OFF

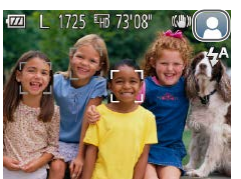

- 2 进入[AUTO]模式。
	- ●按[▲]按钮数次直至显示[ $AUTO$ ]。
	- zz 将相机对准被摄体。相机在确定场 景的过程中会发出轻微的声音。

静止图像 一 短片

- zz 屏幕右上角将显示表示场景的图标 和影像稳定器模式图标(Q28)。
- 相机检测到的被摄体上会显示对焦 框,表示对该被摄体进行对焦。

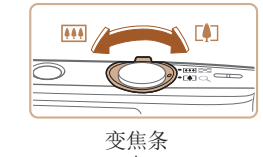

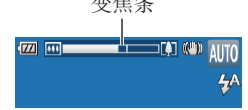

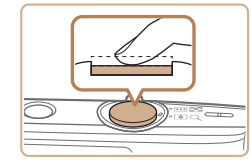

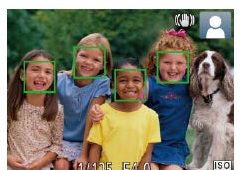

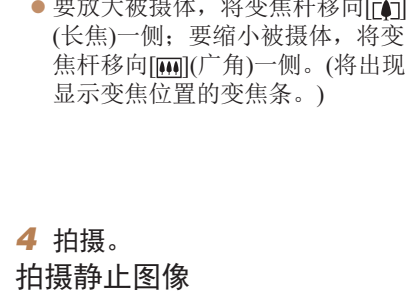

<span id="page-24-2"></span>*3* 进行拍摄构图。

# 对焦。

● 半按快门按钮。相机对焦后会响起 两声提示音,并显示自动对焦框, 表示对焦的图像区域。

将变焦杆移向[ran]

zz 如果多个区域对焦,会显示多个自 动对焦框。

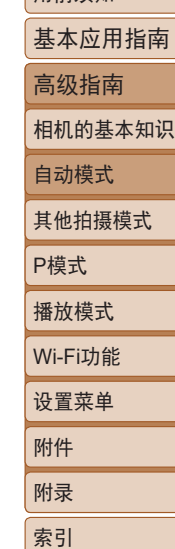

用前须知

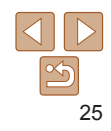

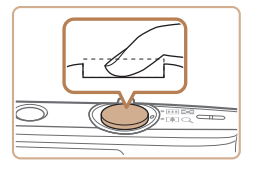

#### 拍摄。

- 完全按下快门按钮。
- 相机拍摄时会响起快门声音, 并且 在低光照环境下,闪光灯会自动 闪光。
- 快门声音结束前, 请保持相机不 动。
- zz 显示完照片后,相机将恢复至拍摄 屏幕。

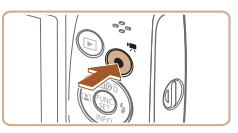

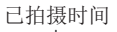

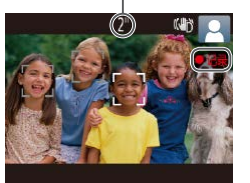

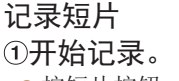

- 按短片按钮。相机响起一声提示音 并开始记录,同时屏幕上会显示 [ 记录]和已拍摄时间。
- 屏幕的顶部和底部会显示黑条, 而 且被摄体会稍微放大。黑条表示拍 摄时不会记录的图像区域。
- 相机检测到的面部上会显示对焦 框,表示对该面部进行对焦。
- zz 记录开始后,松开短片按钮。

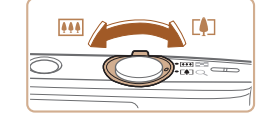

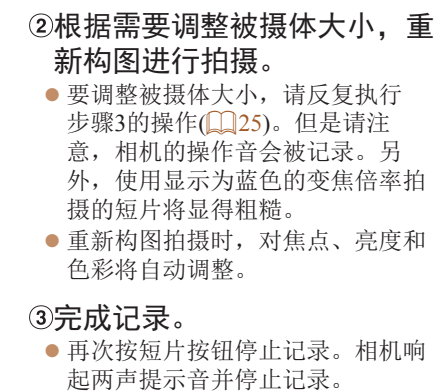

● 存储卡已满时,记录将自动停止。

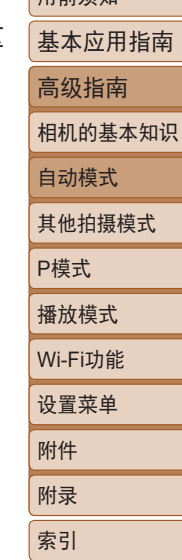

用部体血

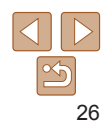

#### 静止图像/短片

· 如果相机未发出操作声音, 则可能是在按住[ ▼ | 按钮时打 开了相机电源。要激活声音, 按[MENU]按钮, 在[ [ ]选项 卡中选择[静音],然后按[《][▶]按钮选择[关]。

#### 静止图像

- 闪烁的[Q]图标警告图像很有可能由于相机抖动而模糊。 这种情况下,请将相机安装到三脚架上或采取其他措施保 持相机稳固。
	- **•** 如果闪光灯闪光,但拍摄的图像仍较暗时,请靠近被摄体。 有关闪光范围的详细信息,请参[阅"相机"](#page-129-1)(□130)。
	- **•** 半按快门按钮时,如果相机仅发出一声提示音,则可能是 被摄体太近。有关对焦范围(拍摄范围)的详细信息,请参 [阅"拍摄范围"](#page-131-2)(□132)。
	- **•** 为了减轻红眼并进行辅助对焦,在低光照条件下拍摄时指 示灯可能会亮起。
	- 尝试拍摄时如果显示闪烁的[5]图标, 则表明闪光灯正在进 行再充电,无法进行拍摄。闪光灯充电就绪后,可立即恢 复拍摄,因此请完全按下快门按钮并等待,或者先释放然 后再次按下。
	- **•** 可在显示拍摄屏幕前再次进行拍摄,但可能会沿用上一张 图像所用的对焦点、亮度和色彩。
	- 可更改拍摄后图像显示时间的长短(QQ54)。

 $\mathbb{O}$ 

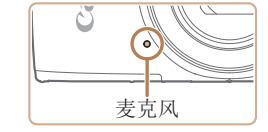

**•** 记录短片时,手指不要遮挡麦克 风。遮挡麦克风可能会妨碍声音 的记录,或可能导致记录的声音 不清晰。

- **•** 记录短片时,除按短片按钮之外,请勿进行其他相机操 作,因为相机发出的操作音会被记录。
- **•** 短片记录开始后,图像显示区域将会变化并且被摄体会放 大以校正明显的相机抖动。要在开始拍摄后不改变被摄体 的尺寸,请调整影像稳定器设置(055)。
- **•** 声音记录采用单声道。

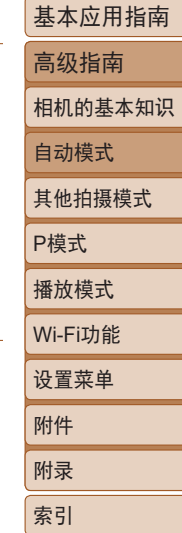

用前须知

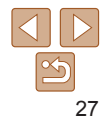

#### 静止图像 一 短片

### <span id="page-27-1"></span><span id="page-27-0"></span>场景图标

在[AUTO]模式下,相机通过显示的图标来表示所确定的拍摄场 景。相机会自动选择相应的设置以获得最佳的对焦、被摄体亮度 和色彩。

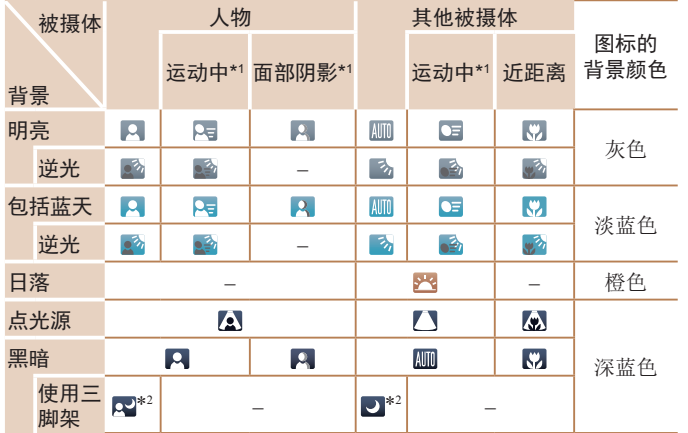

\*1 拍摄短片时不显示。

\*2 在较暗场景下将相机稳固放置(如安装在三脚架上)时显示。

**•** 如果场景图标与实际的拍摄条件不匹配,或者无法以预期 的效果、色彩或亮度拍摄, 请尝试在[P]模式(QQ44)下 拍摄。

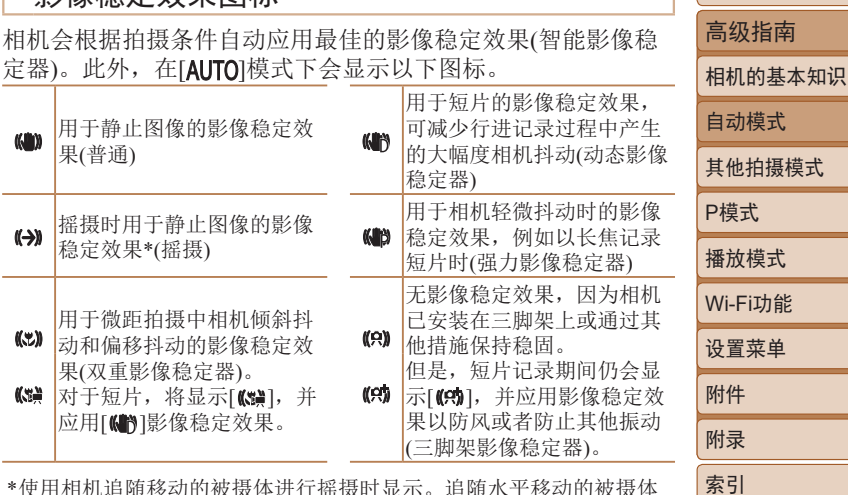

影像稳定效果图标

静止图像 一 短片

\* 使用相机追随移动的被摄体进行摇摄时显示。追随水平移动的被摄体 时,影像稳定器仅会降低垂直方向相机抖动造成的影响,水平稳定效 果会停止。同样,追随垂直移动的被摄体时,影像稳定器仅会降低水 平方向相机抖动造成的影响。

• 要取消影像稳定效果, 将[影像稳定器模式]设为[关](QQ55)。这 IT 种情况下,不会显示影像稳定效果图标。

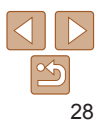

用前须知 基本应用指南

#### 静止图像 一 短片

#### <span id="page-28-0"></span>屏幕上显示的框

将相机对准被摄体时,一旦相机检测到被摄体,便会显示多种 框。

• 相机确定的主被摄体(或人物面部)周围会显示白框,其他检测 到的面部周围则会显示灰框。这些框会在一定范围内跟踪移动 的被摄体以保持对焦。

但是,如果相机检测到被摄体移动,则只有白框会保留在屏 幕上。

- **•**  半按快门按钮时,如果相机检测到被摄体移动,会显示蓝框, 并持续调整对焦和图像亮度 (伺服自动对焦 ) 。
- **•** 如果没有显示任何框、框没有显示在要对焦的被摄体上, 或者框显示在背景或类似的区域上, 请尝试在[P]模式 (① 44)下拍摄。

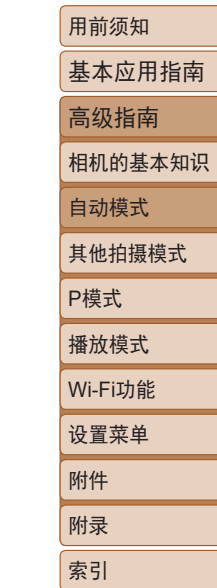

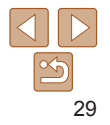

# <span id="page-29-0"></span>常用的便捷功能

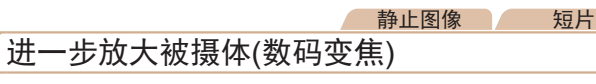

当距离被摄体太远而无法使用光学变焦继续放大时,可使用数码 变焦进行最高约40倍的放大。

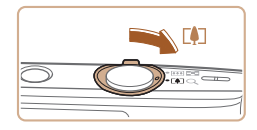

#### 1 将变焦杆移向[co]一侧。

● 移动变焦杆直至变焦停止。

● 达到图像画质无明显恶化的最大变 焦倍率时变焦停止, 随后该变焦倍 率会显示在屏幕上。

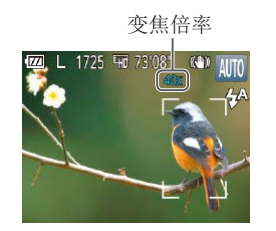

2 再次将变焦杆移向[1]一侧。 ● 相机可讲一步放大被摄体。

- 用前须知 高级指南 自动模式 P模式 **•** 移动变焦杆将显示变焦条(指示变焦位置)。变焦条为彩色 编码式,以指示变焦范围。 -白色范围:图像画质无恶化的光学变焦范围。 -黄色范围:图像画质无明显恶化的数码变焦范围(变焦增 强)。 -蓝色范围:图像画质恶化的数码变焦范围。 在某些记录像素设置(135)下蓝色范围不可用,因此可 按照步骤1的操作达到最大变焦倍率。 • 在某些记录像素设置(**Q**35)和变焦倍率下,放大的图像
- 可能显得粗糙。这种情况下,变焦倍率会以蓝色显示。

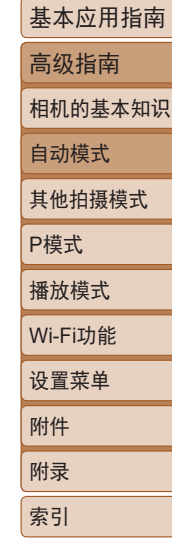

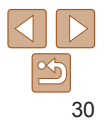

#### 静止图像

#### <span id="page-30-0"></span>根据被摄体移动自动变焦(自动变焦)

相机会自动变焦,以确保检测到的面部(□25)以恒定尺寸显示。 如果人物移近,相机会自动缩小图像,反之则自动放大图像。

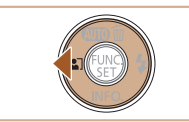

- **M** L 1725 гет
- *1* 进入自动变焦模式。
- 按[4]按钮。  $\bullet$  将显示[ $\epsilon$ ]。
- zz 检测到的面部周围会显示白框,相 机会进行变焦,以确保被摄体位于 屏幕中。
- zz 检测到多个面部时,主被摄体面部 周围会显示白框,其他面部周围则 会显示灰框(最多2个),相机会自 动变焦,以确保这些被摄体位于屏 幕中。

#### *2* 拍摄。

- zz 即使拍摄完成后,相机也会继续进 行自动变焦,并显示对焦框。
- 要取消自动变焦,再次按[4]按钮。 将显示[編]。

用前须知 基本应用指南 高级指南 相机的基本知识 自动模式 其他拍摄模式 P模式 播放模式 设置菜单 Wi-Fi功能 附件 附录 索引 **•** 在某些变焦倍率下,或如果被摄体的头部倾斜或没有正面 面对相机,可能会检测不到其面部。 **•** 在下列情况下,将关闭自动变焦。 - 更改拍摄模式时 - 按[MENU]按钮、短片按钮或[ ]按钮时 - 按[▶]按钮时 **•** 检测到的被摄体向屏幕边缘移动时,相机将缩小图像,以确保该 被摄体位于屏幕中。 • 在自拍模式(1132)下, 完全按下快门按钮后将无法更改变焦倍率。 **•** 相机会优先进行变焦,以确保被摄体位于屏幕中。因此,根据被 摄体移动情况和拍摄条件,可能无法保持恒定面部显示尺寸。 **•** 如果没有检测到面部,相机会自动变焦,直至检测到面部后停止 变焦。

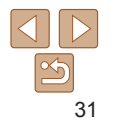

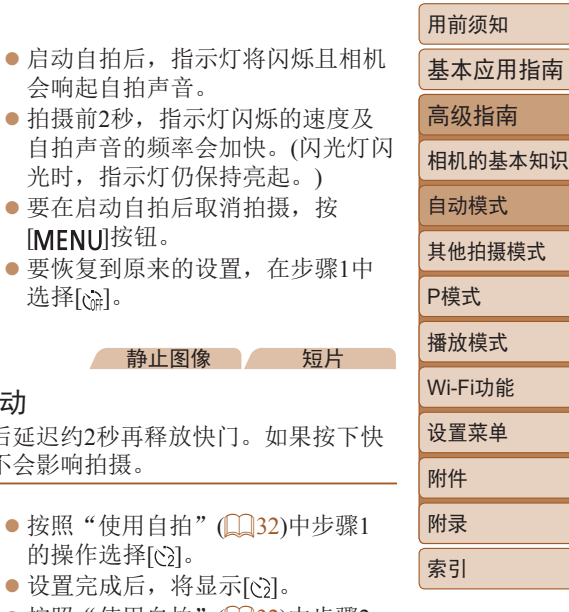

<span id="page-31-1"></span><span id="page-31-0"></span>使用自拍

机将在按下快门按钮约10秒后拍摄。

#### 静止图像 一 短片

● 按[ ]按钮, 在菜单中选择[ ( ], 然

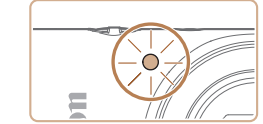

- $\bullet$  拍摄前2秒 自拍声音 光时, 指 ●要在启动  $[MENT]$ ●要恢复到 选择[cm]。 使用自拍防止相机抖动 此选项会在按下快门按钮后延迟约2秒 门按钮时相机不稳定,也不会影响拍
	- $\bullet$  按照"使 的操作选
	- 设置完成

 $\bullet$  按照"使用自拍" $\Box$ 32)中步骤2 的操作进行拍摄。

<span id="page-31-3"></span>*2* 拍摄。

使用自拍功能,拍摄者可加入合影,还可进行其他定时拍摄。相

<span id="page-31-2"></span>*1* 进行设置。

后选择[col(121)。 ● 设置完成后, 将显示[ ? ]。

- zz 拍摄静止图像时:半按快门按钮 对焦被摄体,然后完全按下快门 按钮。
- zz 拍摄短片时:按短片按钮。

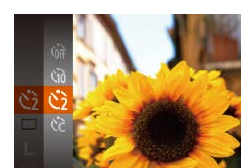

静止图像 一 短片

#### <span id="page-32-1"></span>自定义自拍 可指定自拍延迟时间(0 – 30秒)和拍摄数量(1 – 10张)。

#### 1 选择[cal。  $\bullet$  按照"使用自拍" $($  $\Box$ 32)中

步骤1的操作选择[(2],然后按 [MFNIJ]按钮。

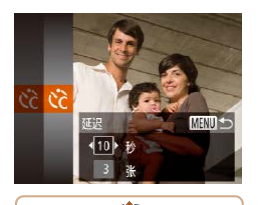

- *2* 进行设置。
	- 按[▲][ / 按钮选择[延迟]或[拍摄数 量]。
	- 按[4][ )按钮选择值, 然后按[ )按 钮。
	- 设置完成后,将显示[ ~?]。
	- 按照"使用自拍" $(□$ 32)中步骤2 的操作进行拍摄。

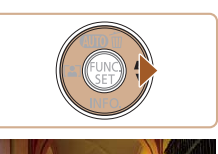

<span id="page-32-0"></span>关闭闪光灯

行拍摄。

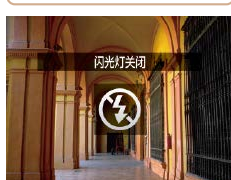

采取其他措施保持相机稳固。

- 按[ 】]按钮数次直至显示[ 3]。
- 闪光灯将停用。

**•** 在容易发生相机抖动且光照较低的条件下,如果半按快门 按钮时显示闪烁的[8]图标,请将相机安装到三脚架上或

按照以下方法准备相机的设置,即可在不使用闪光灯的情况下进

● 要开启闪光灯,再次按[ )按钮。 (将显示[54]。)在低光照条件下,闪 光灯会自动闪光。

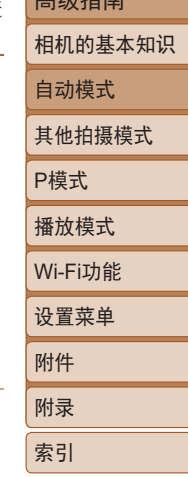

用前须知 基本应用指南 音频托士

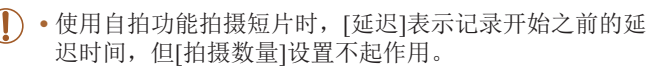

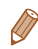

• 指定拍摄多张图像时, 亮度和白平衡通过第一张图像确定。如果 闪光灯闪光,或者指定拍摄多张图像时,需要更多的时间才能拍 摄下一张图像。存储卡已满时,拍摄将自动停止。

**•** 如果指定的延迟时间超过2秒,则在拍摄前2秒,指示灯闪烁的速 度及自拍声音的频率会加快。(闪光灯闪光时, 指示灯仍保持亮 起。)

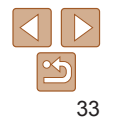

静止图像

#### 静止图像

## <span id="page-33-1"></span><span id="page-33-0"></span>添加日期标记

相机可在图像的右下角添加拍摄日期。 但是请注意,日期标记无法编辑或删除,因此请事先确认日期和 时间设置正确(Q13)。

*1* 进行设置。

 $\mathfrak{R}(\square$ 22)。

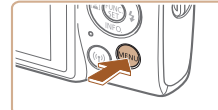

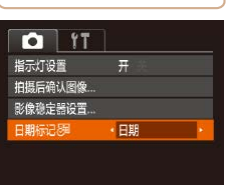

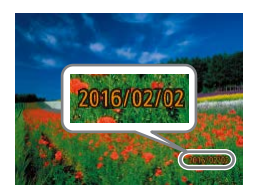

*2* 拍摄。 ● 拍摄时, 相机会将拍摄日期或时间 添加至图像的右下角。 ● 要恢复到原来的设置, 在步骤1中 选择[关]。

● 按[MENU]按钮, 在[ ]选项卡中选 择[日期标记图],然后选择所需选

● 设置完成后, 将显示[ 网]。

**•** 日期标记无法进行编辑或删除。

**•** 对于拍摄时原本未添加日期标记的图像,可按照以下方法添加日 期标记并进行打印。

但是,如果对已添加日期标记的图像执行此操作,日期标记可能 会重复打印两次。

- 使用打印机功能进行打印(Q[108\)](#page-107-0)
- 使用相机DPOF打印设置(Q) [111\)](#page-110-0)进行打印
- 使用从佳能网站下载的软件(0[104\)](#page-103-2)进行打印

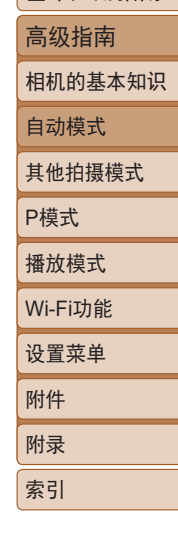

用前须知 基本应用指南

#### 静止图像

#### <span id="page-34-0"></span>连续拍摄

持续完全按下快门按钮进行连续拍摄。 有关连续拍摄速度的详细信息,请参[阅"相机"](#page-129-1)(□130)。

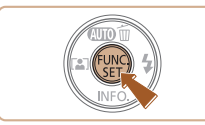

- *1* 进行设置。
- 按[ )按钮, 在菜单中选择[ ], 然 后选择 $[$   $\Box$  $($   $\Box$  $($   $21)$ .
- 设置完成后, 将显示[ ]。

#### *2* 拍摄。

● 持续完全按下快门按钮讲行连续 拍摄。

#### • 不能与自拍(<u>11</u>32)一起使用。

- **•** 根据拍摄条件、相机设置和变焦位置,拍摄可能暂时停 止,或连续拍摄的速度可能会变慢。
- **•** 随着拍摄图像数量的增加,拍摄速度可能会变慢。
- **•** 如果闪光灯闪光,拍摄速度可能会变慢。

#### <span id="page-34-1"></span>图像自定义功能 基本应用指南 静止图像 高级指南 更改记录像素数(图像大小) 相机的基本知识 按照以下方法从5个级别中选择图像记录像素数。有关记录像素 自动模式 设置不同的图像在存储卡上可存储的张数,请参阅["每张存储卡](#page-131-1) [的可拍摄张数"](#page-131-1) $($  $\Box$ 132)。 其他拍摄模式 P模式 ● 按[ ]按钮, 在菜单中选择[ ], 然 后选择所需选项(121)。 播放模式 zz 此时将显示所配置的选项。 Wi-Fi功能 zz 要恢复到原来的设置,重复此操 作, 但需要选择[ ]。 设置菜单 附件 附录 索引 如何根据纸张尺寸选择记录像素设置  $A2$ • [S]: 适合于在电子邮件中使用的 图像。  $\overline{A}$ 3 – A5  $M1$  $\bullet$  [m]: 适合于在屏幕为16:9的宽屏  $M<sub>2</sub>$

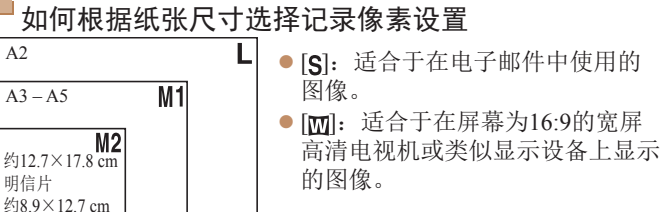

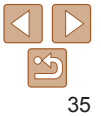

用前须知

### <span id="page-35-0"></span>更改短片图像画质

有两种图像画质设置可用。有关图像画质不同的短片在存储卡上 总的可记录时间,请参阅["每张存储卡的记录时间"](#page-131-3)(□132)。

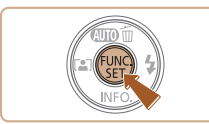

● 按[ )按钮, 在菜单中选择[ 啊], 然 后选择所需选项(□21)。

短片

- 此时将显示所配置的选项。
- zz 要恢复到原来的设置,重复此操 作,但需要选择[ ]。

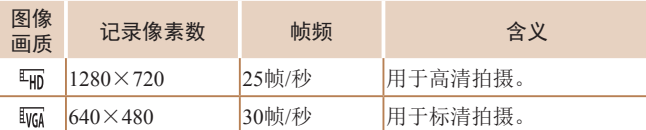

• 在[ **476**] 模式下,屏幕的顶部和底部会显示黑条,表示拍摄时不会 记录这些图像区域。

# 自定义相机操作

可按照以下方法在菜单屏幕的[□]选项卡中自定义拍摄功能。 有关菜单功能的详细说明,请参阅["使用菜单屏幕"](#page-21-1)(□22)。

静止图像

# 关闭指示灯

在低光照条件下半按快门按钮时,指示灯通常会亮起以辅助对 焦;在低光照条件下使用闪光灯拍摄时,指示灯会亮起以减轻红 眼。可关闭该指示灯。

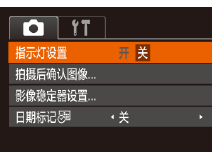

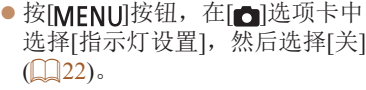

● 要恢复到原来的设置, 重复此操 作,但需要选择[开]。

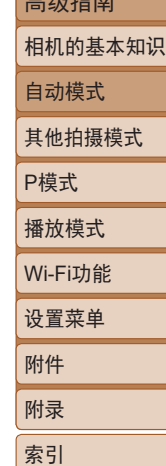

用前须知 基本应用指南  $\pm \omega +$ 

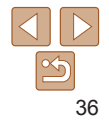
# 其他拍摄模式

在多种场景下更加高效地拍摄,使用特别的图像效果拍摄更加精彩的图像,或使用特殊功能捕捉图 像

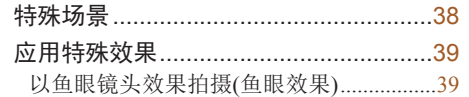

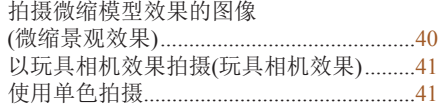

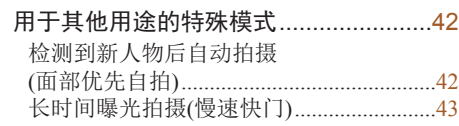

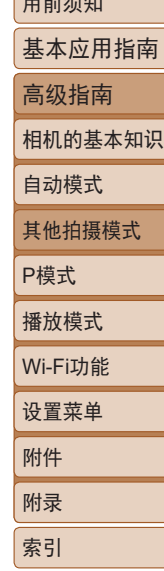

 $\Box$ 

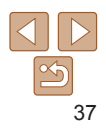

<span id="page-37-1"></span><span id="page-37-0"></span>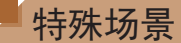

选择符合拍摄场景的模式,相机会自动进行设置以实现最佳的 拍摄。

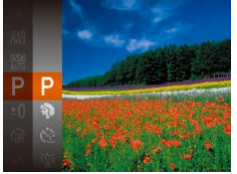

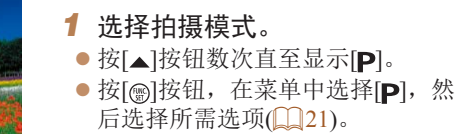

*2* 拍摄。

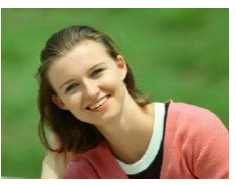

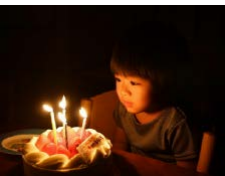

#### 静止图像 一 短片 拍摄人像(人像) zz 以柔和的效果拍摄人物照。

静止图像

#### 在低光照下拍摄(低光照)

zz 即使在低光照条件下,也可显著降 低相机和被摄体抖动造成的影响。

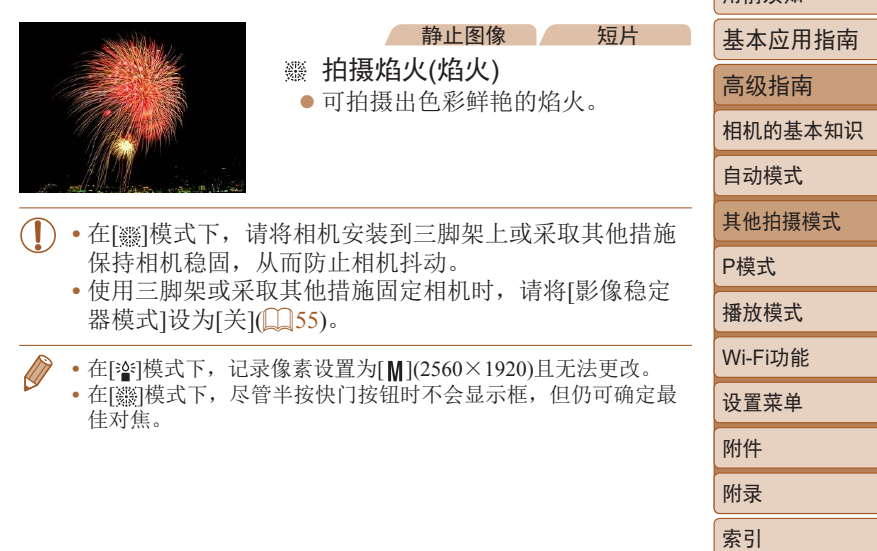

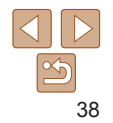

用前须如

# <span id="page-38-0"></span>应用特殊效果

拍摄时可向图像添加多种效果。

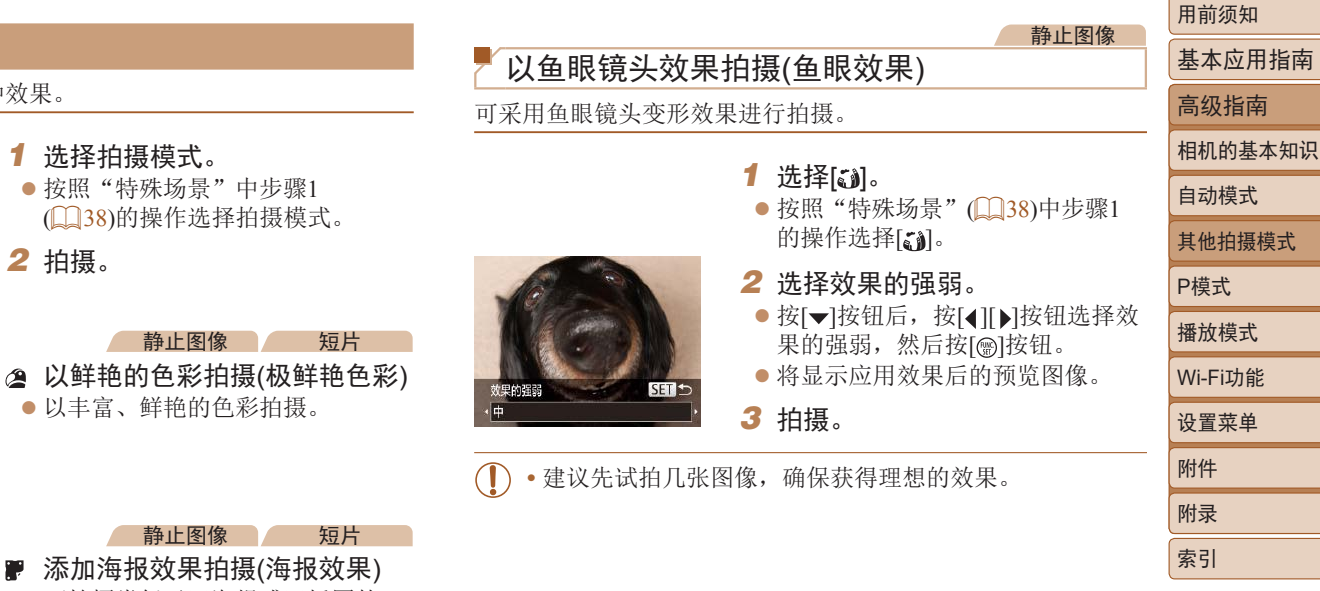

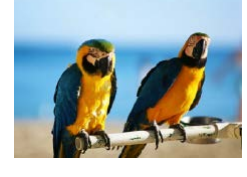

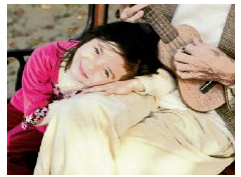

 $\mathbf{r}$ 添加海报效果拍摄(海报效果) • 可拍摄类似于旧海报或旧插图的 照片。

• 在[ **@** ]和[ ] 模式下, 建议先试拍几张图像, 确保获得理想 的效果。

*2* 拍摄。

#### 静止图像 一 短片

П

## <span id="page-39-0"></span>拍摄微缩模型效果的图像(微缩景观效果)

通过虚化图像上所选区域上面和下面的部分获得微缩模型效果。 在记录短片前,通过选择播放速度,也可使短片具有微缩模型 效果。播放时,场景中的人和物将快速移动。注意,不会记录 声音。

### 1 选择[a]。

- $\bullet$  按照"特殊场景" $\Box$ 38)中步骤1 的操作选择[4]。
- 将显示白框,标示出不进行虚化的 图像区域。
- *2* 选择对焦区域。

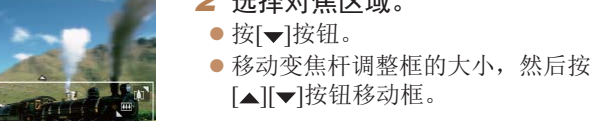

**MENILE** 

MENU DE 10x

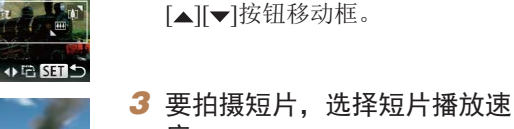

- 度。
- 按[MENU]按钮, 然后按[4][ $\blacktriangleright$ ]按钮 选择速度。
- *4* 返回拍摄屏幕,然后进行拍摄。
- 按[MENU]按钮返回拍摄屏幕, 然 后进行拍摄。

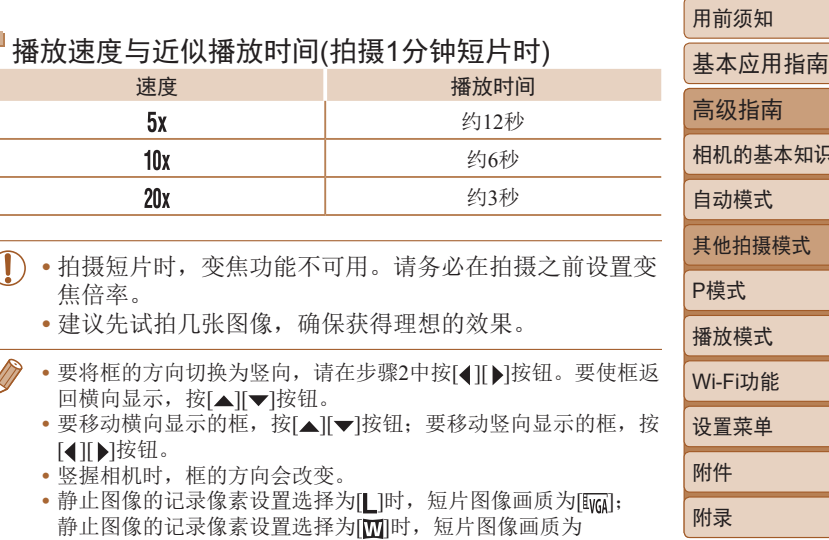

[ ]([=](#page-34-0)35)。这些图像画质设置无法更改。

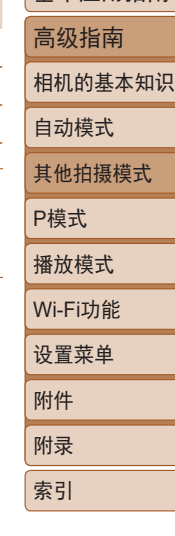

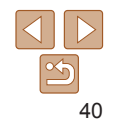

<span id="page-40-0"></span>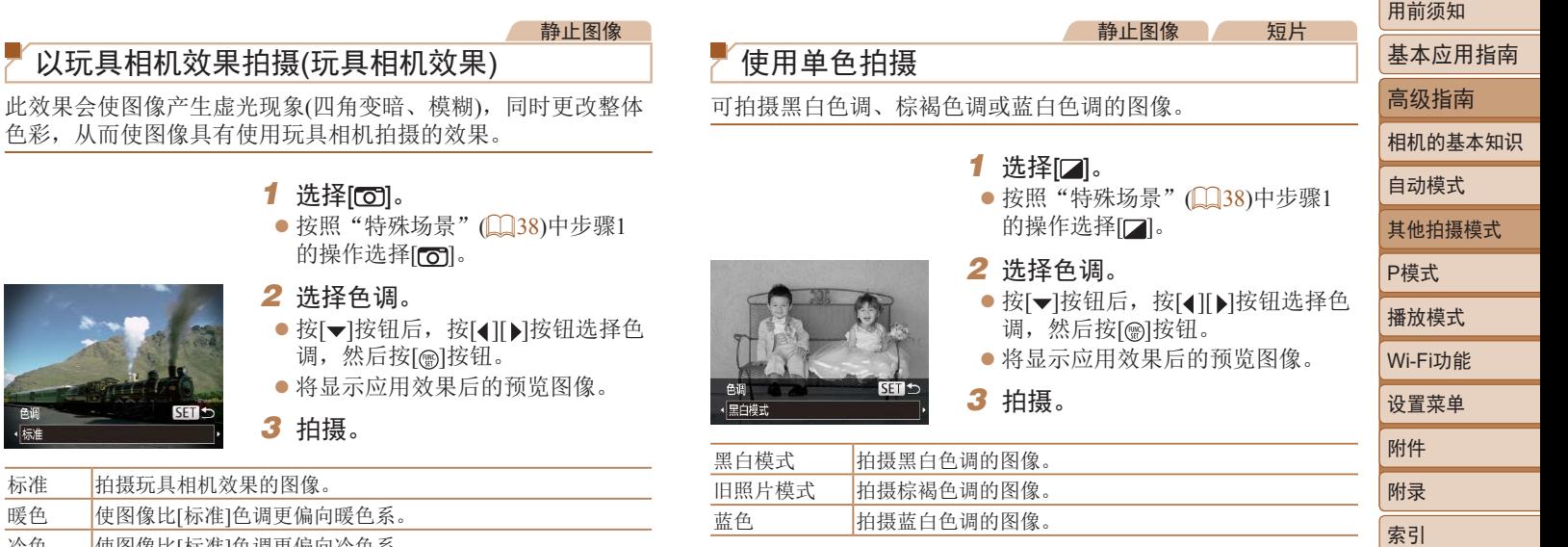

冷色 使图像比[标准]色调更偏向冷色系。

标准 暖色 使图像比[标准]色调更偏向暖色系。

色调 •标准

**•** 建议先试拍几张图像,确保获得理想的效果。  $(\mathsf{I})$ 

41

# <span id="page-41-0"></span>用于其他用途的特殊模式

#### 静止图像

## 检测到新人物后自动拍摄(面部优先自拍)

相机会在检测到其他人物的面部(例如拍摄者)进入拍摄区域 ([=](#page-48-0)49)约2秒钟后自动拍摄。拍摄者加入合影或类似拍摄中 时,此功能非常有用。

# 1 选择[ ]。

- $\bullet$  按照"特殊场景" $($  $\Box$ 38)中步骤1 的操作选择[六]。
- *2* 进行拍摄构图并半按快门按 钮。
- 确保对焦的面部上显示绿框, 其他 面部上显示白框。

#### *3* 完全按下快门按钮。

- 此时相机进入拍摄待机模式, 屏 幕上将显示[请直视相机开始倒计 时]。
- 指示灯会闪烁并响起自拍声音。
- *4* 加入拍摄区域内的被摄体中并 注视相机。
- 相机检测到新面部后, 指示灯闪烁 的速度及自拍声音的频率会加快。 (闪光灯闪光时,指示灯仍保持亮 起。)约2秒后,相机拍摄。
- 要在启动自拍后取消拍摄, 按 [MFNIJ]按钮。

部,也会在约15秒后拍摄。

然后按[ )按钮。

基本应用指南 高级指南 相机的基本知识 自动模式 其他拍摄模式 P模式 播放模式 设置菜单 Wi-Fi功能 附件 附录 索引 **•** 拍摄者加入拍摄区域的被摄体当中后,即使相机未检测到新的面 · 要更改拍摄张数, 按[ v ]按钮后, 按[ 1 ] ]按钮选择拍摄张数,

用前须知

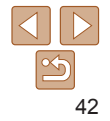

<span id="page-42-0"></span>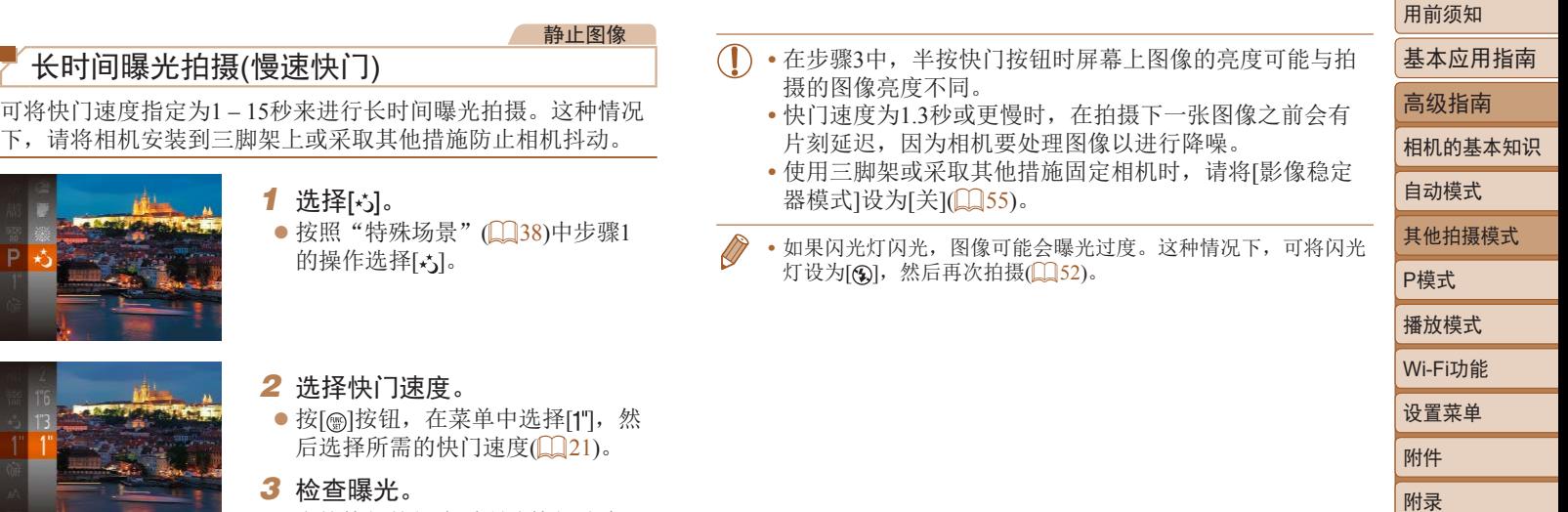

● 半按快门按钮查看所选快门速度下 的曝光状况。

*4* 拍摄。

 $\boxed{\infty}$ 43

索引

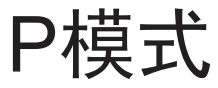

#### 使用喜爱的拍摄风格,拍摄更加精彩的照片

- 本章以相机设为[P]模式为前提进行说明。
- [P]: 程序自动曝光; AE: 自动曝光
- 在[P]以外的其他模式下使用本章介绍的某一功能时, 请确保该功能可在相应模式下使用(Q124-128)。

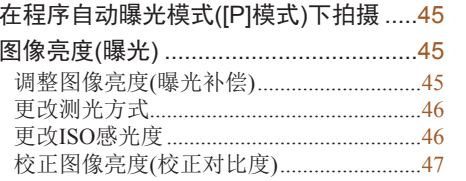

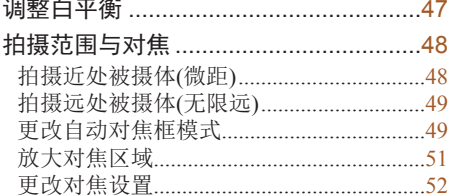

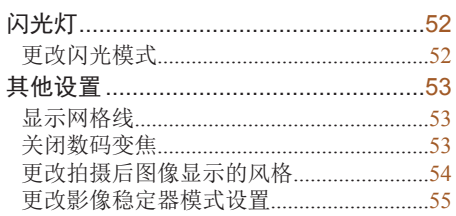

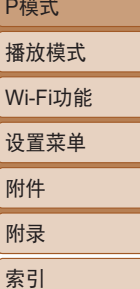

用前须知

自动模式

基本应用指南 高级指南

相机的基本知识

其他拍摄模式

#### <span id="page-44-0"></span>静止图像 一 短片 在程序自动曝光模式([P]模式)下拍摄

可根据喜爱的拍摄风格自定义多种功能设置。

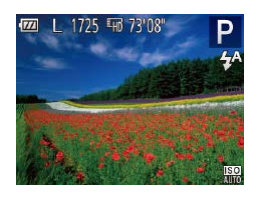

1 进入[P]模式。  $\bullet$  按照"特殊场景" $\Box$ 38)中步骤1 的操作选择[P]。

*2* 根据需要自定义相应设置 (2245-55), 然后进行拍 摄。

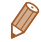

- **•** 如果半按快门按钮时无法获得最佳曝光,快门速度和光圈值将以 橙色显示。这种情况下,尝试调整ISO感光度(QQ46)或打开闪 光灯(如果被摄体较暗,二)52)可能会获得最佳曝光。
- 也可在[P]模式下按短片按钮记录短片。但是, 某些FUNC. ([=](#page-20-0)21)和MENU([=](#page-21-0)22)设置可能会根据短片记录的需要自动 进行调整。
- 有关[P]模式下拍摄范围的详细信息, 请参[阅"拍摄范](#page-131-0) [围"](#page-131-0) $(\square$ 132)。

<span id="page-44-1"></span>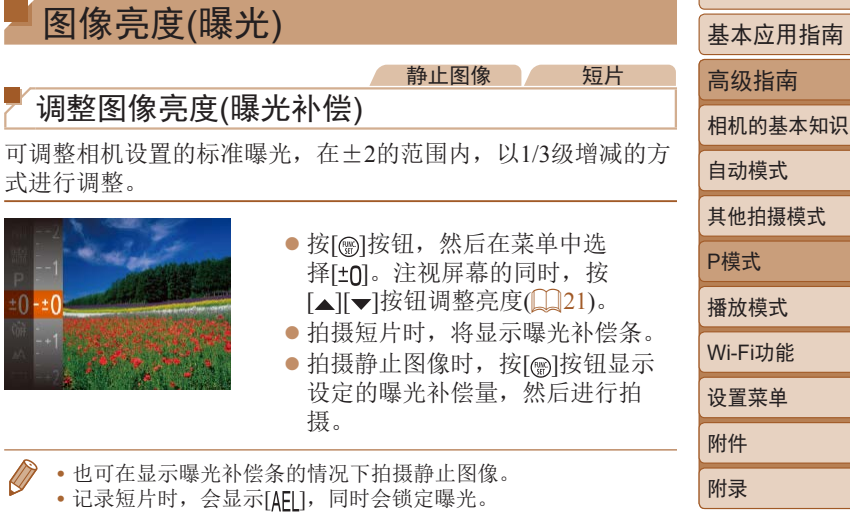

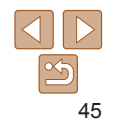

用前须知

自动模式

话

索引

#### 静止图像

## <span id="page-45-0"></span>更改测光方式

可按照以下方法调整测光方式(亮度测量方式),以适合拍摄条 件。

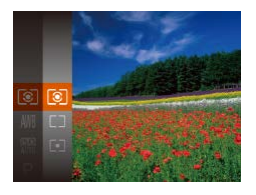

- 按[ ]按钮, 在菜单中选择[ ], 然 后选择所需选项(121)。
- zz 此时将显示所配置的选项。

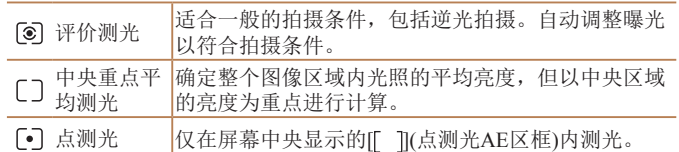

<span id="page-45-1"></span>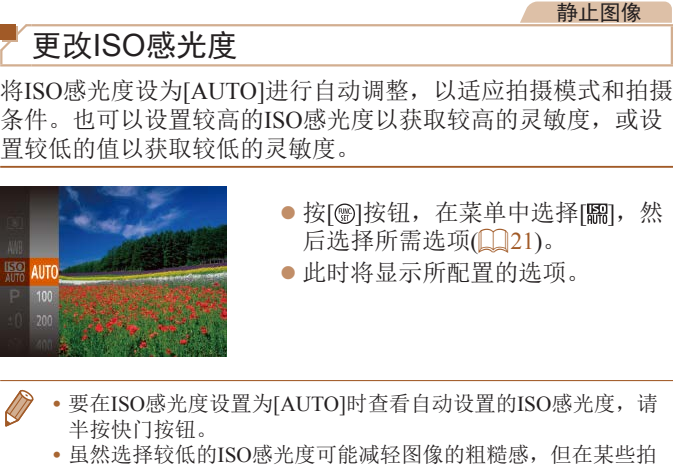

- - **•** 虽然选择较低的ISO感光度可能减轻图像的粗糙感,但在某些拍 摄条件下可能更易受到相机抖动的影响并造成被摄体模糊。
	- **•** 选择较高的ISO感光度可提高快门速度,因此可能会降低被摄体 和相机抖动产生的影响并扩大闪光范围。但是,图像可能会显得 粗糙。

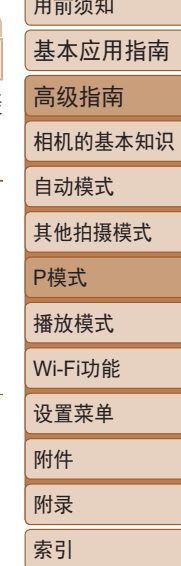

用前须知

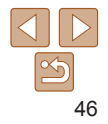

#### 静止图像

# <span id="page-46-0"></span>校正图像亮度(校正对比度)

可在拍摄前检测出过亮或过暗的图像区域(例如面部或背景),并 自动调整到最佳亮度。如果图像的整体对比度不理想,也可在拍 摄前对其进行自动校正,使被摄体更加醒目。

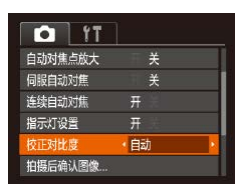

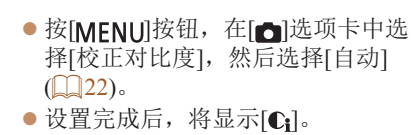

- **•** 在某些拍摄条件下,可能无法准确校正或者可能导致图像 画质显得粗糙。
- 也可校正已拍摄的图像(QQ68)。

<span id="page-46-1"></span>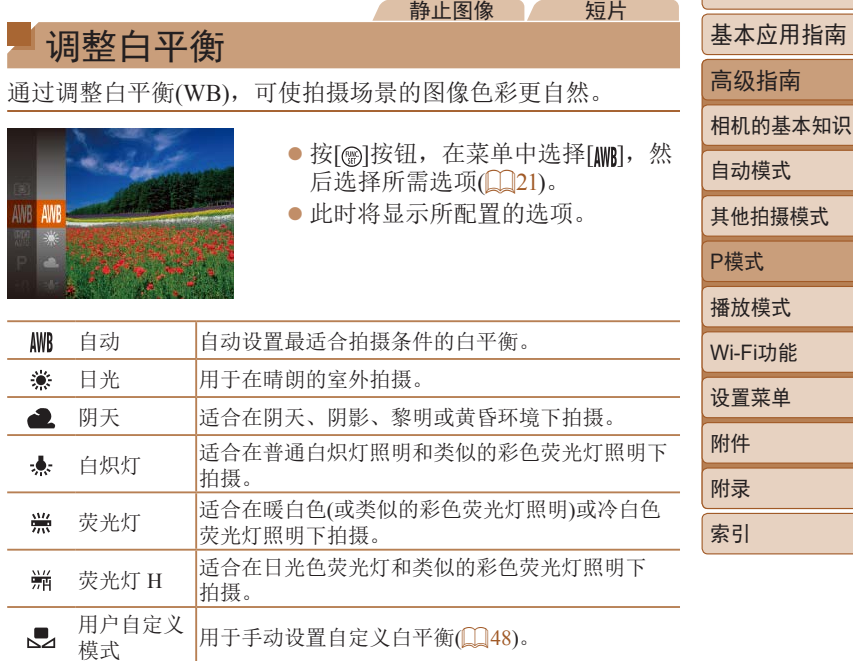

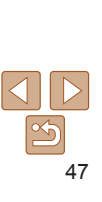

用前须知

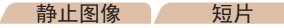

## <span id="page-47-1"></span><span id="page-47-0"></span>自定义白平衡

要在拍摄时的光源下获得自然的图像色彩,请调整白平衡,使其 与拍摄地点的光源相匹配。请在与拍摄时使用光源相同的光源下 设置白平衡。

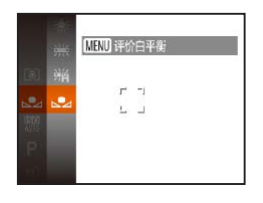

- 按[照"调整白平衡"](#page-46-1) $(□$ 47)中的 步骤选择[二]。
- 将相机对准纯白色被摄体, 确 保这种白色充满整个画面。按 [MENU]按钮。
- zz 记录了白平衡数据后,屏幕上的色 调将会改变。
- **•** 如果在记录白平衡数据后更改相机的设置,可能无法获得 自然的色彩。

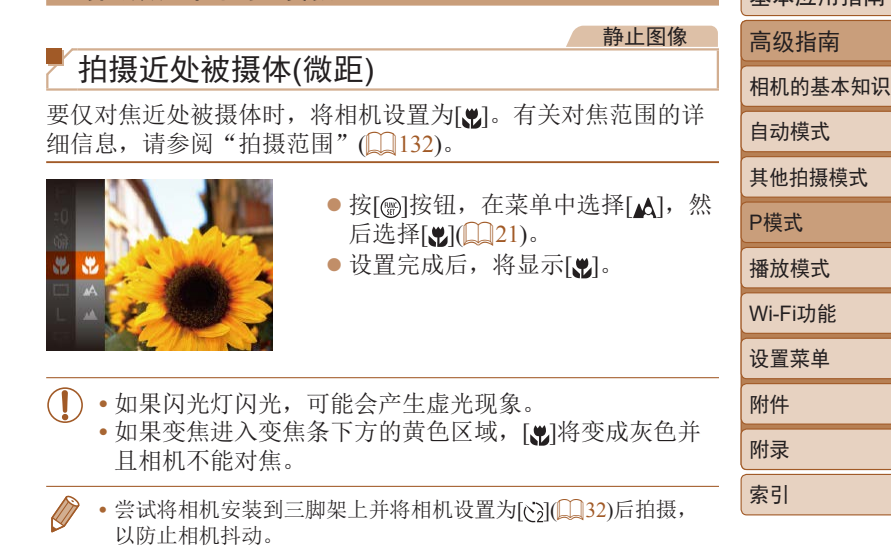

拍摄范围与对焦

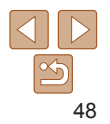

用前须知 基本应用指南

#### <span id="page-48-1"></span>静止图像 拍摄远处被摄体(无限远) 要仅对焦远处的被摄体,将相机设置为[4]。有关对焦范围的详 细信息,请参阅["拍摄范围"](#page-131-0)(□132)。 ● 按[ ]按钮, 在菜单中选择[ △ ], 然 智能面部优先 **•**  检测人物的面部并设置对焦、曝光(仅限于评价测光)和白平衡 (仅限于[AWBT)。 **•**  将相机对准被摄体后,在相机确定为主被摄体的人物面部上会

- <span id="page-48-0"></span>**•**  当相机检测到被摄体移动时,检测框会在一定范围内跟踪移动 的被摄体。
- **•**  半按快门按钮后,相机进行对焦的面部会显示绿框(最多9个)。
	- 如果没有检测到面部或仅显示灰框(没有白框), 则半按快 门按钮时,相机对焦的区域会显示绿框(最多9个)。
		- 当伺服自动对焦(Q 50)设为[开]时, 如果没有检测到面 部,则半按快门按钮时,屏幕中央会显示自动对焦框。
		- **•** 检测不到面部的例子:
		- -被摄体过远或过近
		- -被摄体过暗或过亮
		- -面部转向一侧或偏向一边,或者部分被遮挡
		- **•** 相机可能会误将人物面部以外的被摄体识别为面部。
		- **•** 如果在半按快门按钮时相机无法对焦,则不会显示自动对 焦框。

用前须知

静止图像 一 短片

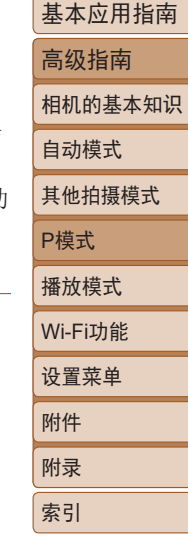

49

# <span id="page-48-2"></span>更改自动对焦框模式 可按照以下方法更改自动对焦框模式,以适合拍摄条件。

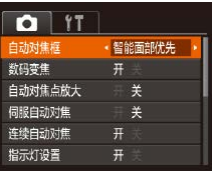

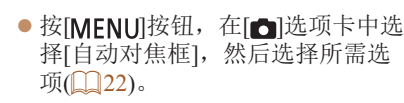

后选择 $[$   $\blacksquare$   $[$   $\blacksquare$   $[$   $\blacksquare$   $[$   $\blacksquare$   $[$   $\blacksquare$   $[$   $\blacksquare$   $\blacksquare$   $[$ ● 设置完成后, 将显示[ △ ]。

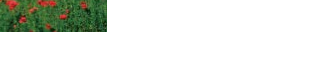

静止图像 一 短片

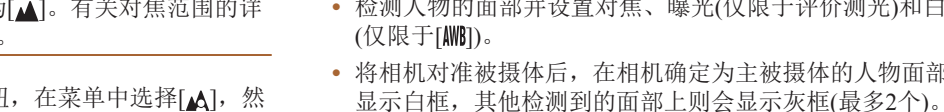

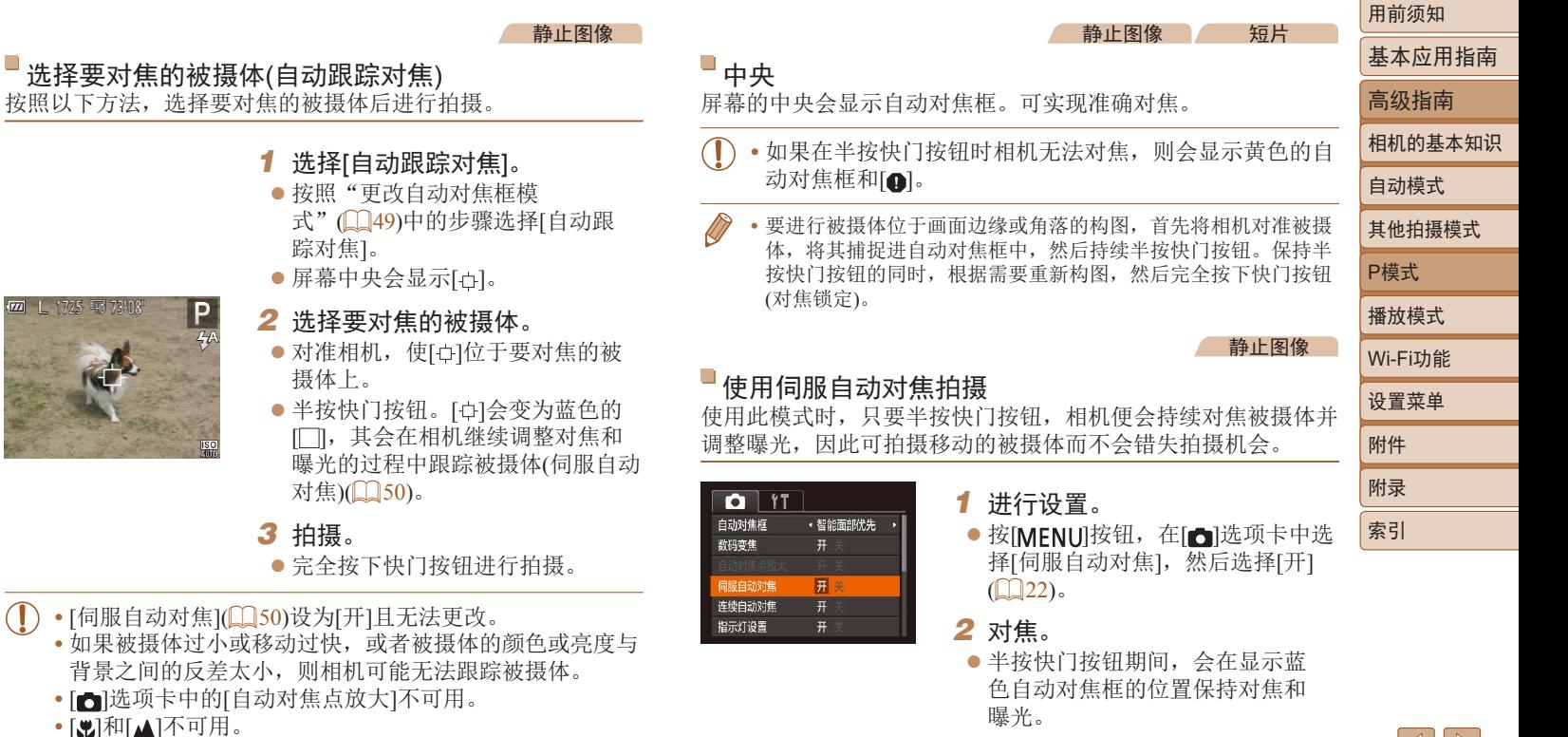

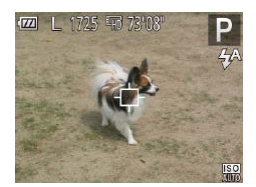

### ● 屏幕中央会显示[

<span id="page-49-0"></span>踪对焦]。

- 2 选择要对焦的被 ● 对准相机, 使[ ] 摄体上。
- 半按快门按钮。[ [ ], 其会在相机 曝光的过程中跟 对焦)(□50)。

#### *3* 拍摄。

● 完全按下快门按

• [伺服自动对焦](**QQ50**)设为[开]且无法更

选择要对焦的被摄体(自动跟踪对焦)

- 如果被摄体过小或移动过快, 或者被摄 背景之间的反差太小,则相机可能无法!
- [ ]选项卡中的[自动对焦点放大]不可用
- [別和[A]不可用。

 $\mathsf{N}\mathsf{P}$  $|\mathfrak{S}$ 

其他拍摄模式 播放模式 设置菜单 Wi-Fi功能 附件 附录 索引

51

- <span id="page-50-0"></span>**•** 在某些拍摄条件下,相机可能无法对焦。
	- **•** 在低光照条件下,半按快门按钮时可能无法激活伺服自动 对焦功能(自动对焦框可能不会变为蓝色)。这种情况下, 对焦和曝光会根据指定的自动对焦框模式进行设置。
	- **•** 如果无法获得最佳曝光,则快门速度和光圈值将以橙色显 示。此时请先松开快门按钮,然后再次半按快门按钮。
	- [c]选项卡(1122)中的[自动对焦点放大]不可用。
	- 使用自拍(<u>[1]32</u>)时不可用。

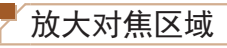

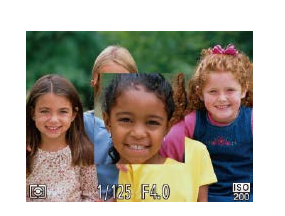

- *2* 检查对焦。 ● 在[智能面部优先]自动对焦模式 下,半按快门按钮时会放大检测为 主被摄体的面部。在[中央]自动对 焦模式下,将放大屏幕中央的自动 对焦框。
- **•** 半按快门按钮时,对焦区域在以下情况下不会放大。 - [智能面部优先]: 如果相机检测不到面部, 或人物离相机太近而
	- 其面部对于屏幕过大时

*1* 进行设置。

 $\mathbb{Q}22$ ).

- [中央]:相机无法对焦被摄体
- [自动跟踪对焦]:在此模式下不会放大
- 使用数码变焦时(□30)

#### 静止图像

## <span id="page-51-1"></span>更改对焦设置

通常情况下,即使不按快门按钮,相机也会对所对准的被摄体 进行持续对焦,但您也可将相机设置为仅在半按快门按钮时进 行对焦。

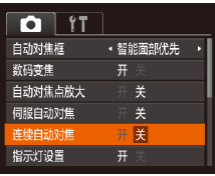

● 按[MENU]按钮, 在[ ]选项卡中选 择[连续自动对焦], 然后选择[关]  $\mathbb{Q}$  22).

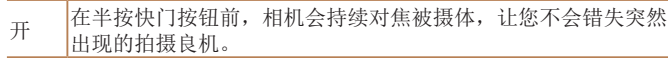

关 中于相机不进行持续对焦,因此可节省电池电量。

# 闪光灯

# <span id="page-51-0"></span>更改闪光模式

可更改闪光模式以符合拍摄场景。有关闪光范围的详细信息,请 参阅["相机"](#page-129-0)(□130)。

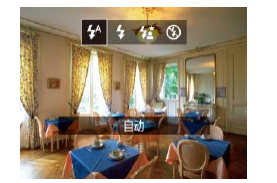

● 按[▶]按钮后, 按[ [ ][ )按钮选择闪 光模式,然后按[ ]按钮。

zz 此时将显示所配置的选项。

[約自动 在低光照条件下,闪光灯会自动闪光。

[4]闪光灯开 每次拍摄时闪光灯都会闪光。

|<br>| [<sub>猛</sub>]慢速同步

闪光灯闪光以照亮主被摄体(例如人物),同时以较慢的快门速度 拍摄以照亮闪光范围外的背景。

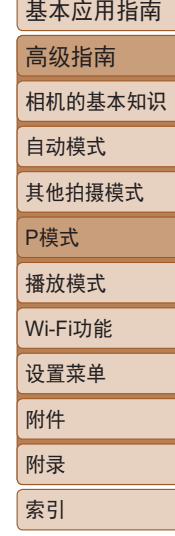

用前须知

静止图像

- <span id="page-52-0"></span>• 在[结]模式下,请将相机安装到三脚架上或采取其他措施 保持相机稳固,从而防止相机抖动。
	- 在[ **\***]模式下, 即使在闪光灯闪光后, 仍需确保主被摄体 不动,直至快门声音停止。
	- **•** 使用三脚架或采取其他措施固定相机时,请将[影像稳定 器模式]设为[关](□55)。

[ 3]闪光灯关 适合不使用闪光灯拍摄。

**•** 在容易发生相机抖动且光照较低的条件下,如果半按快门 按钮时显示闪烁的[8]图标, 请将相机安装到三脚架上或 采取其他措施保持相机稳固。

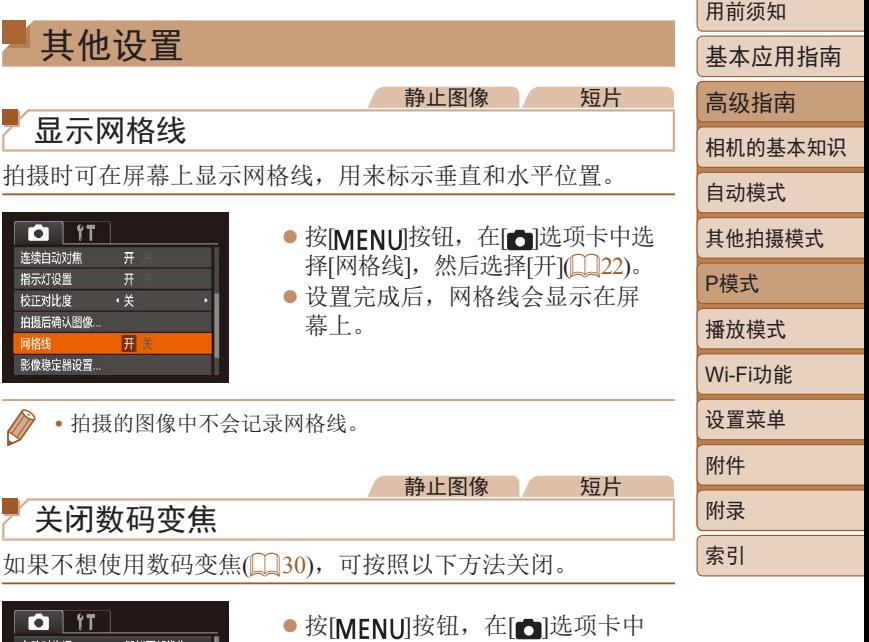

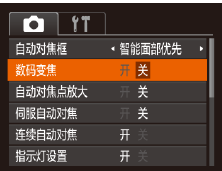

选择[数码变焦], 然后选择[关]  $\mathbb{Q}$  22).

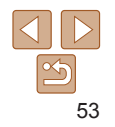

#### 静止图像

## <span id="page-53-1"></span><span id="page-53-0"></span>更改拍摄后图像显示的风格

可更改拍摄后立即显示的图像的显示时间及显示的信息。

#### <span id="page-53-2"></span>更改拍摄后图像显示时间的长短

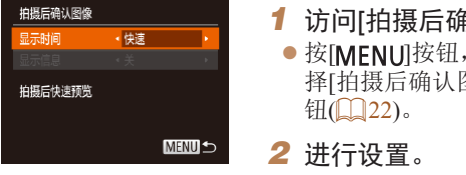

## *1* 访问[拍摄后确认图像]屏幕。 ● 按[MENU]按钮, 在[□]选项卡中选 择[拍摄后确认图像],然后按[ ]按

zz 选择[显示时间],然后选择所需的 选项(■22)。

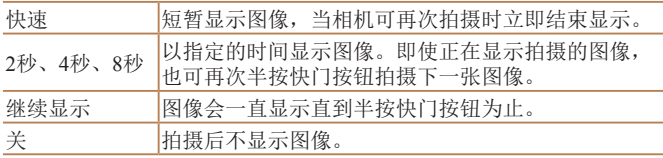

# 更改拍摄后显示的屏幕

拍摄后 显示时

柏摂局

P

按照以下方法更改拍摄后显示图像的方式。

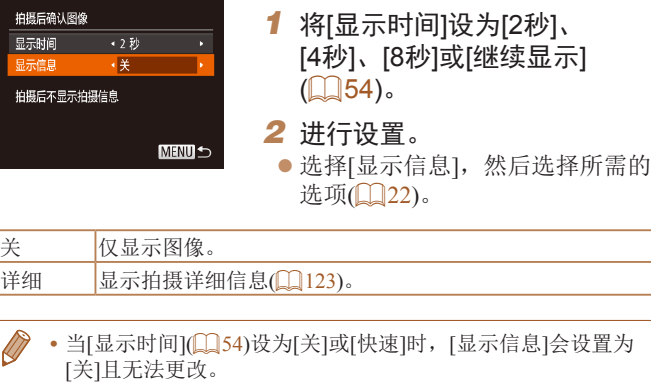

• 拍摄后显示图像时,按[▼]按钮可切换显示信息。请注意,不会 更改[显示信息]的设置。也可以按[ ]按钮删除图像, 或按[ )按 钮保护图像 $($  $\Box$  $61)$ 。

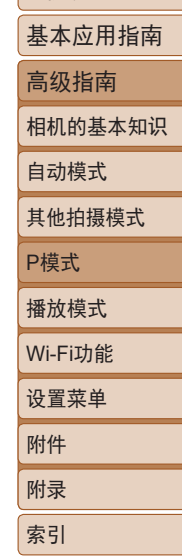

用前须知

<span id="page-54-1"></span><span id="page-54-0"></span>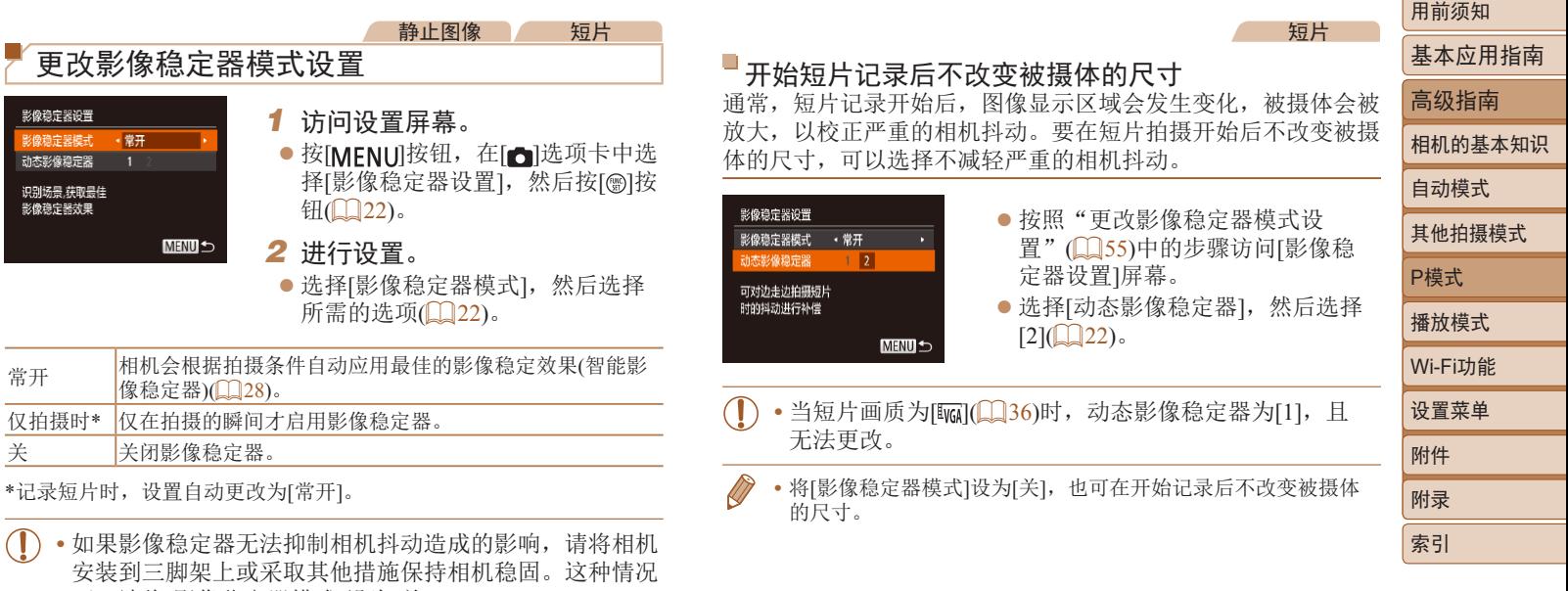

<span id="page-54-2"></span>下,请将[影像稳定器模式]设为[关]。

<u> Tanzania (h. 1888).</u>

# 播放模式

以多种有趣的方式观看、浏览或编辑所拍摄的图像

• 要在相机上执行这些操作,请按[D]按钮进入播放模式。

• 曾在计算机上更改过文件名的图像、编辑过的图像或使用其他相机拍摄的图像, 可能无法播放或编辑。

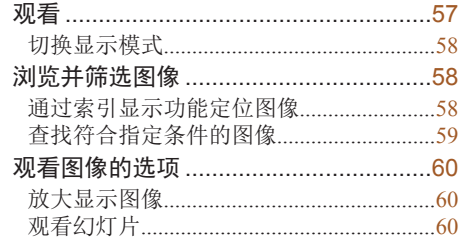

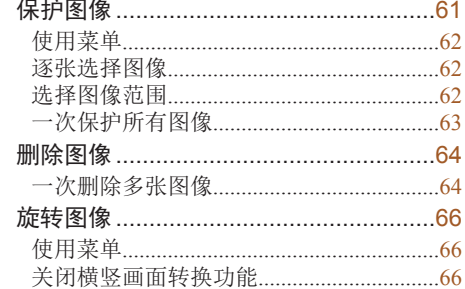

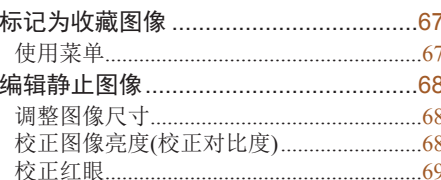

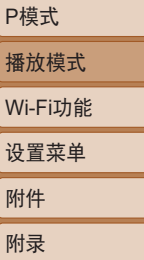

索引

相机的基本知识

用前须知 基本应用指南 高级指南

自动模式 其他拍摄模式

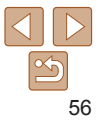

# <span id="page-56-1"></span><span id="page-56-0"></span>观看

#### 静止图像 一 短片

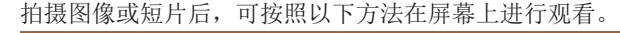

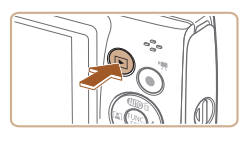

- *1* 进入播放模式。 ● 按[下]|按钮。
- 将显示最后拍摄的图像。

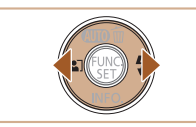

- *2* 浏览图像。
	- 要观看上一张图像, 按[ ]按钮。要 观看下一张图像, 按[ )接钮。 ● 按住[4][ )按钮可快速浏览图像。

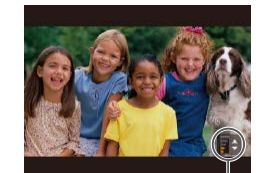

音量指示器

- *3* 播放短片。 ● 要开始播放, 按[ )按钮后, 按 [▲][ √ ]按钮选择[ ▶ ], 然后再次按 [圖] 按钮。 *4* 调整音量。 ● 按[▲][ > ]按钮调整音量。 ● 要在音量指示器不再显示时调整音 量, 按[▲][ √] 按钮。 *5* 暂停播放。 ● 要暂停或恢复播放, 按[ ]按钮。 ● 短片播放完毕后, 将显示[Sm>]。
- **•** 要从播放模式切换到拍摄模式,半按快门按钮。 **•** 如果要在进入播放模式后显示最后拍摄的照片,选择MENU (□22) ► [下]选项卡 ► [播放开始位置] ► [上一拍摄图像]。 • 要更改图像之间的切换效果, 请访问MENU(**QQ22**)并在[D]选 项卡 ► [切换效果]中选择想要的效果。

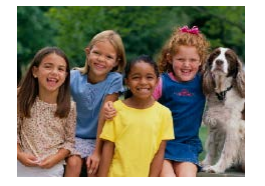

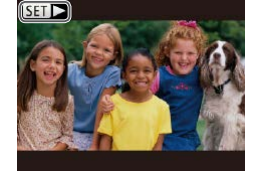

● 短片以[51 > ]图标为标志。要播放 短片,请转至步骤3。

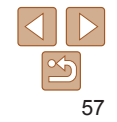

用前须知 基本应用指南 高级指南 相机的基本知识

自动模式 其他拍摄模式

P模式 播放模式

设置菜单 Wi-Fi功能

附件 附录 索引

#### 静止图像 一 短片

#### <span id="page-57-1"></span><span id="page-57-0"></span>切换显示模式

按[ ) 按钮可查看屏幕上显示的其他信息, 也可隐藏这些信 息。有关这些显示信息的详情,请参阅"播放([详细信息显](#page-122-0) 示)" (□[123\)](#page-122-0)。

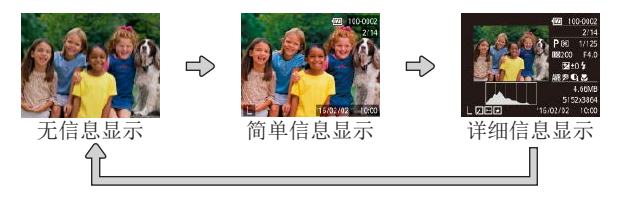

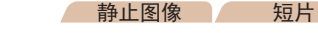

## 曝光过度警告(针对图像中的高光区域)

在详细信息显示屏幕(158)上, 图像中曝光过度的高光区域 会闪烁。

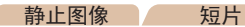

## 柱状图

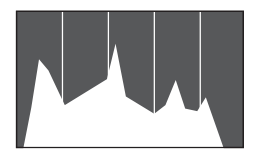

● 详细信息显示屏幕(■58)中的 图表称为柱状图,显示了图像亮度 的分布。水平轴表示亮度的程度, 垂直轴表示图像在每个亮度级别上 的分布。查看该柱状图可检查曝光 情况。

<span id="page-57-2"></span>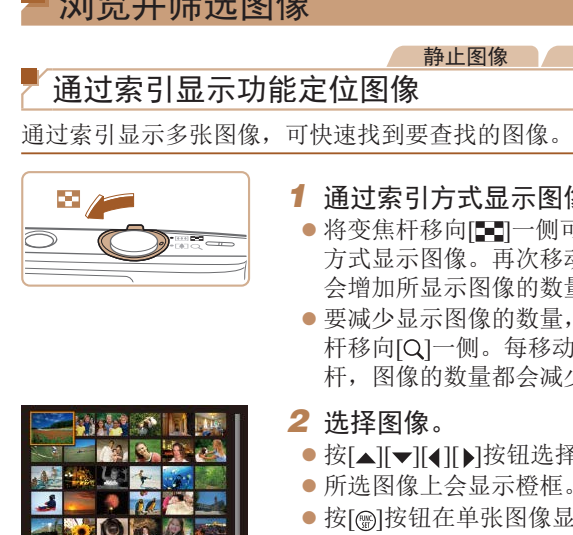

**RIME** 

**DOG ALL** 

**MONDAY ARTICLE** 

# *1* 通过索引方式显示图像。

- -侧可通过索引 欠移动变焦杆, 内数量。
- 数量,将变焦 移动一次变焦 会减少。
- [ 选择图像。
- 登框。
- 像显示状态下 观看所选的图像。

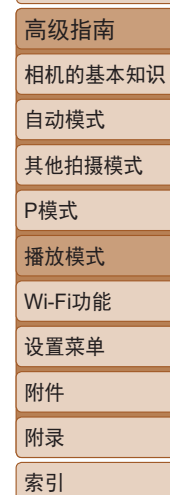

用前须知

短片

基本应用指南

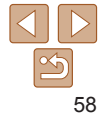

# <span id="page-58-1"></span><span id="page-58-0"></span>查找符合指定条件的图像

按照指定条件筛选显示图像,在储存有大量图像的存储卡上快速找 到所需图像。也可一次性保护(1161)或删除(1164)这些图像。

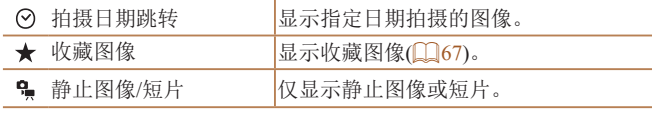

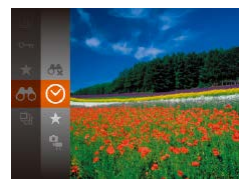

*1* 选择用于图像显示或图像定位 的第一个条件。

● 按[ **)**按钮, 在菜单中选择[ 88], 然 后选择条件(121)。

静止图像 一 短片

- *2* 选择用于图像显示或图像定位 的第二个条件。
- 按[▲][ v ][ 1][ )按钮选择条件, 然 后按[ )按钮。

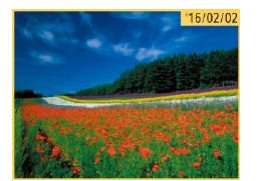

- *3* 观看筛选的图像。
- 符合筛选条件的图像将显示在黄 框内。如要仅观看这些图像,按 [ ][ ]按钮。
- 要取消筛选显示, 在步骤1中选择  $[$ **dx** $]$ .
- 用前须知 基本应用指南 高级指南 **•** 如果相机未检测到符合某些筛选条件的图像,则这些筛选 条件不可用。 • 要显示或隐藏信息, 在步骤3中按[ ▼ <sup>]</sup>按钮。 • 观看筛选图像(步骤3)的选项包括["通过索引显示功能定位](#page-57-2) [图像"](#page-57-2)(058)[、"放大显示图像"](#page-59-1)(060)[和"观看幻灯](#page-59-2) [片"](#page-59-2)(0060)。[在"保护图像"](#page-60-0)(0061)[、"一次删除多张图](#page-63-2) [像"](#page-63-2)(2064)[、"添加图像至打印列表](#page-110-0)(DPOF)"(2011)或 ["将图像添加至相册"](#page-112-0)(=113)中选择[选择搜索到的全部图 像],可保护、删除或打印找到的所有图像或将这些图像全
- 如果编辑图像后将其另存为新图像(QQ68-[69\)](#page-68-1), 将显示信 息,同时不再显示已找到的图像。

部添加至相册。

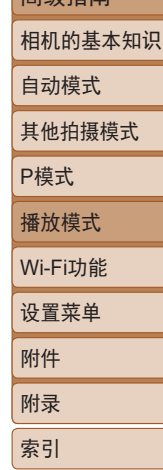

# <span id="page-59-0"></span>观看图像的选项

用前须知

## <span id="page-59-2"></span>观看幻灯片

## <span id="page-59-1"></span>放大显示图像

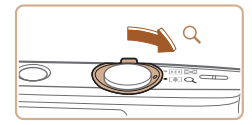

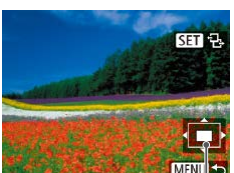

显示区域的大概位置

## *1* 放大图像。

● 将变焦杆移向[Q]一侧将拉近并放 大图像。持续按住变焦杆,可不断 放大图像,最多可放大至约10倍。

静止图像

- 要缩小图像, 将变焦杆移向[ 11]一 侧。将其持续按住,将返回单张图 像显示。
- *2* 根据需要移动显示位置并切换 图像。
- 要移动显示位置, 按[▲][▼][4][▶] 按钮。
- $\bullet$  显示 $[$  $\mathbf{g}$   $\mathbf{n}$   $\mathbf{q}$ , 时,可以通过按 $[$   $\circledR$   $]$  按 钮切换至[sm 上]。要在缩放显示时 切换至其他图像, 按[4][ )按钮。 再次按[ ]按钮即可恢复到原来的 设置。

按[MFNIJ]按钮,可从放大显示返回单张图像显示。

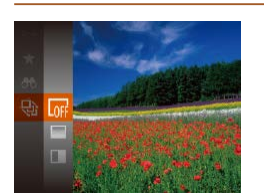

● 按[ )按钮, 在菜单中选择[ 的], 然 后选择所需选项(□21)。

静止图像 一 短片

- 将在[导入图像]显示数秒后开始播 放幻灯片。
- 按[MFNI]]按钮停止幻灯片播放。
- •幻灯片播放过程中,会关闭相机的节电功能(k)19)。

按照以下方法自动播放存储卡中的图像。每张图像显示约3秒钟。

- 要暂停或恢复幻灯片播放, 请按[ ]按钮。
- 在播放过程中, 按[4][ )按钮可切换至其他图像。要快进或快 退, 按住[4][▶]按钮。
- 在筛选显示(1159)中, 只播放符合搜索条件的图像。

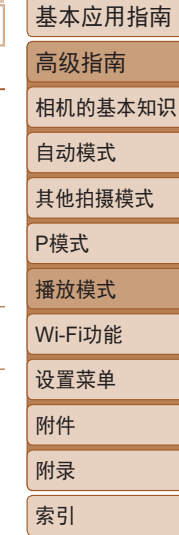

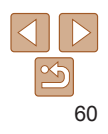

#### <span id="page-60-1"></span>更改幻灯片设置

可设置重复播放幻灯片,并更改图像间的切换效果和每张图像的 显示时间。

幻灯片播放 重复播放  $\overline{f}$ • 3秒 播放时间 效果 ・淡入淡出 **MENU**S

#### *1* 访问设置屏幕。

- 按[MENU]按钮,然后在[F]选项卡 上选择[幻灯片播放](122)。
- *2* 进行设置。
- zz 选择要配置的菜单项目,然后选择 所需的选项(122)。
- 要按照设置开始幻灯片播放,选择 [启动]并按[ )按钮。
- 要返回菜单屏幕, 按[MENU]按钮。

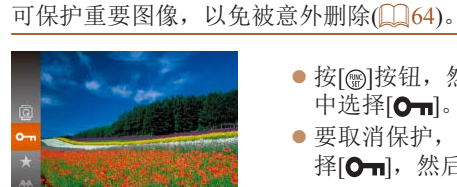

<span id="page-60-0"></span>保护图像

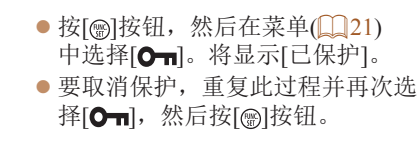

静止图像 一 短片

- 如果格式化存储卡(QQ96), 则存储卡上受保护的图像将 被删除。
- $\oslash$ **•** 使用相机的删除功能无法删除受保护的图像。要以此方式删除这 些图像,请首先取消保护。

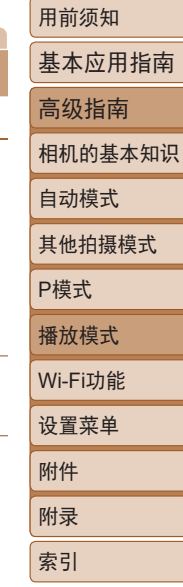

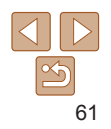

<span id="page-61-4"></span><span id="page-61-3"></span><span id="page-61-2"></span><span id="page-61-1"></span><span id="page-61-0"></span>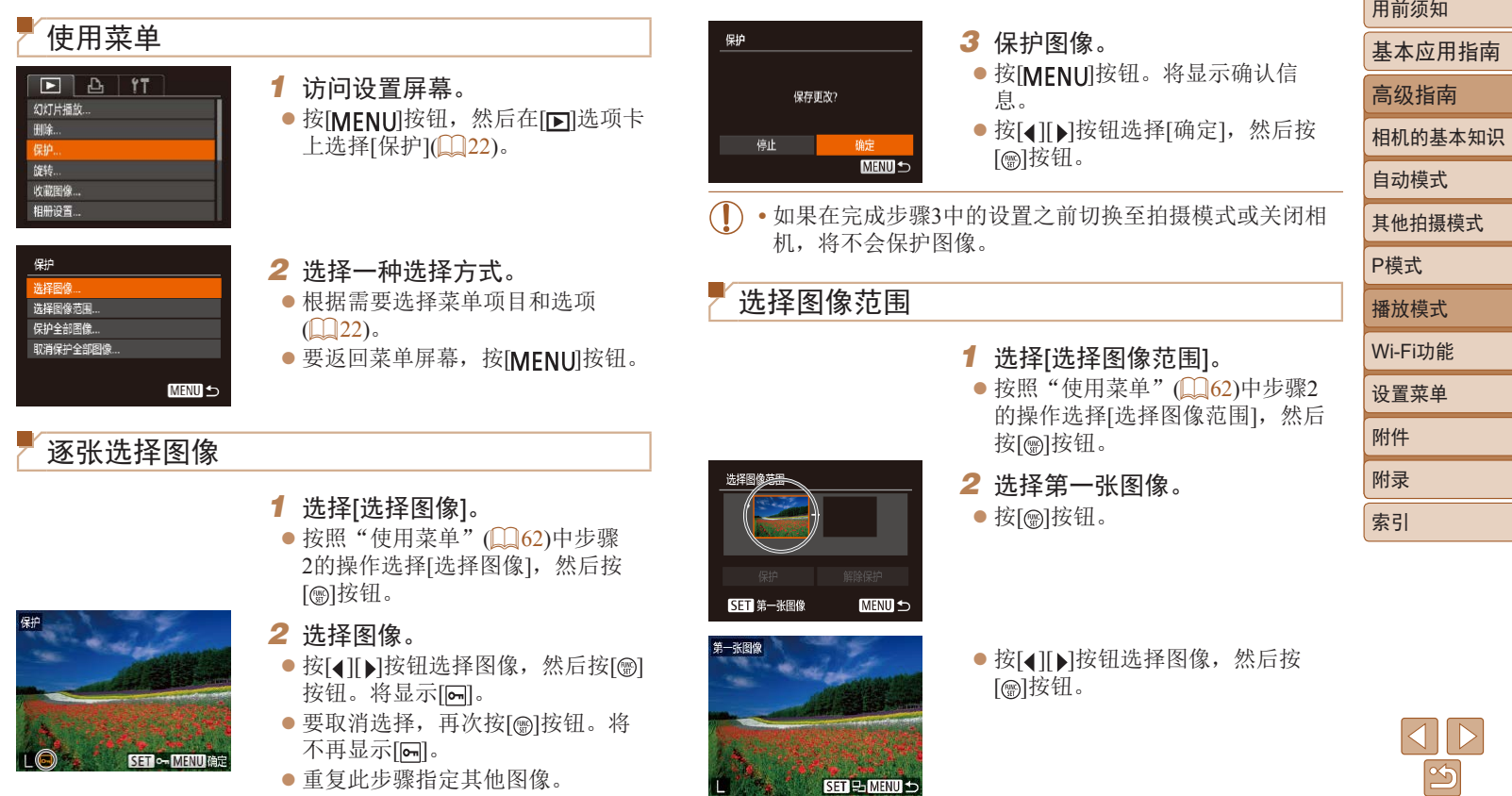

<span id="page-62-0"></span>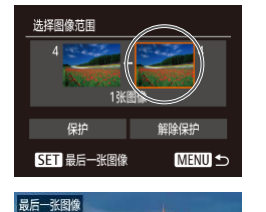

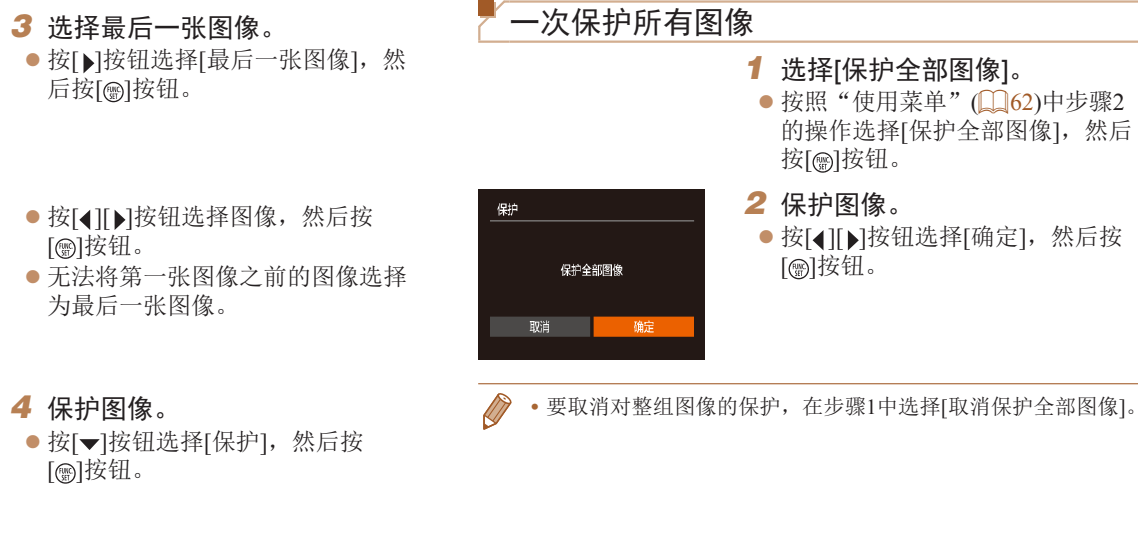

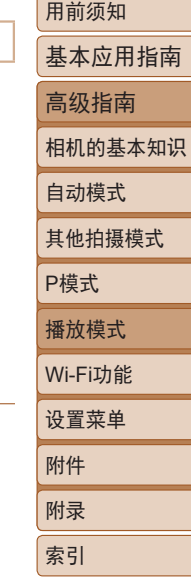

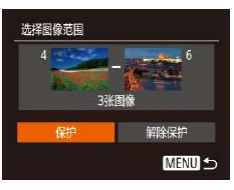

SET PHMENU

**•** 要取消对整组图像的保护,在步骤4中选择[解除保护]。

63

#### 静止图像 一 短片

# <span id="page-63-1"></span><span id="page-63-0"></span>删除图像

可逐张选择并删除不需要的图像。由于删除的图像无法恢复, 因此删除图像时请务必谨慎。但是,受保护的图像( $\Box$ 61)无 法删除。

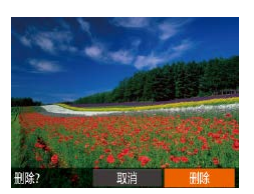

- *1* 选择要删除的图像。
- 按[4][ )按钮选择图像。
- *2* 删除图像。
- ●按[▲]按钮。
- ●屏幕上显示[删除?]后, 按[4][)[按 钮选择[删除], 然后按[ ]按钮。
- zz 当前图像已删除。
- 要取消删除, 按[4][ )按钮选择[取 消],然后按[ ]按钮。

<span id="page-63-4"></span><span id="page-63-3"></span><span id="page-63-2"></span>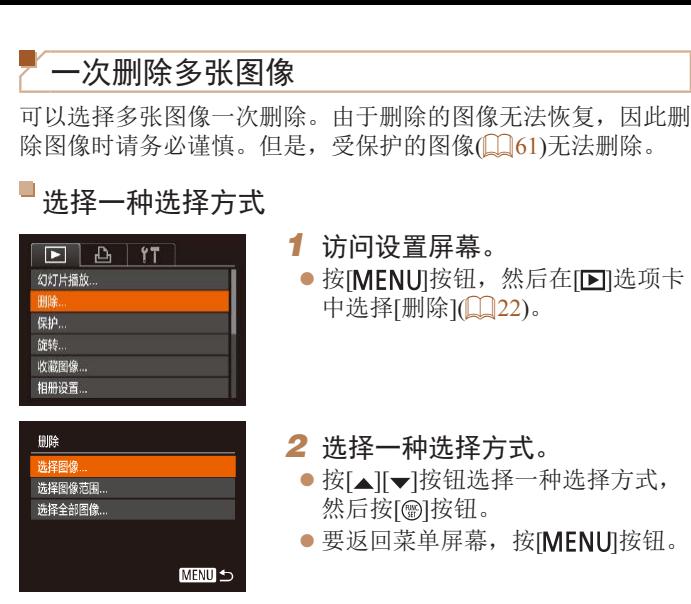

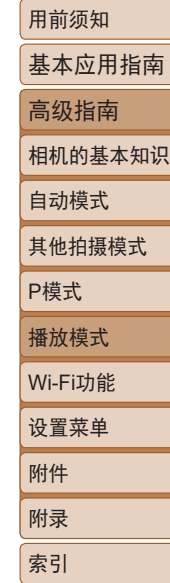

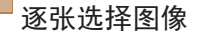

删除

健

**SET / MENU 确定** 

确定 MENU<sup>5</sup>

删除?

*1* 选择[选择图像]。 ● 按照"选择一种选择方式"(□64) 中步骤2的操作,选择[选择图像],

然后按[ ]按钮。

- *2* 选择图像。
- $\bullet$  按照"逐张选择图像" $\Box$  62)中 步骤2的操作选择图像后,会显示  $\overline{ }$   $\overline{ }$
- 要取消选择,再次按[ ]按钮。将 不再显示[/]。

● 重复此步骤指定其他图像。

#### *3* 删除图像。

- 按[MENU]按钮。将显示确认信息。
- 按[ 1] ]按钮选择[确定], 然后按 [ ]按钮。

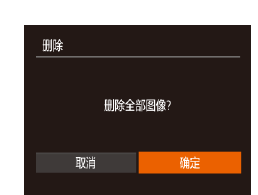

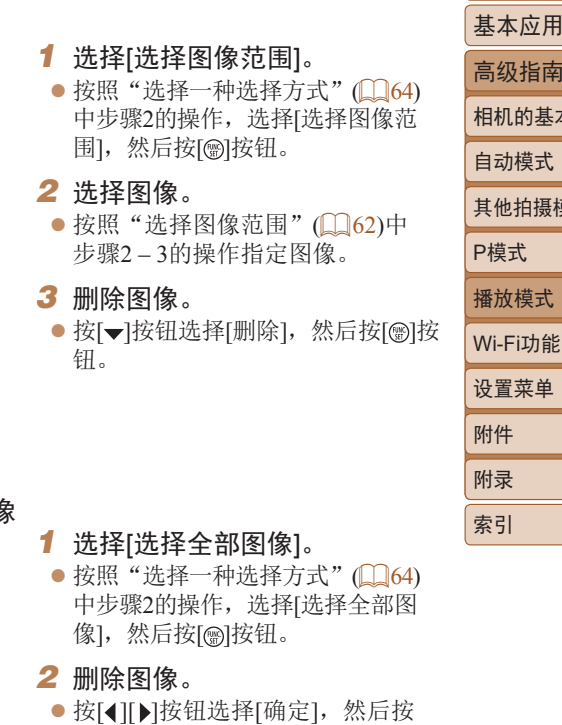

[ ]按钮。

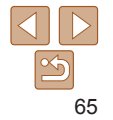

用前须知 基本应用指南 高级指南 相机的基本知识 自动模式 其他拍摄模式 式

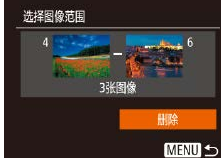

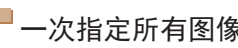

# <span id="page-65-2"></span><span id="page-65-0"></span>旋转图像

#### 按照以下方法更改图像的方向并进行保存。

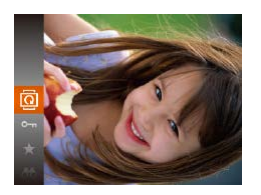

1 选择[<sup>3]</sup>。  $\bullet$  按[ ][ ][ 按钮, 然后在菜单( $\Box$  21) 中选择[ ]。

● 根据所需的方向按[4]或[▶]按钮。 每按一次按钮,图像旋转90°。按

*2* 旋转图像。

[ ]按钮完成设置。

静止图像

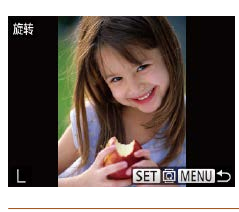

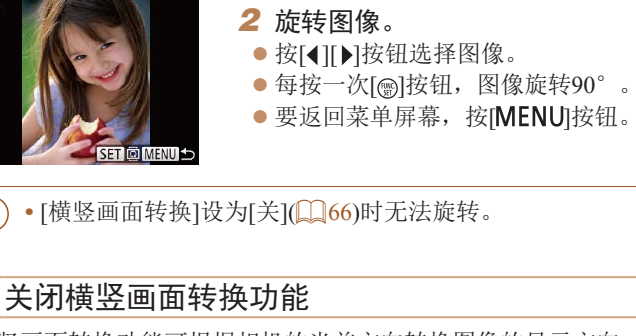

<span id="page-65-1"></span>横竖画面转换功能可根据相机的当前方向转换图像的显示方向, 可按照以下步骤关闭该功能。

- $E|E|$ 校正对比度 红眼校正... 调整尺寸 ... ・淡入淡出 切换效果 黃竖画面转换 开关 播放开始位置 ・上一浏览图像
- 按[MENU]按钮, 在[F]选项卡中选 择[横竖画面转换],然后选择[关]  $\mathbb{Q}$  22).
- 基本应用指南 高级指南 相机的基本知识 自动模式 其他拍摄模式 P模式 播放模式 设置菜单 Wi-Fi功能 附件 附录 索引

用前须知

## 使用菜单

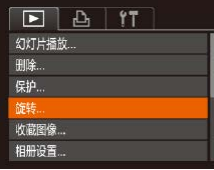

SFT 論定

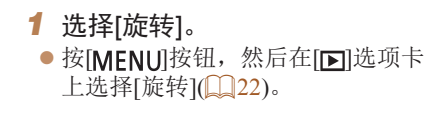

• 如果[横竖画面转换]设为[关], 图像将无法旋转(QQ66)。 此外,旋转过的图像会以原来的方向显示。

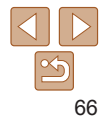

# <span id="page-66-0"></span>标记为收藏图像

可将图像标记为收藏图像进行整理。在筛选回放中选择某个类 别, 便可对该类别中的所有图像执行以下操作:

• ["观看"](#page-56-1)(<u>[1</u>57)[、"观看幻灯片"](#page-59-2)([160)[、"保护图](#page-60-0) [像"](#page-60-0)(161)[、"删除图像"](#page-63-1)(164)[、"添加图像至打印列](#page-110-0) 表[\(DPOF\)](#page-110-0)"(□111)[、"将图像添加至相册"](#page-112-0)(□113)

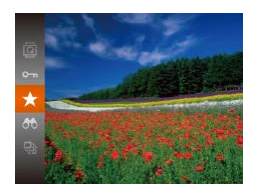

- $\bullet$  按[ )按钮, 然后在菜单 $($  $\Box$  21) 中选择[★]。
- 将显示[已标记为收藏图像]。
- 要取消图像的收藏标记, 重复此过程 并再次选择[★], 然后按[ ]按钮。

静止图像 一 短片

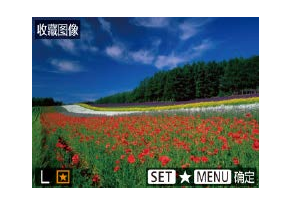

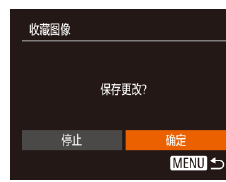

- *2* 选择图像。 ● 按[4][ )按钮选择图像, 然后按 [ ◎ ]按钮。将显示[ ★ ]。
- 要取消图像的收藏标记, 再次按 [ ◎ ]按钮。将不再显示[ ★ ]。

● 重复此步骤洗择其他图像。

#### *3* 完成设置步骤。

- 按[MENU]按钮。将显示确认信 息。
- 按[4][ )按钮选择[确定], 然后按 [ ]按钮。
- 在完成步骤3的设置前,如果切换至拍摄模式或关闭相 机,则无法将图像标记为收藏图像。

<span id="page-66-1"></span>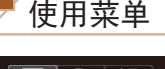

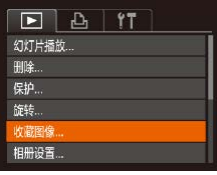

*1* 选择[收藏图像]。

● 按[MENU]按钮,然后在[ ]选项卡 上选择[收藏图像](22)。

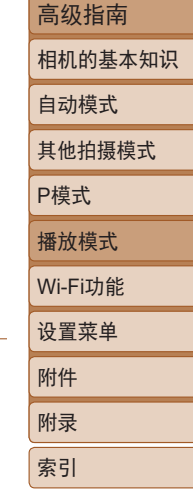

用前须知 基本应用指南

# <span id="page-67-3"></span><span id="page-67-1"></span>编辑静止图像

**•** 仅在存储卡有足够的可用空间时,才可执行图像编辑  $(168 - 69)$  $(168 - 69)$  $(168 - 69)$ .

静止图像

## <span id="page-67-4"></span>调整图像尺寸

#### 以更低的记录像素数保存图像的副本。

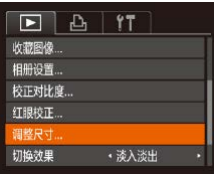

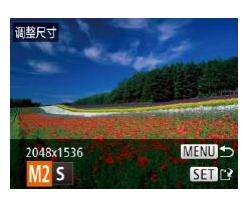

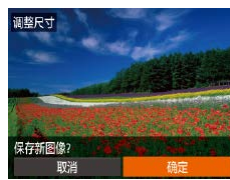

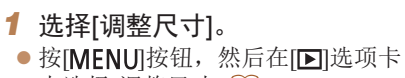

中选择[调整尺寸](□22)。

#### *2* 选择图像。

- 按[ 1] ] 按钮选择图像, 然后按[ ⑨] 按钮。
- *3* 选择图像大小。
- 按[4][ D]按钮选择图像尺寸, 然后 按[ ]按钮。
- 将显示[保存新图像?]。
- <span id="page-67-2"></span>*4* 保存新图像。
- 按[( ][ )按钮选择[确定], 然后按 [ ]按钮。
- zz 此时图像会保存为新文件。

<span id="page-67-5"></span>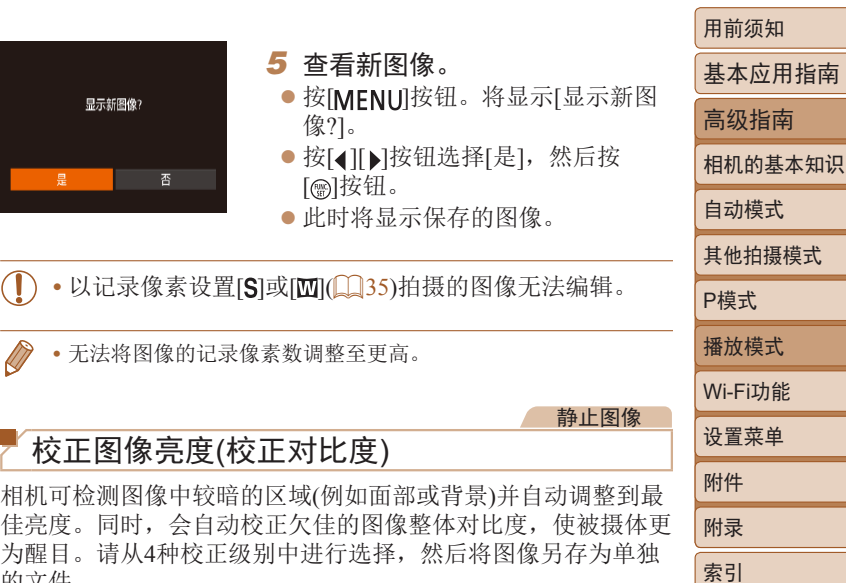

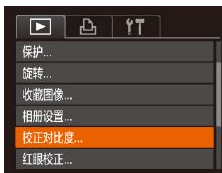

<span id="page-67-0"></span>的文件。

## *1* 选择[校正对比度]。

● 按[MENU]按钮,然后在[E]选项卡 中选择[校正对比度](22)。

#### *2* 选择图像。

● 按[ 1] ] 按钮选择图像, 然后按 [ ]按钮。

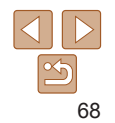

式

<span id="page-68-0"></span>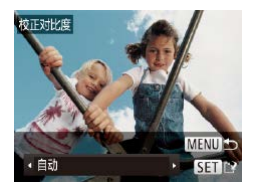

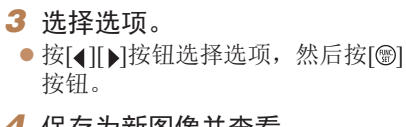

#### *4* 保存为新图像并查看。

● 按照 "调整图像尺寸" ( $\Box$ 68) 中步骤 4 – 5 进行操作。

- **•** 对于某些图像,校正可能不准确,或者可能导致图像变得 粗糙。
	- **•** 使用此功能反复编辑图像后,图像可能显得粗糙。
	- **•** 如果选择[自动]后未获得理想的结果,尝试使用[低]、[中]或[高] 校正图像。

#### 静止图像

<span id="page-68-1"></span>红眼校正

新文件 取消

## 校正红眼

可自动校正图像中的红眼。可将校正后的图像保存为单独的文 件。

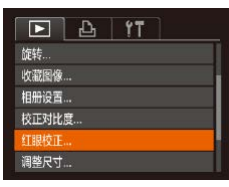

#### *1* 选择[红眼校正]。

● 按[MENU]按钮,然后在[ ]选项卡 中选择[红眼校正](122)。

#### *2* 选择图像。

● 按[4][b]按钮选择图像。

- *3* 校正图像。 ● 按[ )按钮。 ● 此时相机检测到的红眼会得到校 正,已校正的图像区域周围将显 示框。 ● 根据需要放大或缩小图像。按照 ["放大显示图像"](#page-59-1)(二60)中的步 骤操作。 *4* 保存为新图像并查看。 ● 按[▲][ ][ ][ ][ ]按钮选择[新文件], 然后按[ )按钮。 zz 此时图像会保存为新文件。 覆盖
	- 按照"调整图像尺寸" $(□$ 68)中 的步骤5进行操作。
- <span id="page-68-2"></span>**•** 某些图像可能无法准确校正。
	- **•** 要让校正后的图像覆盖原始图像,在步骤4中选择[覆盖]。 这种情况下,原始图像将被删除。
	- **•** 受保护的图像无法被覆盖。

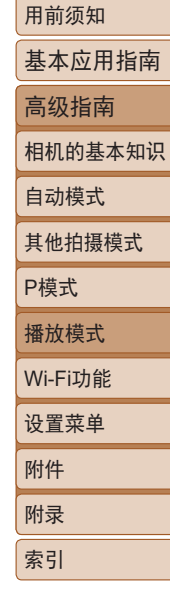

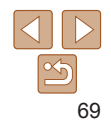

# Wi-Fi功能

通过无线方式将图像从相机发送至多种兼容的设备

• 使用Wi-Fi前, 请务必阅读"Wi-Fi(无线LAN)[注意事项"](#page-135-0)(Q136)。

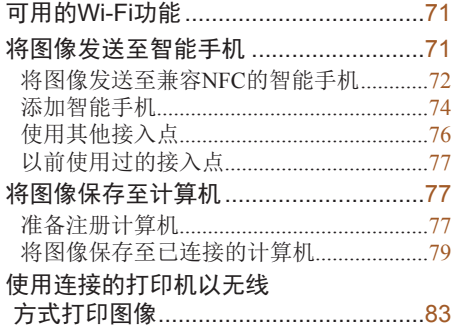

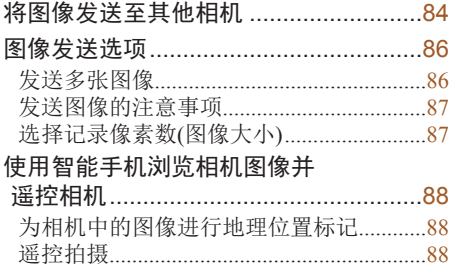

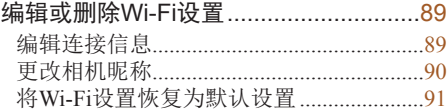

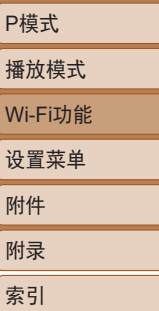

用前须知 基本应用指南 高级指南 相机的基本知识

自动模式 其他拍摄模式

设 W

 $\frac{2}{\sqrt{2}}$ 

附录 。<br>索

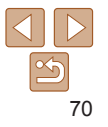

# <span id="page-70-0"></span>可用的Wi-Fi功能

通过Wi-Fi将相机连接到以下设备可发送和接收图像,并可遥控 相机。

- **•**  智能手机和平板电脑 将图像发送至具有Wi-Fi功能的智能手机和平板电脑。也可以 通过智能手机或平板电脑遥控拍摄照片并对照片进行地理位置 标记。为方便起见,本手册中将智能手机、平板电脑和其他兼 容的设备统称为"智能手机"。
- **•**  计算机

使用软件将相机图像保存至通过Wi-Fi连接的计算机。

**•**  打印机

将图像无线发送至兼容PictBridge的打印机(支持DPS over IP)以 进行打印。

**•**  其他相机

通过无线方式在兼容Wi-Fi的佳能相机之间发送图像。

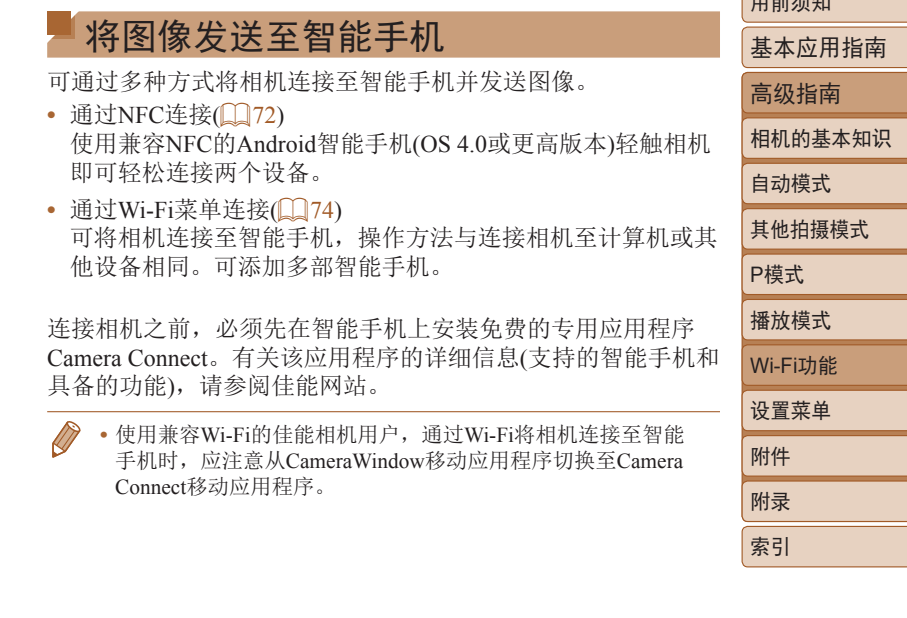

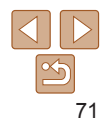

 $\Box$ 

## <span id="page-71-1"></span><span id="page-71-0"></span>将图像发送至兼容NFC的智能手机

使用Android(OS 4.0或更高版本 )智能手机的NFC功能,可简化 Camera Connect的安装流程以及将智能手机连接至相机的操作。 首次通过NFC连接设备后的操作取决于互相触碰设备时相机所处 的模式。

- **•**  如果在相机关闭或处于拍摄模式时互相触碰设备,可在图像选 择屏幕中选择并发送图像。连接设备后,还可遥控拍摄照片并 对照片进行地理位置标记(҈Q38)。可轻松重新连接至Wi-Fi菜 单中列出的最近使用过的设备。
- **•**  如果在相机处于播放模式时互相触碰设备,可在用于图像选择 的索引显示中选择并发送图像。

当相机关闭或处于拍摄模式时,按照以下章节的说明通过NFC 连 接相机。

#### 当相机关闭或处于拍摄模式时通过NFC连接

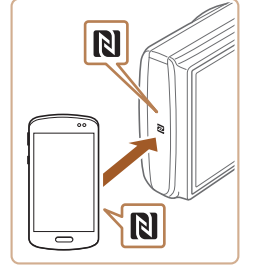

#### *1* 安装Camera Connect 。  $\bullet$  激活智能手机上的NFC, 并互 相触碰智能手机和相机的 N标记 (N), 可在智能手机上自动启动 Google Play。显示Camera Connect 下载页面后,下载并安装Camera Connect 。

Camera Connect也可从佳能 (中国 ) 网 站下载。

XX)

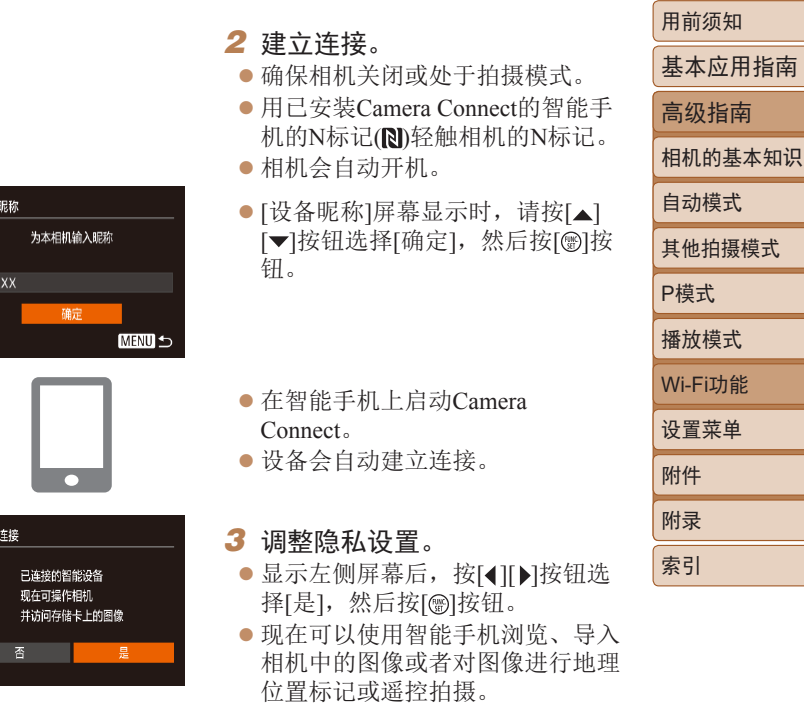

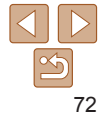
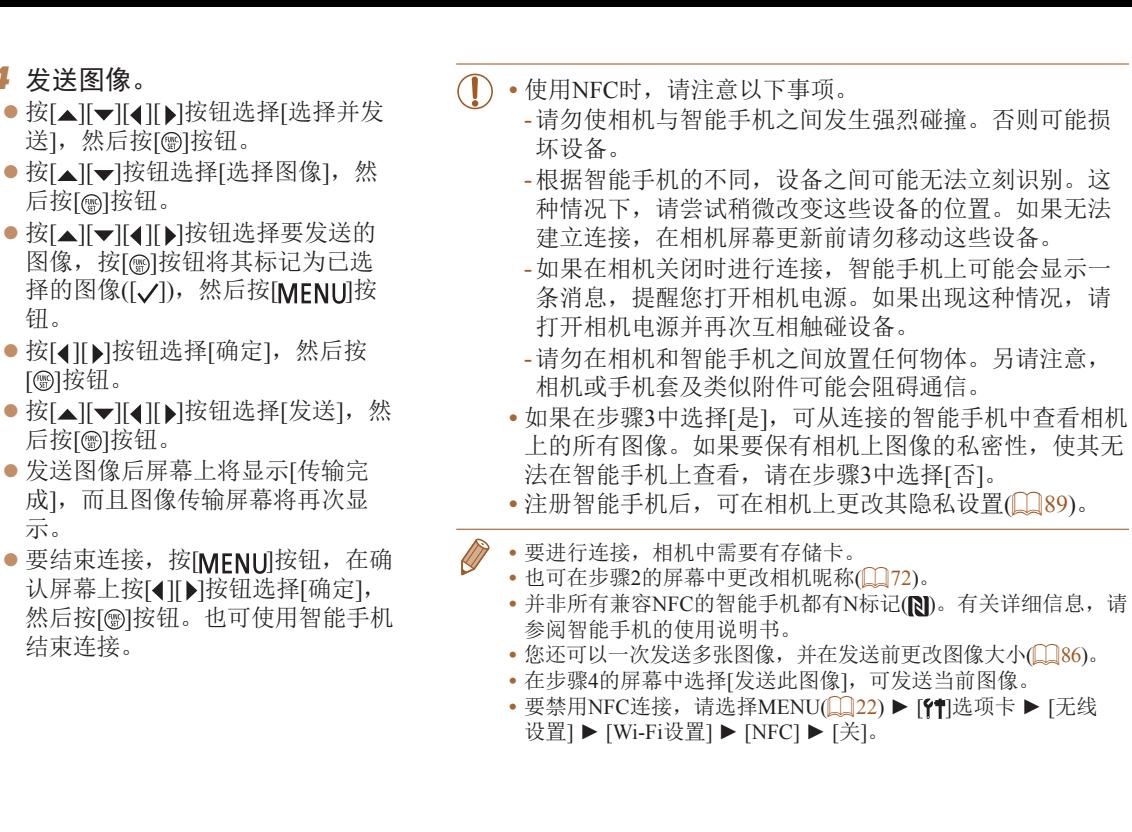

*4* 发送图像。

(p) Smartphone1

选择并发送

 $\boxdot$  M2 发送此图像

钮。

示。

结束连接。

[ 圖 ] 按钮。

基本应用指南 高级指南 相机的基本知识 自动模式 其他拍摄模式 P模式 播放模式 设置菜单 Wi-Fi功能 附件 附录 索引

用前须知

73

#### 当相机处于播放模式时通过NFC连接

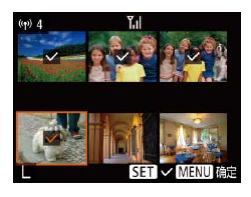

- 按[ 图 ]按钮打开相机电源。
- 用已安装Camera Connect的智能手 机 $($  $\Box$  $($  $)$ ? $($  $)$  轻触相机的N标记 $($  $\Box$  $)$ 。
- 按[▲][ v][4][ b]按钮选择要发送 的图像,然后按[ 图 ]按钮。将显示  $\overline{ }$   $\overline{ }$
- 要取消选择,再次按[ ]按钮。将 不再显示[/]。
- 重复此步骤选择其他图像。
- 完成图像选择后, 按[MFNI]按 钮。
- 按[4][ )按钮选择[确定], 然后按 [ ][ ] 按钮。
- 按[▲][ | | | | | | | 按钮选择[发送], 然 后按[ ]按钮。
- zz 此时将发送图像。
- 连接过程中, 如果相机上显示消息要求输入昵称, 请按[照"将](#page-71-1) [图像发送至兼容](#page-71-1)NFC的智能手机"(Q72)中步骤2的操作输入 昵称。
	- **•** 在播放模式下,相机不会记录通过NFC连接的智能手机。
	- 可根据需要预设传输图像的尺寸(QQ86)。

<span id="page-73-0"></span>添加智能手机

选择设备 表加设备

**MENU S** 

- 基本应用指南 以下步骤介绍如何将相机用作接入点,但也可以使用现有接入点 高级指南  $\mathbb{Q}$  76). 相机的基本知识 *1* 安装Camera Connect。 自动模式 ● 对于iPhone或iPad, 请访问App Store下载并安装Camera Connect。 其他拍摄模式 ● 对于Android智能手机, 请从Google P模式 Play或佳能(中国)网站检索下载 Camera Connect,然后进行安装。 播放模式 *2* 访问Wi-Fi菜单。 Wi-Fi功能 ● 按[(w)]按钮。 设置菜单 ● [设备昵称]屏幕显示时, 选择[确定] 附件  $\Box$  76). 附录 3 选择[ ]。 连接至智能手机 ● 按[▲][ | | | | | | | 按钮选择[ ], 然后 索引  $\bullet$ 昌 按[ )按钮。  $\mathbf{\underline{\mathbf{C}}}$ **MENU 5** 
	- *4* 选择[添加设备]。
		- 按[▲][ 7]按钮选择[添加设备], 然 后按[ )按钮。

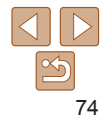

#### 正在等待连接 将目标设备连接至该 接入点并启动应用程序 SSID: XXXX XXXXX XXXX 密码: XXXXXXXX 切换网络

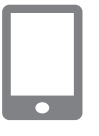

## *5* 将智能手机连接至网络。

● 屏墓上将显示相机的SSID和密码。

- 在智能手机的Wi-Fi设置菜单中, 选 择相机屏幕上显示的SSID(网络名 称)以建立连接。
- zz 在密码字段中,输入相机上显示的 密码。

#### **6** 启动Camera Connect。

 $\bullet$  在智能手机上启动Camera Connect 。

#### *7* 选择要连接的相机。

● 在智能手机上显示的相机选择屏幕 中, 选择相机开始配对。

# 正在连接 已连接的智能设备 现在可操作相机 并访问存储卡上的图像

# <sup>p</sup> Smartphone<sup>1</sup>  $F1$  M<sub>2</sub> 发送此图像 洗择并发送

### *9* 发送图像

- 按[▲][▼][◀][▶]按钮选择[选择并发 送],然后按[]按钮。
- 按[▲][▼]按钮选择[选择图像],然 后按[]按钮。
- 按[▲][▼][◀][▶]按钮选择要发送的图 像,按[@]按钮将其标记为己选择的 图像([✓]),然后按[MENU]按钮。
- 按[◀][▶]按钮选择[确定],然后按 [ ]按钮。
- 按[▲][▼][◀][▶]按钮选择[发送],然 后按[❀]按钮。
- 发送图像后屏幕上将显示[传输完成], 而且图像传输屏幕将再次显示。
- 要结束连接, 按[MENU]按钮, 在确 认屏幕上按[◀][▶]按钮选择[确定], 然后按 [ ]按钮。也可使用智能手机 结束连接。
- 要添加多部智能手机, 请从步骤1 开始重复执行上述步骤。

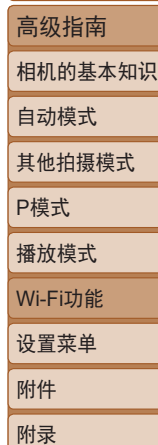

索引

用前须知

基本应用指南

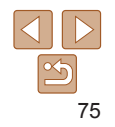

*8* 调整隐私设置。

- 按[◀][▶]按钮选择[是],然后按 [ ]按钮。
- 现在可以使用智能手机浏览、导入 相机中的图像或者对这些图像进行 地理位置标记或遥控拍摄。

**•** 如果在步骤8中选择[是],可从连接的智能手机中查看相机 上的所有图像。如果要保有相机上图像的私密性,使其无 法在智能手机上查看,请在步骤8中选择[否]。

- 注册智能手机后,可在相机上更改其隐私设置(QQ89)。
- **•** 要进行连接,相机中需要有存储卡。
	- **•** 通过Wi-Fi菜单与设备连接后,访问Wi-Fi菜单时,会将最近连接 的目标设备列在首位。按[ ][ ] 按钮选择设备, 然后按[ @] 按 钮, 即可轻松地再次连接。要添加新设备, 按[4][ D]按钮显示设 备选择屏幕,然后进行设置。
	- 如果不想显示最近使用的目标设备, 依次选择MENU(<u>□</u>22) ▶ [ ]选项卡 ► [无线设置] ► [Wi-Fi设置] ► [目标历史] ► [关]。
	- 如要在步骤5中无需输入密码进行连接, 请选择MENU(<u>□</u>22) ▶ [ ]选项卡 ► [无线设置] ► [Wi-Fi设置] ► [密码] ► [关]。SSID 显示屏幕中将不再显示[密码](步骤4)。
	- 您还可以一次发送多张图像, 并在发送前更改图像大小(QQ86)。
	- **•** 在步骤9的屏幕中选择[发送此图像],可发送当前图像。

# <span id="page-75-0"></span>使用其他接入点

通过Wi-Fi菜单将相机连接至智能手机时,也可以使用现有接入 点。

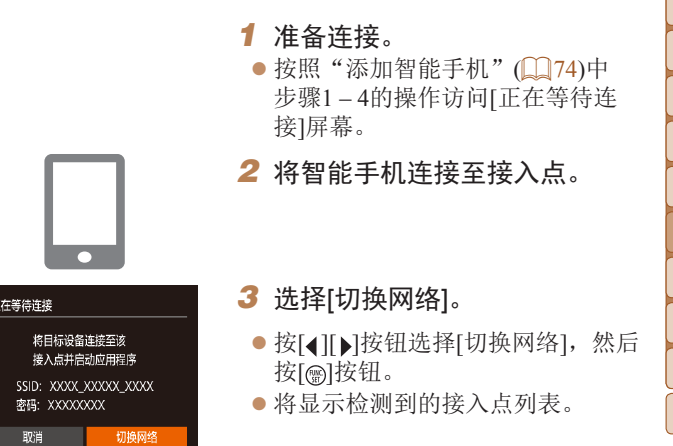

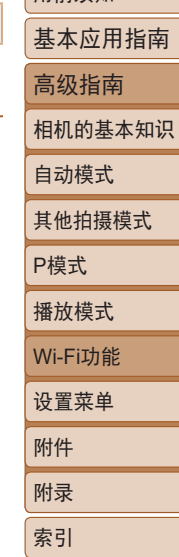

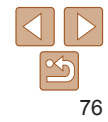

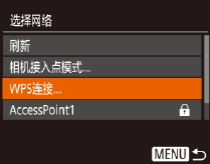

#### *4* 连接至接入点。

- 对于兼容WPS的接入点, 按照["使](#page-78-0) 用兼容WPS[的接入点"](#page-78-0)(□79)中 步骤5 – 8的操作连接至接入点。
- 对于非WPS接入点, 按照["连接至列](#page-80-0) [出的接入点"](#page-80-0) $($  $\Box$ 81)中步骤2-4 的操作连接至接入占。

#### *5* 选择要连接的相机。

- 在智能手机上显示的相机选择屏幕 中,选择相机开始配对。
- *6* 配置隐私设置并发送图像。
- $\bullet$  按[照"添加智能手机"](#page-73-0) $($  $\Box$ 74)中 步骤8 – 9的操作进行隐私设置并发 送图像。

# 以前使用过的接入点

执行["添加智能手机"](#page-73-0)(□74)中步骤4的操作,可重新自动连 接至以前使用过的任何接入点。

- **•**  要将相机作为接入点,请在建立连接时显示的屏幕中选择[切 换网络],然后选择[相机接入点模式]。
- **•**  要切换接入点,请在建立连接时显示的屏幕中选择[切换网络], 然后执行["使用其他接入点"](#page-75-0)(□76)步骤4及之后的所有步 骤。

# 将图像保存至计算机

## 准备注册计算机

有关可通过Wi-Fi连接相机的计算机、系统要求和其他兼容性的 详细信息(包括在新操作系统下的支持情况),请访问佳能网站。

- **•** 不支持Windows 7 Starter(简易版)和Home Basic(家庭普通 版)。
	- **•** Windows 7 N(欧洲版本)和KN(韩国版本)需要单独下载并 安装Windows Media Feature Pack。有关详细信息,请参阅 以下网站:

<http://go.microsoft.com/fwlink/?LinkId=159730>

#### 安装软件

下面以Windows 7和Mac OS X 10.8为例进行说明。

- *1* 下载软件。
- 在连接Internet的计算机上, 访问 http://support-cn.canon-asia.com/。
- 访问所在国家或地区的网站。
- zz 下载软件。

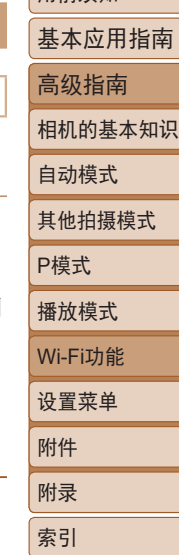

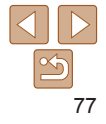

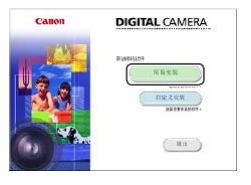

#### *2* 安装文件。

- 单击[简易安装], 然后按照屏幕提 示完成安装步骤。
- 根据计算机的性能和Internet连接情 况,安装可能需要一些时间。
- 安装完成后单击屏幕上的[完成]或 [重新启动]。

 $\overline{\mathbb{Q}}$ 

- 需要访问Internet, 由此产生的任何ISP帐户费用和访问费 用必须另行支付。
	- **•** 要卸载该软件,请按照以下步骤操作。
		- Windows:选择[开始]菜单 ► [所有程序] ► [Canon Utilities], 然后选择要卸载的软件。
		- Mac OS: 在[应用程序]文件夹下的[Canon Utilities]文件夹中,将 要卸载的软件所在的文件夹拖入废纸篓中,然后清空废纸篓。

#### 配置计算机以实现Wi-Fi连接(仅Windows)

在运行Windows的计算机上配置以下设置以将相机无线连接至计 算机。

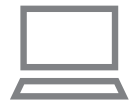

## *1* 确认计算机已连接至接入点。

zz 有关检查网络连接的说明,请参阅 计算机使用说明书。

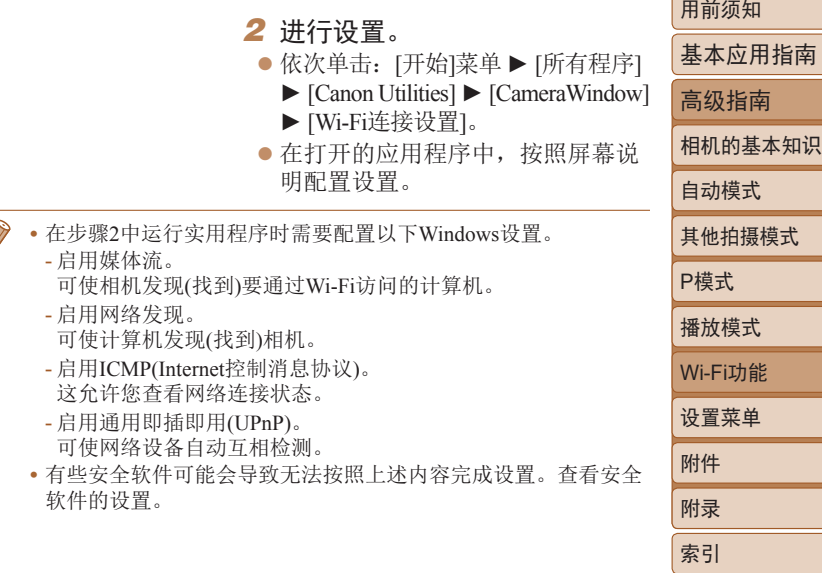

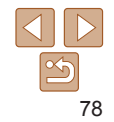

## 将图像保存至已连接的计算机

按照以下步骤通过Wi-Fi连接至接入点。 也可以参阅接入点使用说明书。

#### 确认接入点的兼容性

确认Wi-Fi路由器或基站符合["相机"](#page-129-0)(□130)中所列的Wi-Fi标 准。

根据接入点对Wi-Fi Protected Setup(WPS)的支持情况, 连接方 法将有所不同(CQ 79、CQ 81)。对于非WPS接入点, 请检查 以下信息。

- **•**  网络名称(SSID/ESSID) 您使用的接入点的SSID或ESSID。也称作"接入点名称"或 "网络名称"。
- **•**  网络身份验证/数据加密(加密方式/加密模式) 无线传输时加密数据的方式。检查使用了以下哪个安全设 置:WPA2-PSK(AES)、WPA2-PSK(TKIP)、WPA-PSK(AES)、 WPA-PSK(TKIP)、WEP(开放系统验证)或无安全性。
- **•**  密码(加密密钥/网络密钥) 无线传输时用于加密数据的密钥。又称"加密密钥"或"网络 密钥"。
- **•**  密钥索引(传输密钥)

使用WEP时用于网络身份验证/数据加密的密钥。将"1"用作 设置。

- **•** 如果调整网络设置时需要使用系统管理员身份,请咨询系 统管理员。
	- **•** 这些设置对于网络安全非常重要。更改这些设置时,请务 必谨慎。
- **•** 有关WPS兼容性的信息以及检查设置的说明,请参阅接入点使用 说明书。
	- **•** 路由器可以创建用于连接多台计算机的网络(LAN)结构。具有内置 Wi-Fi功能的路由器称为"Wi-Fi路由器"。
	- **•** 本指南将所有Wi-Fi路由器和基站均称为"接入点"。
	- **•** 如果要在Wi-Fi网络上启用MAC地址筛选,请务必将本相机的 MAC地址添加到接入点。可按照以下方式查看相机的MAC地 址: 选择MENU(QQ22) ► [11选项卡 ► [无线设置] ► [Wi-Fi 设置] ► [查看MAC地址]。

## <span id="page-78-0"></span>使用兼容WPS的接入点

通过Wi-Fi连接设备时, WPS可以轻松完成设置。对于兼容WPS的 设备,可以使用"按下按钮配置方法"或"PIN方式"进行设置。

其他拍摄模式 P模式 播放模式 设置菜单 Wi-Fi功能 附件 附录 索引

用前须知

自动模式

基本应用指南 高级指南 相机的基本知识

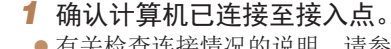

- zz 有关检查连接情况的说明,请参阅 该设备与接入点的使用说明书。
- *2* 访问Wi-Fi菜单。

● 按[(w)]按钮。

<span id="page-78-1"></span>● [设备昵称]屏幕显示时, 请按[▲] [▼]按钮选择[确定], 然后按[ 1]按 钮。

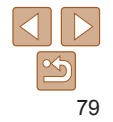

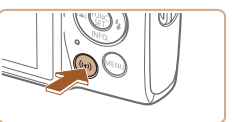

为本相机输入服称

确定

**MENU 5** 

设备昵称

**XXXXX** 

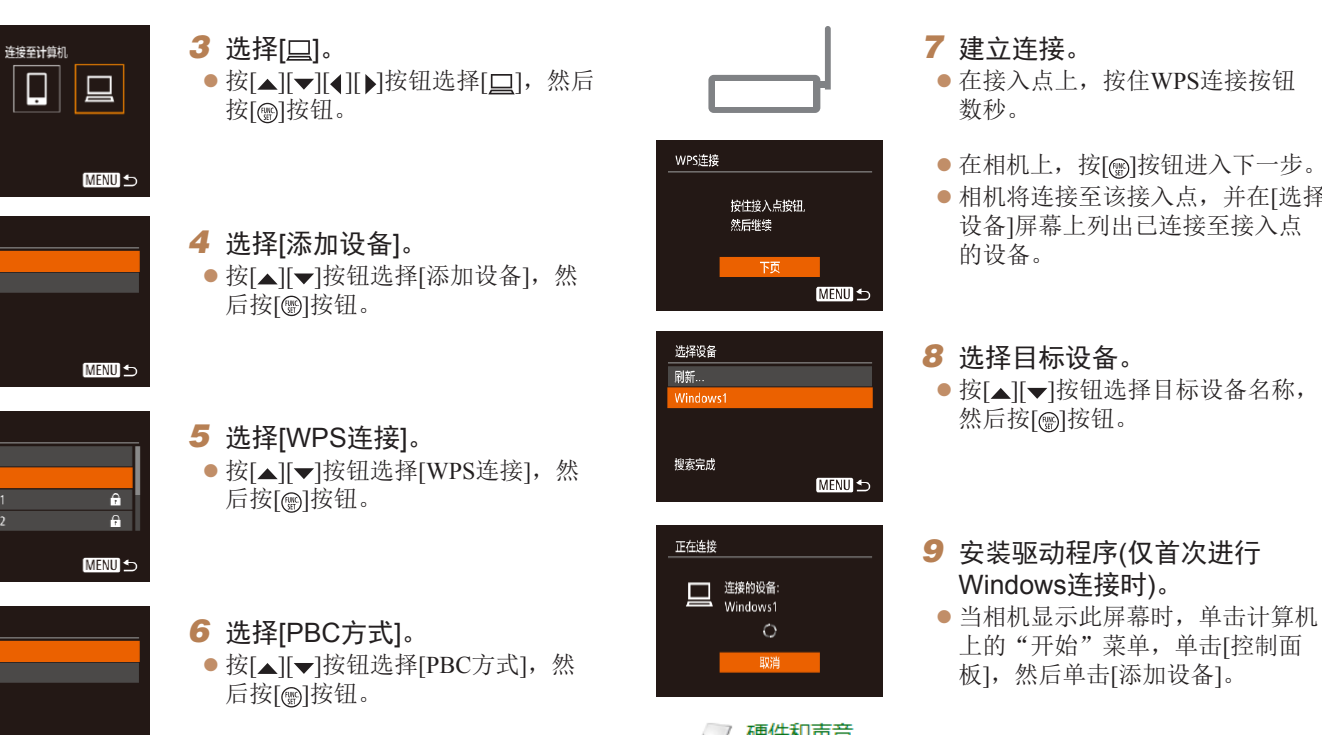

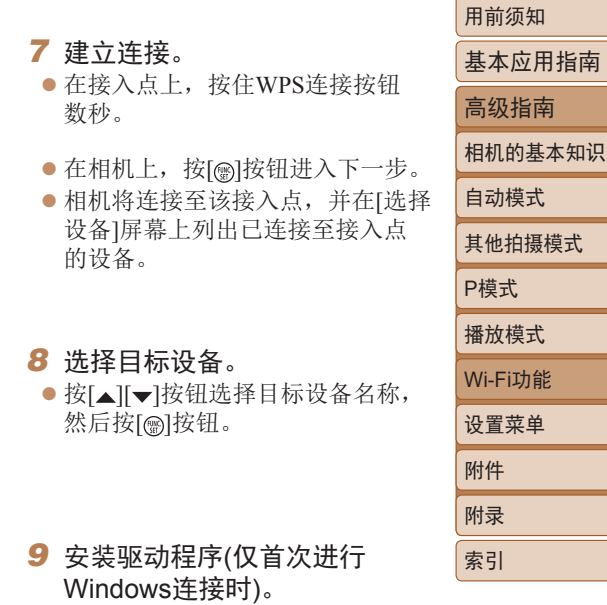

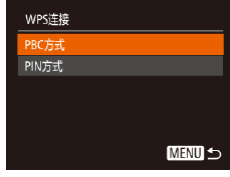

Ŏ

 $\overline{\mathbf{p}}$ 

选择设备 添加设备

选择网络 刷新

WPS连接

AccessPoint1 AccessPoint2

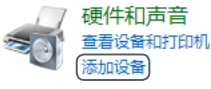

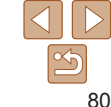

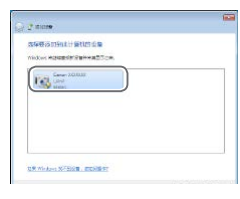

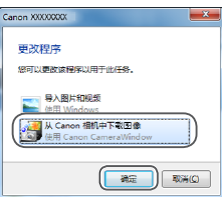

● 双击已连接相机的图标。 ● 将开始安装驱动程序。 zz 当驱动程序安装完毕,相机与计算 机的连接启用后,将显示自动播放 屏幕。相机屏幕上无任何显示。

#### *<sup>10</sup>* 显示CameraWindow。

- Windows: 单击[从Canon相机中下 载图像]访问CameraWindow。
- Mac OS: 当相机与计算机之间 建立Wi-Fi连接时,将自动显示 CameraWindow。
- *<sup>11</sup>* 导入图像。
- 单击[从相机导入图像], 然后单击 [导入未传输的图像]。
- 图像将以单独的文件夹(按日期命 名)保存在计算机上的"图片"文 件夹内。
- 在图像导入完毕后显示的屏幕中单 击[确定]。
- 要观看保存至计算机的图像, 请使 用适用于本相机所拍摄图像的预安 装软件或常用软件。

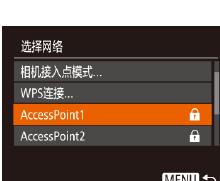

• 通过Wi-Fi菜单与 的目标设备列在首 钮, 即可轻松地再 备选择屏幕, 然后 • 如果不想显示最近 [21]选项卡 ▶ [无约 • 也可在步骤2的屏 • 相机与计算机连接

<span id="page-80-0"></span>连接至列出的接入点

详细的信息,请参阅接入点随附的使用说明书。

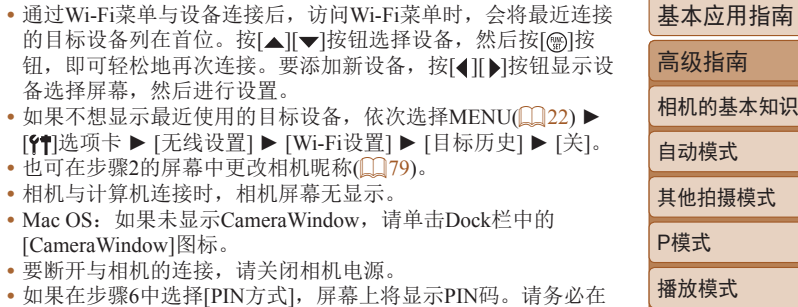

*1* 浏览列出的接入点。 ● 按[照"使用兼容](#page-78-0)WPS的接入 [点"](#page-78-0)(279)中步骤1-4的操 作浏览列出的网络(接入点)。

● 按[▲][ 7按钮选择网络(接入点),

*2* 选择接入点。

然后按[]按钮。

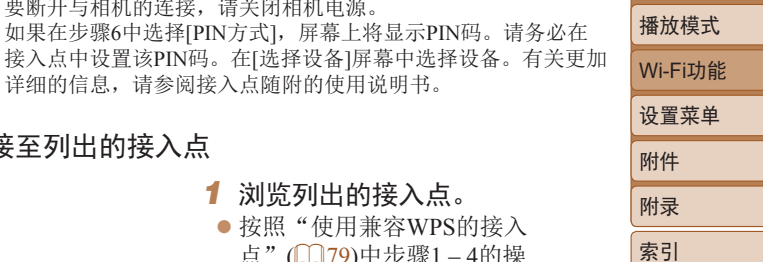

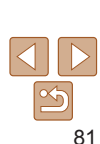

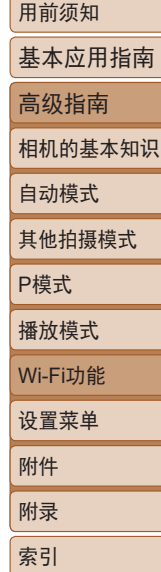

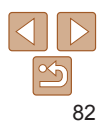

#### 以前使用过的接入点

执行"使用兼容WPS[的接入点"](#page-78-0)(□79)中步骤4的操作,可重 新自动连接至以前使用过的任何接入点。

- **•**  要通过接入点连接至设备,请先确认目标设备已成功连接到该 接入点,然后执行"使用兼容WPS[的接入点"](#page-78-0)(179)中步骤8 及之后的所有步骤。
- **•**  要切换接入点,请在建立连接时显示的屏幕上选择[切换网络], 然后执[行"使用兼容](#page-78-0)WPS的接入点"(□79)中步骤5及之后的 所有步骤[或"连接至列出的接入点"](#page-80-0)(181)中步骤2及之后的 所有步骤。

密码输入 输入密码 安全: WPA2-PSK (AES)  $............$ 预 **MENU** 5

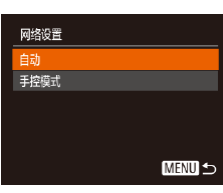

#### *3* 输入接入点密码。

● 按[ )按钮访问键盘, 然后输入密  $H_1(\square 23)$ 。

● 按[▲][ v]按钮选择[下页], 然后按 [ ]按钮。

*4* 选择[自动]。

- 按[▲][ 7]按钮选择[自动], 然后按 [ ] ] 按钮。
- zz 要将图像保存到已连接的计算机, 请执[行"使用兼容](#page-78-0)WPS的接入 [点"](#page-78-0)(□79)中步骤8及之后的所 有步骤。

**•** 要确定某接入点使用的密码,请查看该接入点或其使用说明书。

- **•** 如果在步骤2中选择[刷新]以更新列表后仍未检测到接入点,请在 步骤2中选择[手动设置]来手动完成接入点设置。按照屏幕说明操 作,并输入SSID、安全设置和密码。
- **•** 如果要使用已连接的接入点连接其他设备,则步骤3中的密码会 显示为[\*]。要使用相同的密码,请按[▲][ )按钮选择[下页], 然 后按[ )按钮。

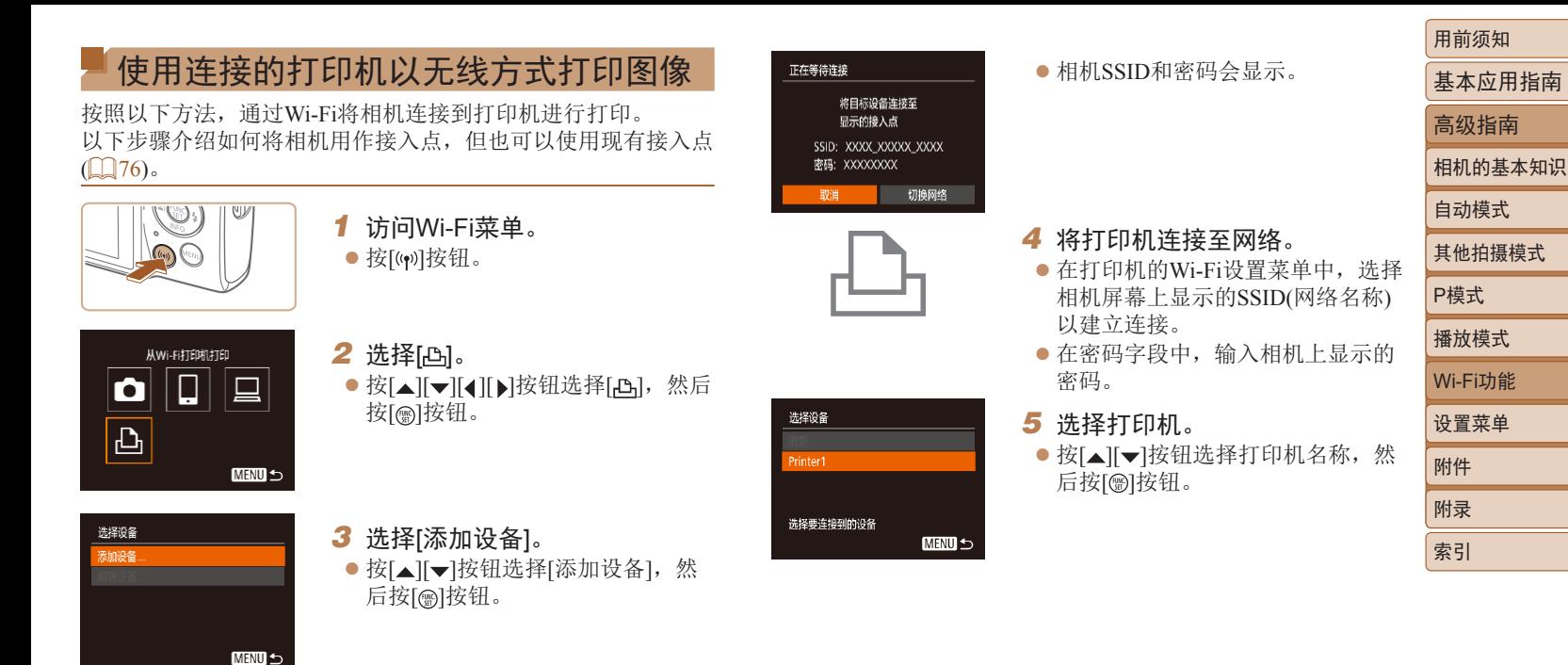

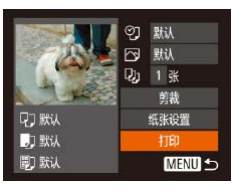

#### *6* 选择要打印的图像。

- 按[4][ )按钮选择图像。
- 按[ )按钮后选择[ A, ], 然后再次按 [ ]按钮。
- 按[▲][ / 按钮选择[打印], 然后按 [ ]按钮。
- zz 有关打印说明的详细信息,请参 [阅"打印图像"](#page-106-0)(□107)。
- 要结束连接, 按[ △ ]按钮, 在确认屏 幕上按[4][ )]按钮选择[确定], 然后 按[ )按钮。
- **•** 要进行连接,相机中需要有已存储图像的存储卡。
	- **•** 通过Wi-Fi菜单与设备连接后,访问Wi-Fi菜单时,会将最近连接 的目标设备列在首位。按[▲][ > ]按钮选择设备, 然后按[ ⑨] 按 钮, 即可轻松地再次连接。要添加新设备, 按[ 1] )按钮显示设 备选择屏幕,然后进行设置。
	- 如果不想显示最近使用的目标设备,依次选择MENU(**□** 22) ▶ [ ]选项卡 ► [无线设置] ► [Wi-Fi设置] ► [目标历史] ► [关]。
	- 如要在步骤4中无需输入密码进行连接, 请选择MENU(<u>QQ</u>22) ▶ [ ]选项卡 ► [无线设置] ► [Wi-Fi设置] ► [密码] ► [关]。SSID 显示屏幕中将不再显示[密码](步骤3)。
	- 要使用其他接入点, 请按[照"使用其他接入点"](#page-75-0)(<u>QQ</u>76)中的步 骤3 – 4进行操作。

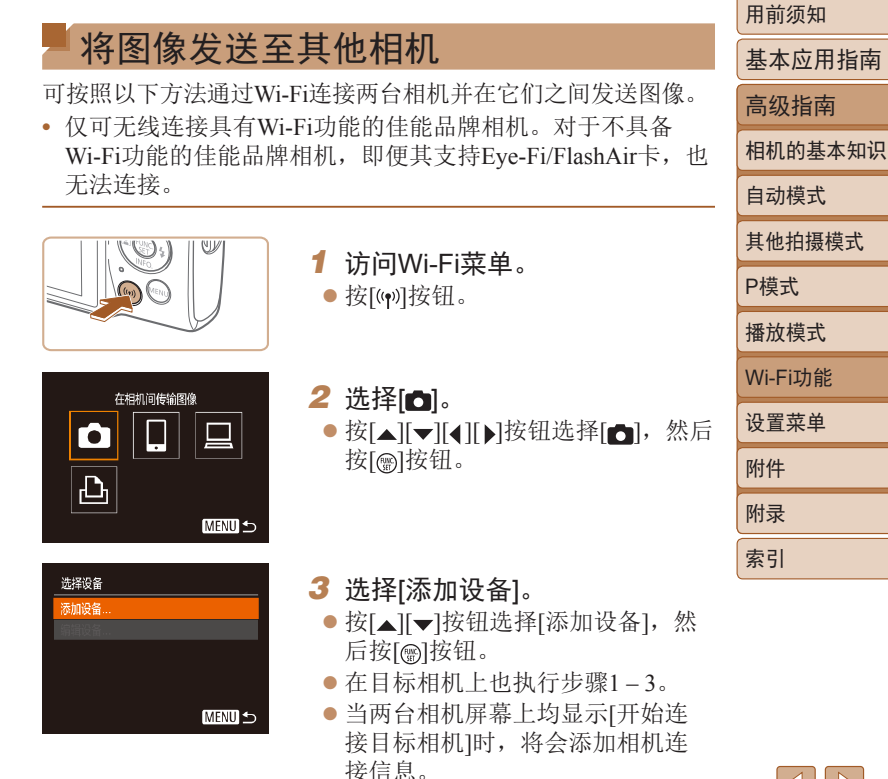

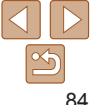

# 自动模式 其他拍摄模式 P模式 播放模式 设置菜单 Wi-Fi功能 附件 附录 索引

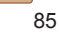

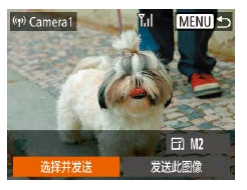

#### *4* 发送图像。

- 按[▲][▼][4][▶]按钮选择[选择并发 送1, 然后按[ )按钮。
- 按[▲][ √]按钮选择[选择图像], 然 后按[ )按钮。
- 按[▲][▼][4][▶]按钮选择要发送的 图像, 按[ )按钮将其标记为已选 择的图像([v]),然后按[MENU]按 钮。
- 按[4][ )]按钮选择[确定], 然后按 [ ]按钮。
- 按[▲][ 7][ 1][ )[按钮选择[发送], 然 后按[ )按钮。
- 发送图像后屏幕上将显示[传输完 成],而且图像传输屏幕将再次显 示。
- 要结束连接, 按[ MEN LJI 按钮, 在确 认屏幕上按[4][)按钮选择[确定], 然后按[ )按钮。
- **•** 要进行连接,相机中需要有存储卡。
- **•** 通过Wi-Fi菜单与设备连接后,访问Wi-Fi菜单时,会将最近连接 的目标设备列在首位。按[▲][ )按钮选择设备, 然后按[ , ]按 钮, 即可轻松地再次连接。要添加新设备, 按[4][ )按钮显示设 备选择屏幕,然后进行设置。
- 如果不想显示最近使用的目标设备, 依次选择MENU(1122) ► [ ]选项卡 ► [无线设置] ► [Wi-Fi设置] ► [目标历史] ► [关]。
- 您还可以一次发送多张图像, 并在发送前更改图像大小(QQ86)。
- **•** 在步骤4的屏幕中选择[发送此图像],可发送当前图像。

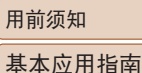

高级指南 相机的基本知识

# <span id="page-85-0"></span>图像发送选项

您可以选择一次发送多张图像,并在发送前更改图像记录像素设 置(大小)。

#### <span id="page-85-1"></span>发送多张图像

在图像传输屏幕上,指定要发送的图像范围或只发送标记为收藏 图像的图像。

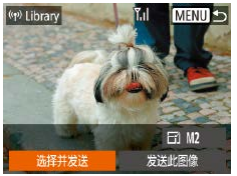

选择并发送 选择图像 选择图像范围 最喜欢的图像...

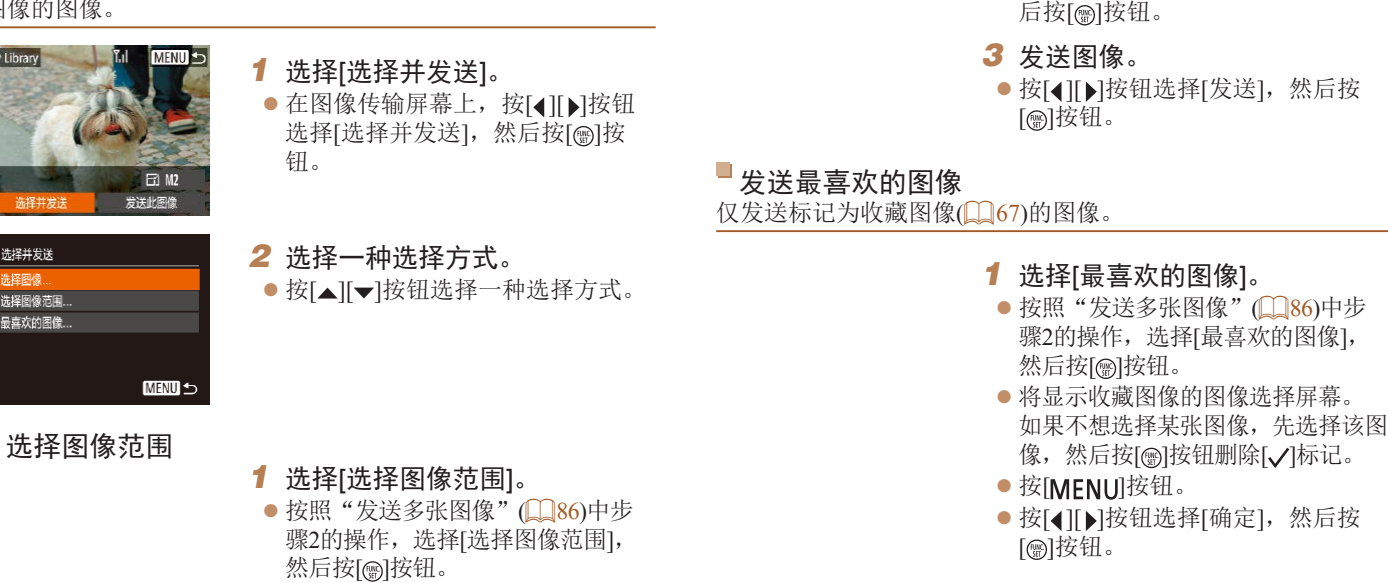

选择图像范围

√ 包括短片

51 最后一张图像

要发送的图像: 3

碓

**MENU 5** 

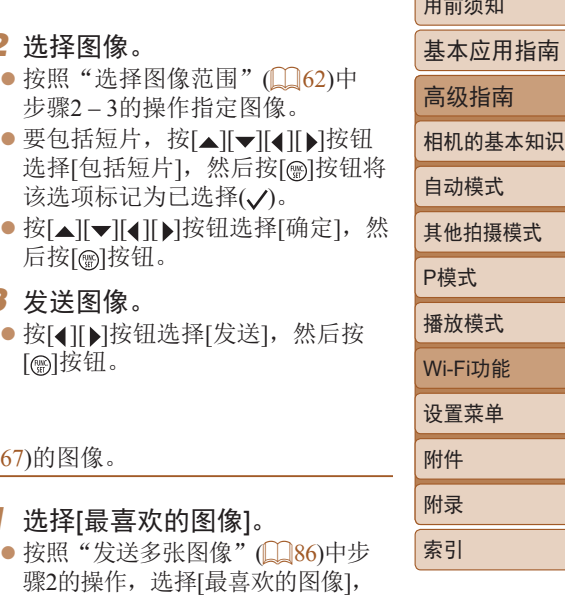

用前须知

**2 选择图像。** 

Y.I.

 $\bullet$  按照"选择图像范围" $\Box(62)$ 中 步骤2 – 3的操作指定图像。 ● 要包括短片, 按[▲][▼][4][▶]按钮

该选项标记为已选择(√)。

*2* 发送图像。

● 按[4][ )按钮选择[发送], 然后按 [ ][ [ ] ] [ ] [ ] [ ] ] [ ] ] [ ] ] ] ] ]

**•** 在步骤1中,只有将图像标记为收藏图像后,才可使用[最喜欢的 图像]。

## 发送图像的注意事项

- **•**  根据所用网络的情况,发送短片可能需要较长时间。请务必留 意相机电池的电量。
- **•**  请注意,发送短片至智能手机时,支持的图像画质将根据智能 手机的不同而有所差异。有关详细信息,请参阅智能手机的使 用说明书。
- **•**  无线信号的强弱在屏幕上通过以下图标表示: [ ] [ ]强、[ ]"[中、[ ]"[ ]低、[ ]"[ ]弱

用前须知 选择记录像素数(图像大小) 基本应用指南 在图像传输屏幕上,按[△][ √]按钮选择[ [ 4], 然后按[ )按钮。 高级指南 在显示的屏幕上, 按[▲][ √ ]按钮选择记录像素设置(图像大小), 然后按[ )按钮。 相机的基本知识 **•**  要以原始大小发送图像,请在调整大小选项中选择[否]。 自动模式 • 选择[M2]时,发送前会对大于选定尺寸的图像进行调整。 其他拍摄模式 **•**  不能调整短片大小。 P模式 D • 图像大小也可在MENU(**□22) ► [ 위**选项卡 ► [无线设置] ► [Wi-Fi设置] ► [调整尺寸以发送]中进行配置。 播放模式 Wi-Fi功能 设置菜单 附件 附录 索引

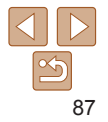

# 使用智能手机浏览相机图像并遥控相机

您可以使用专用的智能手机应用程序Camera Connect执行以下操 作。

- **•**  浏览相机中的图像并将其保存到智能手机中
- 为相机中的图像进行地理位置标记(QQ88)
- 遥控拍摄(<u>188)</u>
- 在相机设置中, 必须允许智能手机浏览相机图像(CO74、  $\Box$  89).

# <span id="page-87-0"></span>为相机中的图像进行地理位置标记

可将智能手机(使用专用应用程序Camera Connect)中记录的GPS 数据添加到相机内的图像上。纬度、经度及海拔等信息会标记在 图像中。

- 拍摄前, 请按照"设置日期和时间"(113)中描述的步骤正确 识置日期、时间和本地时区。并按[照"世界时钟"](#page-93-0)(194)中的 步骤指定位于其他时区的拍摄目的地。
	- **•** 他人可能会利用进行了位置标记的静止图像或短片中包含的位置 数据对您进行定位或识别。与他人共享这些图像时,以及将图像 上传至他人可以浏览的网络时,请格外小心。

<span id="page-87-1"></span>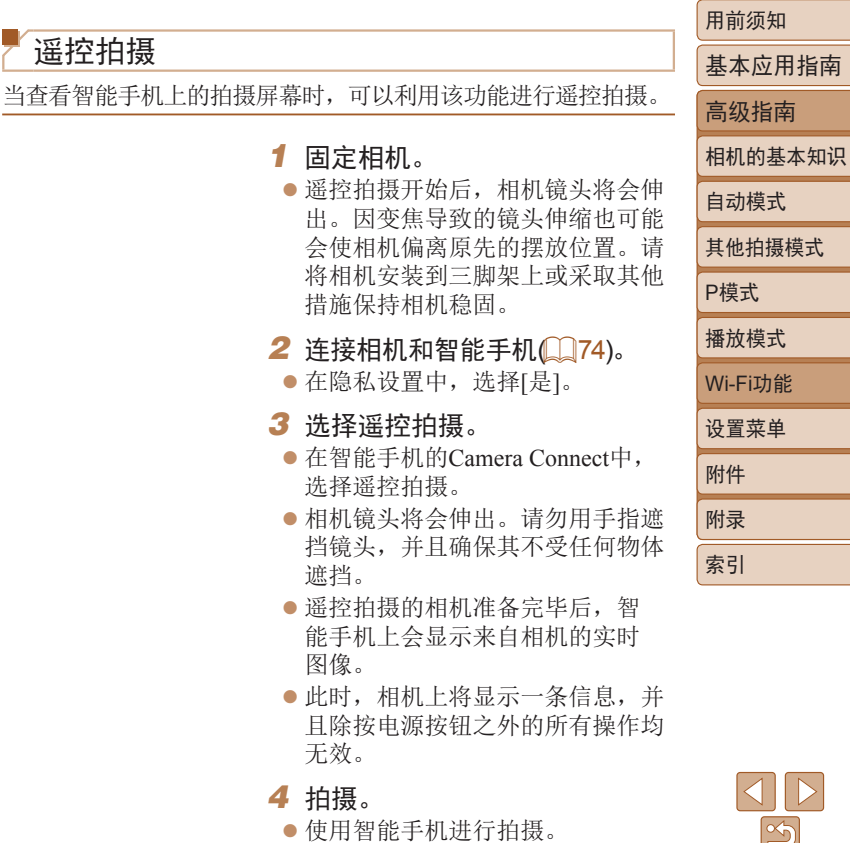

- 遥控拍摄时, 相机在[P]模式下工作。但是, 某些事先配 置的FUNC.和MENU设置可能会自动更改。
	- **•** 无法拍摄短片。
	- **•** 对于在智能手机上显示的被摄体,如果因连接环境导致其快速移 动,则不会影响记录的图像。
	- **•** 自动对焦框不会显示。请预先拍摄测试图像以检查对焦。
	- **•** 拍摄的照片不会传送至智能手机。请使用智能手机浏览并导入相 机里的照片。

# 编辑或删除Wi-Fi设置

可按如下方法编辑或删除Wi-Fi设置。

## <span id="page-88-0"></span>编辑连接信息

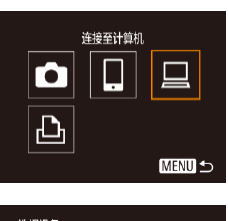

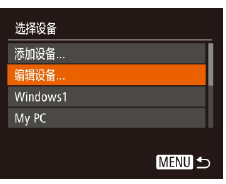

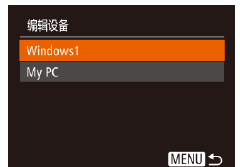

## 基本应用指南 高级指南 相机的基本知识

自动模式 其他拍摄模式 P模式 播放模式 设置菜单 Wi-Fi功能 附件 附录 索引

用前须知

*3* 选择要编辑的设备。

*2* 选择[编辑设备]。

后按[ )按钮。

设备。 ● 按[(w)]按钮。

● 按[▲][ v]按钮选择要编辑的设备, 然后按[ )按钮。

*1* 访问Wi-Fi菜单并选择要编辑的

● 按[4][ )按钮访问设备选择屏幕, 按[▲][▼][4][▶]按钮选择要编辑的 设备图标,然后按[ )按钮。

● 按[▲][ / 按钮选择[编辑设备], 然

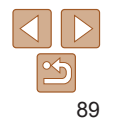

- *4* 选择要编辑的项目。
- 按[▲][ )按钮选择要编辑的项目, 然后按[ )按钮。

● 可更改的项目因设备而有所不同。

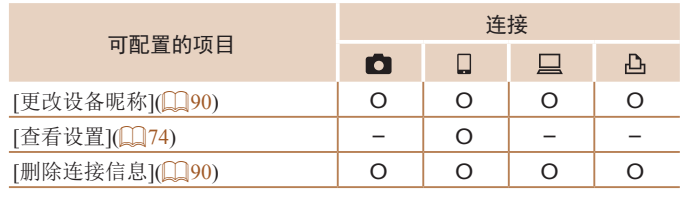

O:可配置 –:不可配置

#### <span id="page-89-0"></span> $\Box$ 更改设备昵称

可以更改相机上显示的设备昵称(显示名称)。

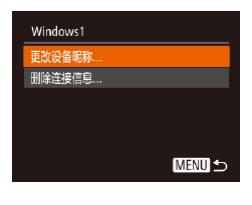

- 按照["编辑连接信息"](#page-88-0)(□89)中步 骤4的操作,选择[更改设备昵称], 然后按[ ]按钮。
- 选择输入字段, 然后按[ 图]按钮。 使用显示的键盘输入新的昵称  $\mathbb{Q}$  (23).

昵称. 重置设置...

**MENU 5** 

<span id="page-89-1"></span>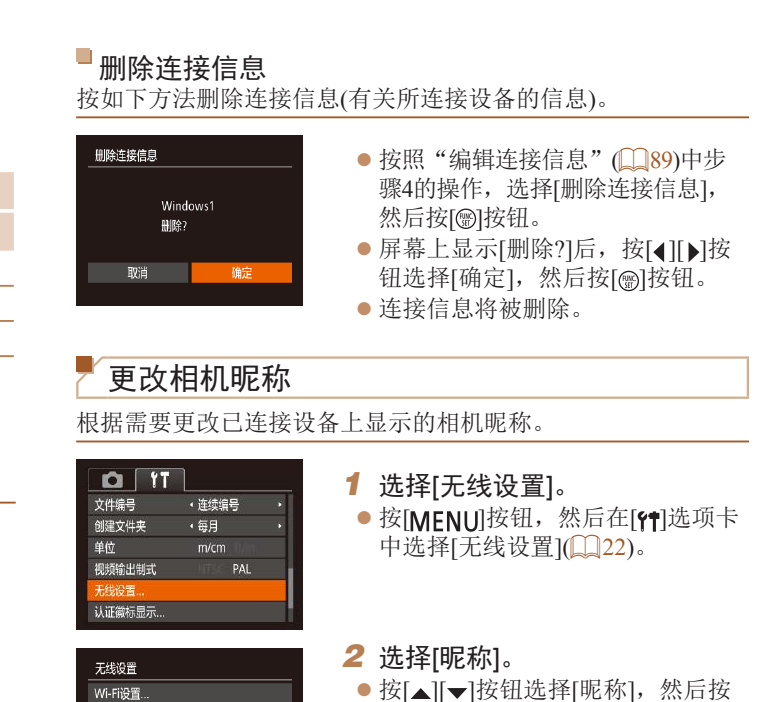

[ ]按钮。

 $\frac{\infty}{2}$ 90

用前须知

自动模式 其他拍摄模式

P模式 播放模式

设置菜单 Wi-Fi功能

附件 附录 索引

基本应用指南 高级指南 相机的基本知识

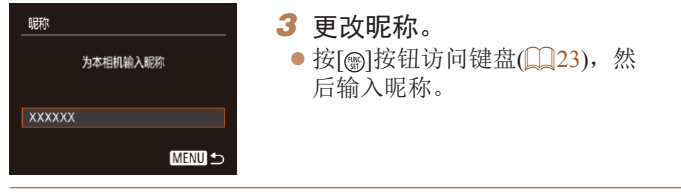

- **•** 如果您尝试输入的昵称以符号或空格开头,则会显示一条消息。 按[ )按钮,然后输入其他昵称。
	- **•** 首次使用Wi-Fi时,也可在显示的[昵称]屏幕上更改昵称。这种情 况下,选择文本框,按[ @ ]按钮访问键盘,然后输入新昵称。

### 将Wi-Fi设置恢复为默认设置

如果您要将相机交给其他人或对相机进行处理,请将Wi-Fi设置 恢复为默认设置。

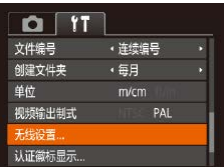

#### *1* 选择[无线设置]。 ● 按[MENU]按钮,然后在[ 11选项卡 中选择[无线设置](22)。

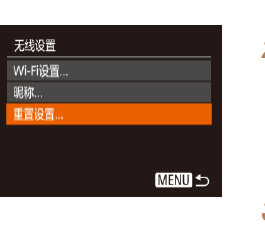

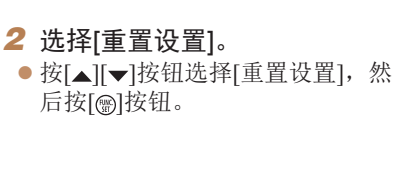

- *3* 恢复默认设置。 ● 按[4][ )按钮选择[确定], 然后按 [圖] 按钮。
- $\bullet$  Wi-Fi设置现在已重置。

• 要将其他设置(Wi-Fi除外)重置为默认设置, 请在[<sup>9</sup>门选项卡中选 择[重设全部设置](199)。

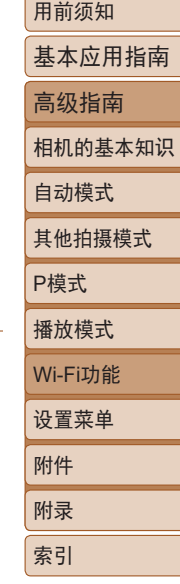

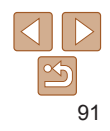

# 设置菜单 自定义或调整相机的基本功能, 使操作更加便捷

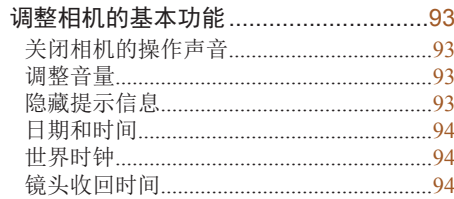

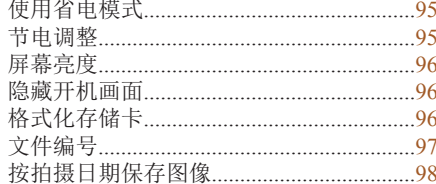

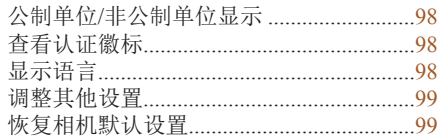

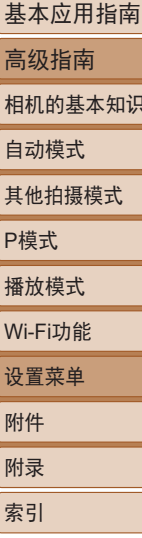

用前须知

 $\propto$ 

# <span id="page-92-0"></span>调整相机的基本功能

可在MENU(Q22)的[11选项卡上配置相机的基本功能。根据 需要自定义常用功能,使操作更加便捷。

## 关闭相机的操作声音

按照以下方法关闭相机声音和短片声音。

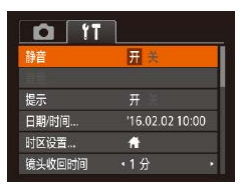

### ● 选择[静音], 然后选择[开]。

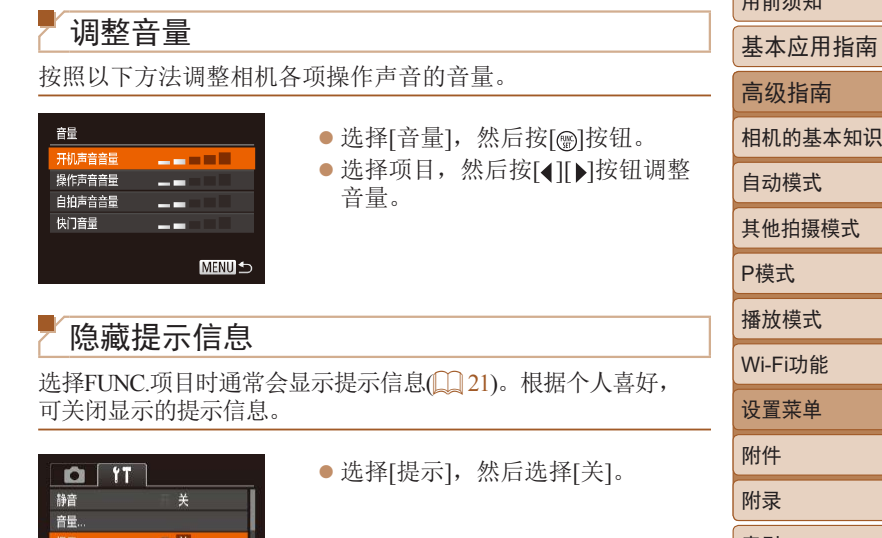

• 要关闭操作声音, 也可在打开相机电源的同时按住[▼]按钮。 • 关闭所有相机声音后,播放短片(Q)57)时将不播放声音。要恢 复短片播放声音, 按[▲]按钮。按[▲][▼]按钮可根据需要调整音 量。

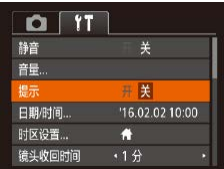

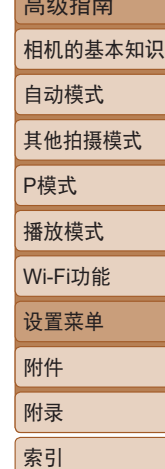

 $m \frac{1}{2}$ 

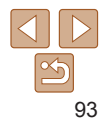

## <span id="page-93-2"></span><span id="page-93-1"></span>日期和时间

#### 按照以下方法调整日期和时间。

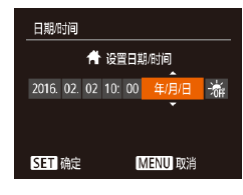

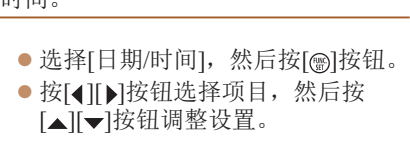

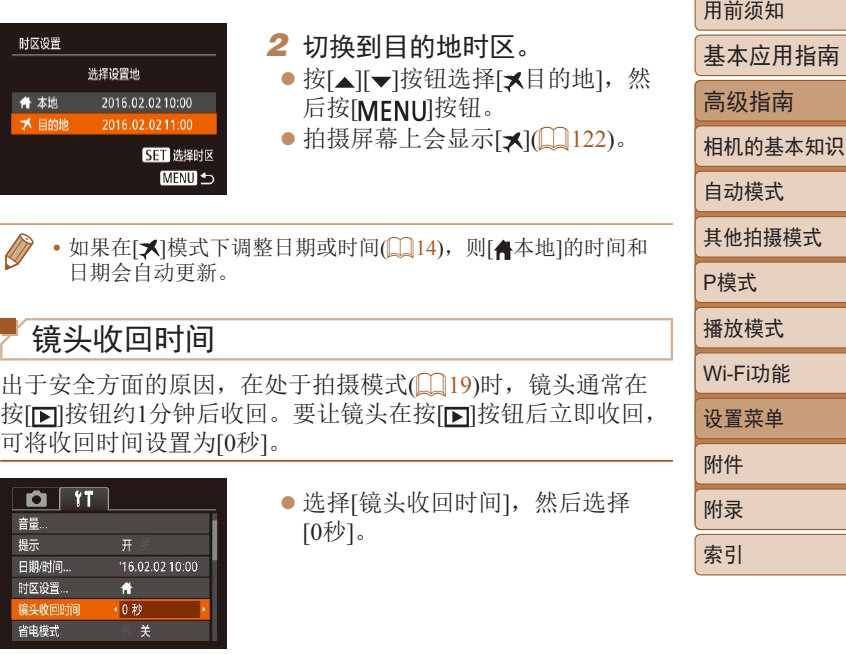

## <span id="page-93-0"></span>世界时钟

当您出国旅游时,只需预先注册目的地并轻松切换至当地时区, 便可用当地日期和时间进行拍摄。此项功能简单便利,无需手动 更改日期/时间设置。

使用世界时钟前, 请务必按照"设置日期和时间"(□13)中描 述的步骤设置日期和时间以及您的本地时区。

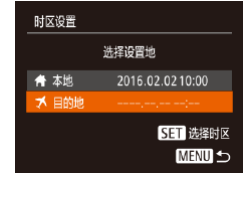

## *1* 指定目的地。

- 选择[时区设置], 然后按[ ]按钮。
- $\bullet$  按[▲][ )按钮选择[  $\times$  目的地], 然 后按[]按钮。
- 按[4][ )按钮可选择目的地。
- 要设置夏令时(加1小时), 请按
	- [▲][ √]按钮选择[ \*], 然后按
	- [4] ] [按钮选择[案]。
- ●按[ 的]按钮。

94

用前须知

自动模式

i式.

## <span id="page-94-1"></span><span id="page-94-0"></span>使用省电模式

此功能可在拍摄模式下节省电池电量。不使用相机时,屏幕会迅 速变暗, 以降低电池消耗。

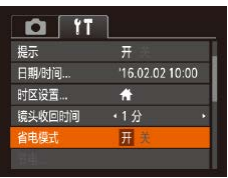

#### *1* 进行设置。

- 选择[省电模式],然后选择[开]。
- 拍摄屏幕上会显示 $[ECO](\Box)$ [122\)](#page-121-1)。
- 如果大约2秒未使用相机, 屏幕会 变暗;再过约10秒后,屏幕会关 闭。如果大约3分钟未操作相机, 相机会自动关机。

#### *2* 拍摄。

● 要在屏幕己关闭、但镜头尚未收回 时激活屏幕准备拍摄,请半按快门 按钮。

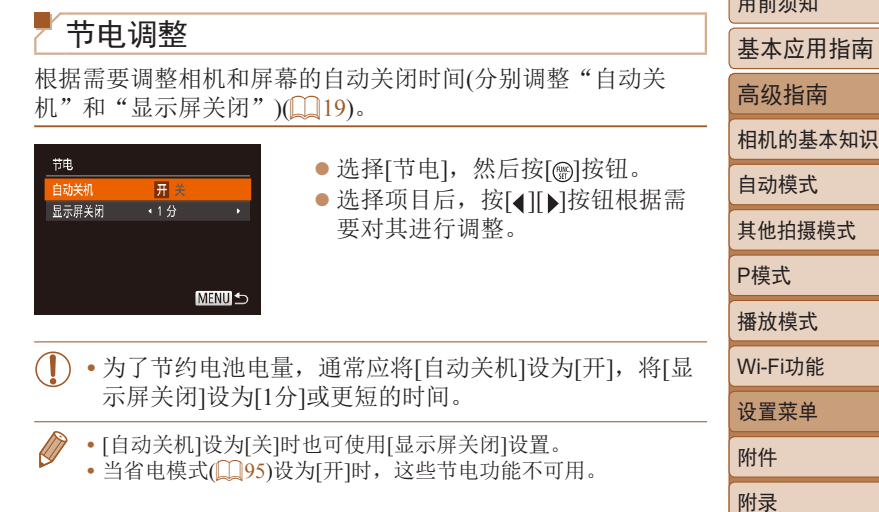

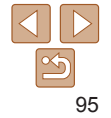

索引

 $\Box$ 

<span id="page-95-0"></span>屏幕亮度

按照以下方法调整屏幕亮度。

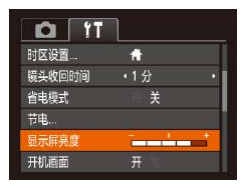

● 选择[显示屏亮度], 然后按[4][ )按 钮调整亮度。

**•** 要将屏幕调整至最大亮度,可在显示拍摄屏幕时或在单张图像显 示状态下按住[ )按钮1秒以上。(此时, 在[ ]选项卡中对[显示 屏亮度]的设置将不起作用。)再次按住[ ]按钮1秒以上或重新启 动相机,即可使屏幕恢复到原来的亮度。

#### 隐藏开机画面

根据个人喜好,可关闭通常会在开启相机电源后显示的开机画 面。

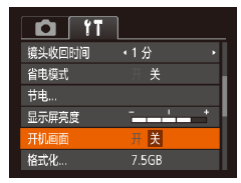

zz 选择[开机画面],然后选择[关]。

<span id="page-95-2"></span><span id="page-95-1"></span>用前须知 格式化存储卡 基本应用指南 使用新的存储卡或经过其他设备格式化的存储卡前,请在本相机 高级指南 上对其进行格式化。 格式化会删除存储卡上的所有数据。执行格式化操作前,请将存 相机的基本知识 储卡上的图像复制到计算机上,或通过其他方式备份这些数据。 自动模式 *1* 访问[格式化]屏幕。 其他拍摄模式 ● 选择[格式化], 然后按[ )按钮。 P模式 *2* 选择[确定]。 格式化 播放模式 ● 按[▲][ v]按钮选择[取消], 再按 格式化存储卡? [4][ )按钮选择[确定], 然后按 Wi-Fi功能 7.5GB 已使用32KB [ ] [ ] ] 按钮。 设置菜单 低级格式化 取消 确定 附件 附录 格式化 *3* 格式化存储卡。 将删除存储卡上保存的 ● 要开始格式化进程, 请按[▲][ )按 索引 所有数据 钮选择[确定],然后按[ ]按钮。 确定 zz 格式化完成后,屏幕上会显示[存储 卡格式化己完成]。按[ ]按钮。 取消

**•** 格式化或删除存储卡上的数据只是更改存储卡上的文件管 理信息,无法彻底删除数据。转让或丢弃存储卡时,如有 必要,可采取销毁存储卡等措施来保护个人信息安全,防 止泄露。

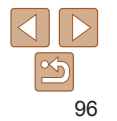

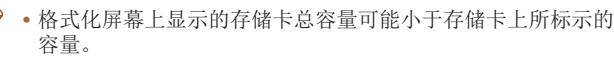

### 低级格式化

<span id="page-96-0"></span> $\sqrt{2}$ 

在以下情况下需执行低级格式化:显示[存储卡错误]、相机不能 正常操作、存储卡内图像的读/写速度变慢、连续拍摄速度变慢 或短片记录突然停止。低级格式化会删除存储卡上的所有数据。 执行低级格式化操作前,请将存储卡上的图像复制到计算机上, 或通过其他方式备份这些数据。

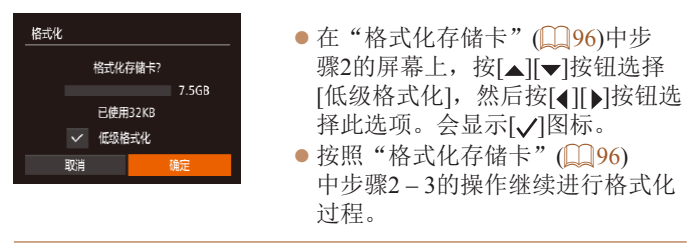

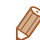

- **•** 低级格式化会删除存储卡中所有存储区内的数据,因此会[比"格](#page-95-2) [式化存储卡"](#page-95-2)(196)耗费更长的时间。
- **•** 选择[停止]可取消正在执行的低级格式化。这种情况下,所有数 据将被删除,但存储卡仍可正常使用。

用前须知 文件编号 基本应用指南 拍摄的图像将按顺序(0001 – 9999)自动编号,并保存到文件夹 高级指南 内,每个文件夹最多保存2000张图像。可更改相机的文件编号指 定方式。 相机的基本知识 自动模式  $O \mid \Upsilon$ ● 选择[文件编号], 然后选择选项。 节电. 其他拍摄模式 显示屏亮度 开机画面 P模式 格式化.. 7.5GB 文件编号 • 连续编号 播放模式 创建文件夹 • 每月 Wi-Fi功能 连续编号 | 即使更换存储卡, 图像也会连续编号(直至拍摄/保存编 号为9999的图像)。 设置菜单 自动重设 如果更换存储卡,或者新建文件夹,图像将会从0001开 附件 始重新编号。 附录 **DT •** 如果新插入一张存储卡,不论在本设置中选择的是[连续编号]还 索引 是[自动重设],新拍摄图像的编号都可能接续该卡现有图像的最 后一个编号继续编号。要从0001开始保存图像,请使用空(或经过 格式化,□96的存储卡。

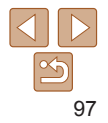

## <span id="page-97-0"></span>按拍摄日期保存图像

本相机可按每个拍摄日期创建文件夹保存当天拍摄的图像,而无 需按月创建文件夹保存图像。

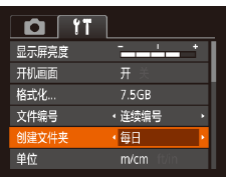

- 选择[创建文件夹], 然后选择[每 日]。
- zz 将按拍摄日期创建新文件夹,以保 存已拍摄的图像。

查看认证徽标 基本应用指南 可在屏幕上查看表示本相机满足认证的部分徽标。其他认证徽标 高级指南 则印刷在本指南、相机包装或相机机身上。 相机的基本知识  $Q[T]$ ● 选择[认证徽标显示], 然后按[ )按 自动模式 · 每日 创建文件夹 钮。 单位  $m/cm$ 其他拍摄模式 视频输出制式 PAL 无线设置: P模式 认证徽标显示 语言词 简体中文 播放模式 Wi-Fi功能 显示语言 设置菜单 按照需要更改显示语言。 附件 **English** Norck Română ● 选择[语言 剧, 然后按[ )按钮。 附录 Deutsch Svenska Türkce ● 按[▲][ | | | | | | | 按钮选择语言, 然 Español Francais العربية mmha 后按[ )按钮。 索引 lederlands **Ελληνικά** Dansk Русский 简体中文 繁體中文 Português Polski

## 公制单位/非公制单位显示

可根据需要将GPS海拔信息(<u>QQ88</u>)、变焦条(QQ25)及其他数 据中显示的测量单位由m/cm更改为ft/in。

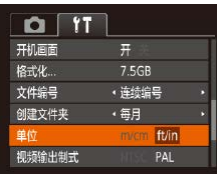

● 选择[单位], 然后选择[ft/in]。

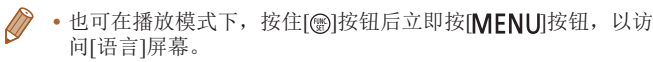

<span id="page-97-1"></span>Suomi

Čeština

한국어

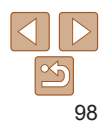

# <span id="page-98-1"></span>调整其他设置

也可在[11]选项卡上调整以下设置。

- [视频输出制式](**①**[104](#page-103-0))
- [无线设置](QQ70)

## <span id="page-98-0"></span>恢复相机默认设置

如果意外更改了相机的某项设置,可将相机恢复至默认设置。

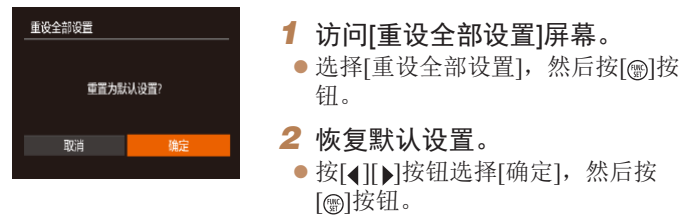

● 相机即可恢复默认设置。

- **•** 以下功能不会恢复为默认设置。
	- [91]选项卡中的设置: [日期/时间](① 94)、[时区设置](① 94)、 [语言 [5] ([[1] 98)和[视频输出制式] ([[1] [104](#page-103-0))
	- 记录的自定义白平衡数据(QQ48)
	- 拍摄模式(138)

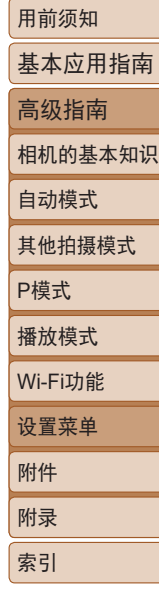

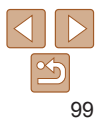

# 附件

使用佳能选购附件和其他兼容的选购附件享受以更多方式使用相机带来的乐趣

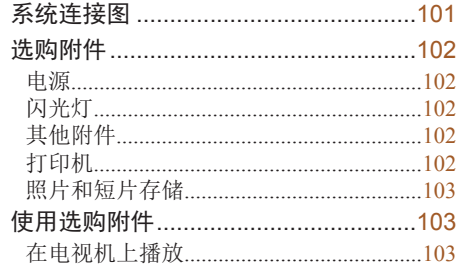

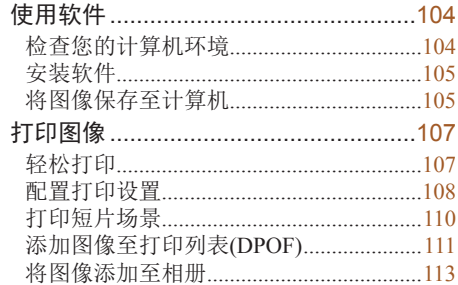

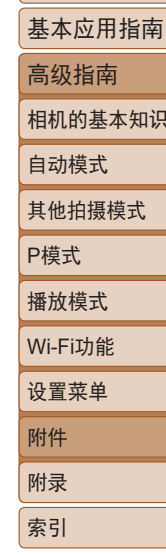

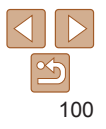

<span id="page-100-0"></span>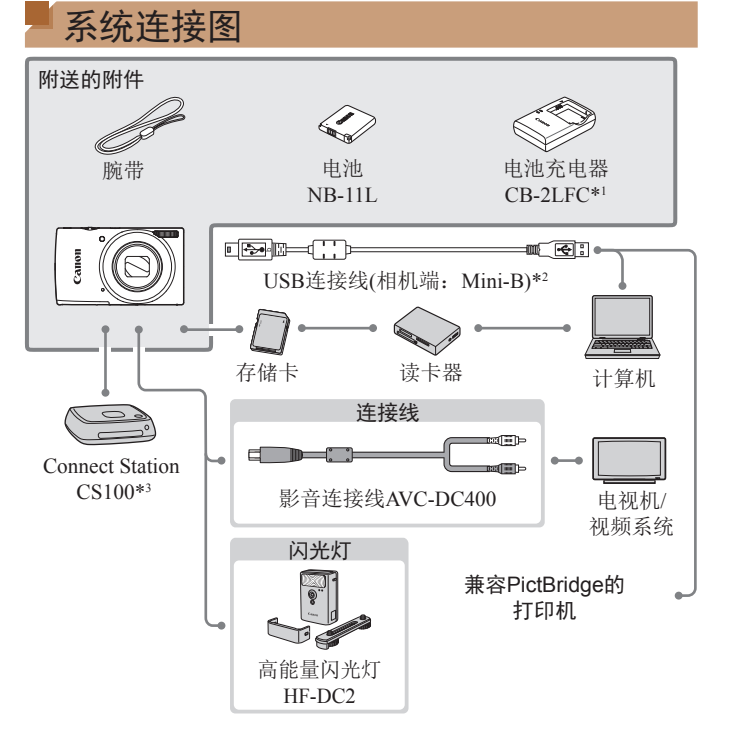

#### 建议使用佳能原厂附件。

本产品设计为与佳能原厂附件配合使用时性能最佳。佳能公司对使用 非佳能原厂附件发生故障(如电池漏液和/或爆炸)导致的本产品任何损 坏和/或任何事故(如起火)概不负责。请注意,由于使用非佳能原厂附 件导致本产品的任何故障均不在本产品保修范围之内,但用户可以付 费维修。

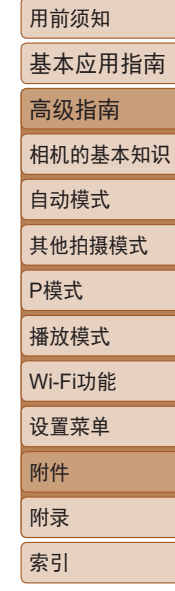

\*1 也可单独购买。

\*2 还可以使用佳能原厂附件(界面连接线IFC-400PCU)。

\*3 请使用最新固件。

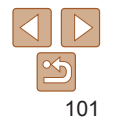

# <span id="page-101-0"></span>选购附件

下列相机附件为选购件。请注意,能否购买到这些附件因地区而 异,有些附件可能已不再供应。

## 电源

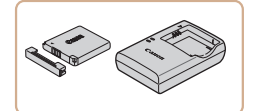

电池NB-11LH ● 可充电锂离子电池

## 电池充电器CB-2LDC

● 用于电池NB-11LH和NB-11L的充 电器。

- **•** 本电池带有一个方便的盖子,可通过不同的安装方式快速了解充 电状态。对于充满电的电池,安装此盖时露出,对于未充电的 电池,安装时盖住。
	- **•** 也支持电池NB-11L。
	- **•** 电池NB-11LH可以使用附送的充电器CB-2LFC或充电器CB-2LDC (选购)进行充电。
- **•** 可在使用100 240 V交流电(50/60 Hz)的地区使用本产品 的电池充电器。
	- **•** 如果插头与电源插座不匹配,请使用市售的电源插头适 配器。请勿使用国外旅游用电子变压器,否则可能会损坏 电池。

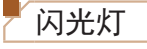

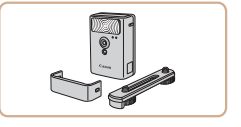

# 高能量闪光灯HF-DC2

● 当被摄体讨远, 相机的内置闪光灯 无法提供适当照明时,使用此外接 闪光灯。

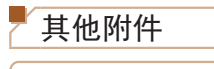

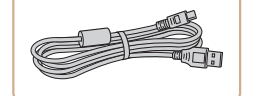

#### 界面连接线IFC-400PCU ● 用干将相机连接至计算机或打印机。

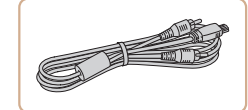

<span id="page-101-1"></span>打印机

## 影音连接线AVC-DC400

● 用于将相机连接至电视机, 以享受 在电视机的大屏幕上播放的乐趣。

附录 索引

设置菜单 Wi-Fi功能

附件

用前须知

自动模式 其他拍摄模式

P模式 播放模式

基本应用指南 高级指南 相机的基本知识

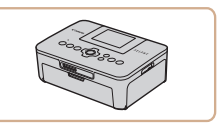

### 兼容PictBridge的佳能品牌打 印机

● 将相机直接连接到打印机后, 无需 使用计算机即可打印图像。

有关详情请查阅本产品合格证上的佳 能(中国)网站或与佳能热线中心联系。

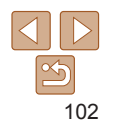

## <span id="page-102-0"></span>照片和短片存储

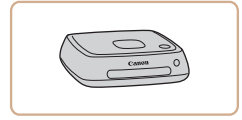

## Connect Station CS100

zz 媒体中心,可用于存储相机图像、 在已连接的电视机上观看、使用兼 容Wi-Fi的打印机进行无线打印、通 过Internet共享等等。

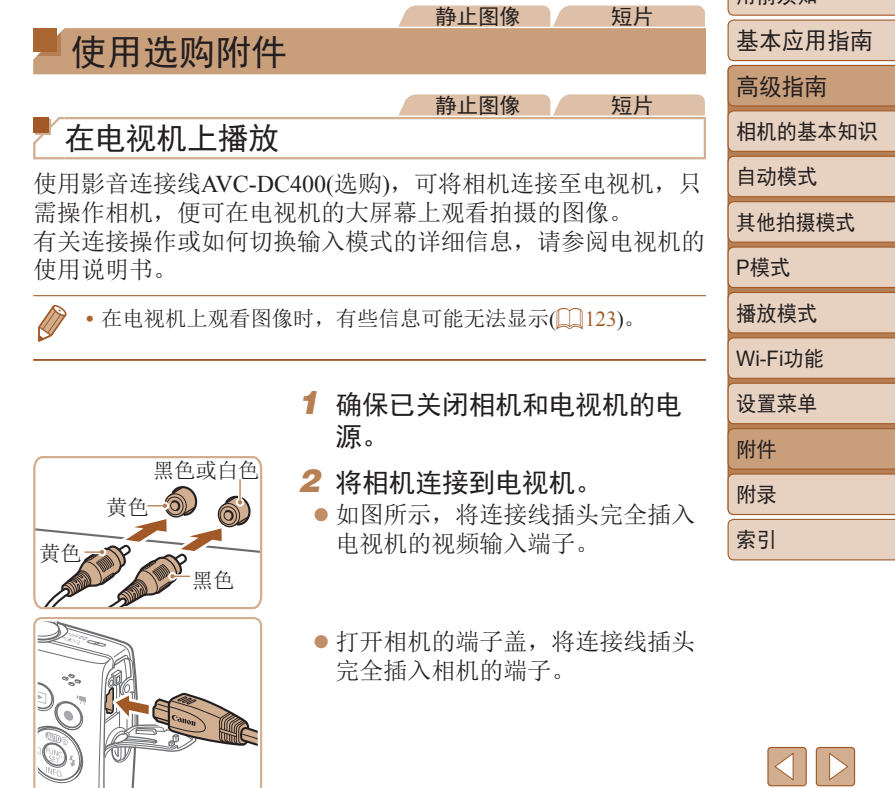

田前须知

<span id="page-103-1"></span>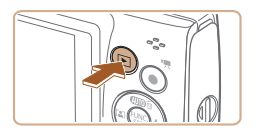

- 3 打开电视机电源,然后切换到 视频输入。
- 将电视机输入切换至步骤2中插入 连接线的端子对应的外部输入。
- *4* 打开相机电源。
- 按[下]按钮打开相机电源。
- zz 此时,相机中的图像显示在电视 机屏幕上。(相机屏幕上无任何显 示。)
- 使用完毕后,关闭相机和电视机电 源, 然后拔下连接线。
- <span id="page-103-0"></span>**•** 请确保相机的视频输出制式(NTSC或PAL)与电视机的视 频制式相匹配,否则无法正确显示。按[MENU]按钮, 在[1]选项卡中选择[视频输出制式],可更改视频输出制 式。(对于中国, 请选择[PAL]。)

# 使用软件

从佳能网站下载以下软件,并将其安装在计算机上,即可使用这 些软件的丰富功能。

- **•**  CameraWindow
- 将图像传输至计算机
- Map Utility
	- 使用地图查看图像中添加的GPS信息
- **•** 要在计算机上观看并编辑图像,请使用适用于本相机所拍 摄图像的预安装软件或常用软件。

## 检查您的计算机环境

有关软件系统要求和兼容性的详细信息(包括在新操作系统下的 支持情况), 请访问佳能网站。

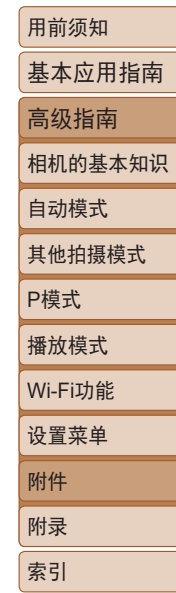

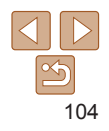

<span id="page-104-0"></span>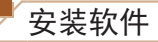

#### 下面以Windows 7和Mac OS X 10.8为例进行说明。

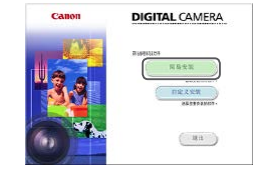

#### *1* 下载软件。

- 在连接Internet的计算机上, 访问 http://support-cn.canon-asia.com/。
- 访问所在国家或地区的网站。
- zz 下载软件。

#### *2* 安装文件。

- zz 单击[简易安装],然后按照屏幕提 示完成安装步骤。根据计算机的性 能和Internet连接情况,安装可能需 要一些时间。
- 安装完成后单击屏幕上的[完成]或 [重新启动]。

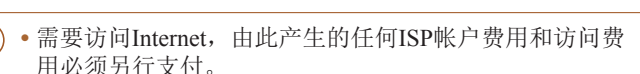

- **•** 要卸载该软件,请按照以下步骤操作。
	- Windows:选择[开始]菜单 ► [所有程序] ► [Canon Utilities], 然后选择要卸载的软件。
	- Mac OS: 在[应用程序]文件夹下的[Canon Utilities]文件夹中,将 要卸载的软件所在的文件夹拖入废纸篓中,然后清空废纸篓。

将图像保存至计算机

使用USB连接线(选购; 相机端: Mini-B), 可将相机连接至计算 机并将图像保存至计算机。

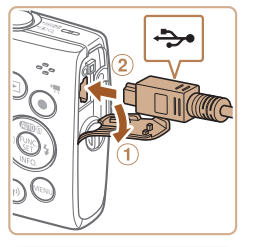

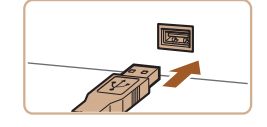

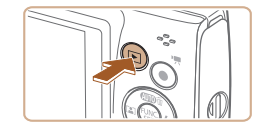

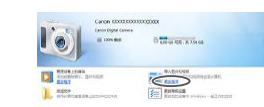

#### *1* 将相机连接至计算机。

● 关闭相机, 打开盖子(①)。按照图 示方向将USB连接线的小插头完全 插入相机的端子(2)。

- 将USB连接线的大插头插入计算机 的USB端口中。有关计算机USB连 接的详细信息,请参阅计算机的使 用说明书。
- *2* 打开相机电源以访问 CameraWindow。
- 按[下]按钮打开相机电源。
- $\bullet$  Mac OS: 在相机与计算机之间建立 连接时,将显示CameraWindow。
- Windows: 按照以下步骤操作。
- 在显示的屏幕中,单击[ ]更改程 序链接。

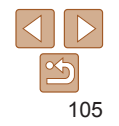

用前须知

基本应用指南

高级指南

相机的基本知识

自动模式 其他拍摄模式

P模式

索引

播放模式 设置菜单 Wi-Fi功能 附件 附录

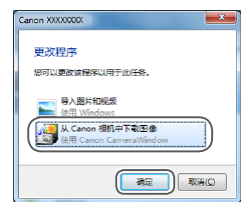

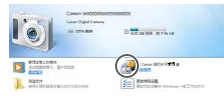

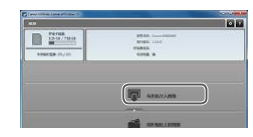

#### ● 选择[从Canon相机中下载图像], 然 后单击[确定]。

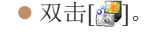

#### *3* 将图像保存至计算机。

- 单击[从相机导入图像], 然后单击 [导入未传输的图像]。
- 图像将以单独的文件夹(按日期命 名)保存在计算机上的"图片"文 件夹内。
- 图像保存完毕后, 关闭CameraWindow, 按[下]按钮关闭相机电源,并拔下 连接线的插头。
- 要观看保存至计算机的图像, 请使 用适用于本相机所拍摄图像的预安 装软件或常用软件。
- **•** Windows 7:如果未显示步骤2中的屏幕,请单击任务栏上的 [ ] 图标。
- **•** Mac OS:执行步骤2后如果未显示CameraWindow,请单击Dock 栏中的[CameraWindow]图标。
- **•** 不使用软件,仅将相机连接至计算机也可将图像保存至计算机, 但会受到以下限制。
- 连接相机和计算机后可能需要等待几分钟才能访问相机中的图 像。
- 竖向拍摄的图像可能以横向保存。
- 图像的保护设置可能在保存至计算机后被解除。
- 根据所使用操作系统的版本、使用的软件或图像文件的大小, 保存图像或图像信息时可能会出现一些问题。

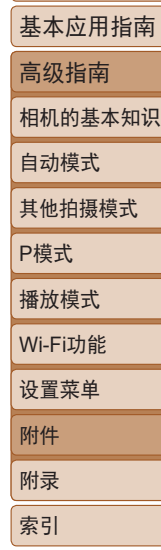

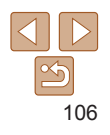

#### 静止图像 一 短片

# <span id="page-106-1"></span><span id="page-106-0"></span>打印图像

将相机连接到打印机后,即可轻松将所拍摄的图像打印出来。可 在相机上进行以下操作:指定要批量打印的图像、为冲印店设置 打印命令、为相册设置打印命令或准备用于相册的待打印图像。 此处以佳能SELPHY CP系列小型照片打印机作为示例进行说明。 显示屏幕和可用功能因不同的打印机型号而异。更多信息另请参 阅打印机的使用说明书。

#### <span id="page-106-2"></span>静止图像

### 轻松打印

使用USB连接线将相机连接到兼容PictBridge的打印机(选购), 即 可轻松将所拍摄的图像打印出来。

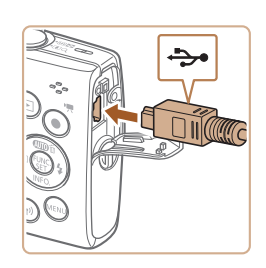

## *1* 确保已关闭相机和打印机的电源。

- *2* 将相机连接到打印机。
- 打开端子盖。按照图示的方向将连接 线的小插头完全插入相机的端子。
- 将连接线的大插头插入打印机。有 关连接的其他详细信息,请参阅打 印机的使用说明书。

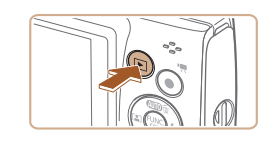

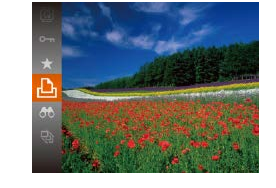

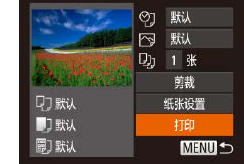

- *3* 打开打印机的电源。
- *4* 打开相机电源。
- 按[下]按钮打开相机电源。

#### *5* 选择图像。

- 按[4][ )按钮选择图像。
- *6* 访问打印屏幕。
- 按[ )按钮后选择[ 凸], 然后再次按 [ ]按钮。

#### <span id="page-106-3"></span>*7* 打印图像。

- 按[▲][ 7]按钮选择[打印], 然后按 []按钮。
- zz 开始打印。
- 若要打印更多图像,可在打印完 成后从步骤5开始重复执行上述步 骤。
- 打印完毕后,请关闭相机及打印机 的电源,并拔下连接线。
- **•** 有关兼容PictBridge的佳能品牌打印机(选购),请参阅["打印](#page-101-1) [机"](#page-101-1)(□102)。

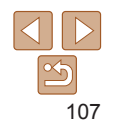

用前须知 基本应用指南 高级指南 相机的基本知识

自动模式 其他拍摄模式

P模式 播放模式

设置菜单 Wi-Fi功能

附件 附录 索引

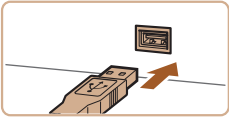

#### 静止图像

# <span id="page-107-0"></span>配置打印设置

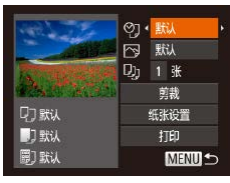

<span id="page-107-2"></span>*1* 访问打印屏幕。 ● 按照"轻松打印" $(□$ [107\)](#page-106-2)步骤1-6的操作访问左侧的屏幕。

#### *2* 进行设置。

● 按[▲][ / 按钮选择项目, 然后按 [ ][ ]按钮选择选项。

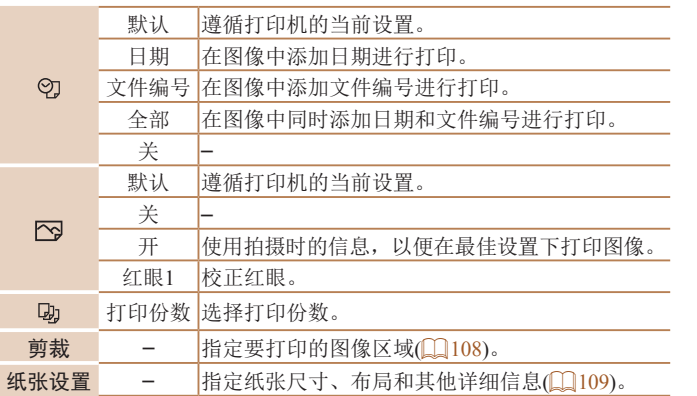

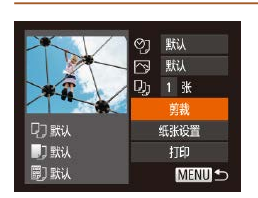

<span id="page-107-1"></span>打印前剪裁图像

张图像。

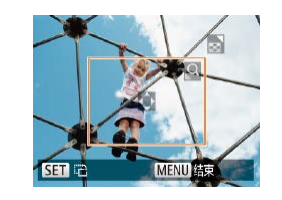

#### *1* 选择[剪裁]。

在打印前剪裁图像,即可打印所需的图像区域,而不必打印整

- $\bullet$  按照"配置打印设置" $($  $\Box$ [108\)](#page-107-2)中 步骤1的操作访问打印屏幕后,选 择[剪裁],然后按[ )按钮。
- 将显示剪裁框, 框内是要打印的图 像区域。

#### *2* 根据需要调整剪裁框。

- 要调整框的大小,移动变焦杆。
- 要移动框, 按[▲][ ][ ][ ][ ]按钮。
- 按[ )按钮旋转框。
- 按[MENU]按钮后,按[▲][  $\blacktriangledown$ ]按钮 选择[确定],然后按[ ]按钮。
- *3* 打印图像。
- $\bullet$  按照"轻松打印" $\Box$ [107\)](#page-106-3)中步骤7 的操作进行打印。
- **•** 图像太小时或在某些纵横比条件下,可能无法剪裁图像。 **•** 对选中[日期标记 ]时拍摄的图像进行剪裁,可能导致其 日期无法正确打印。

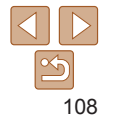

#### 用前须知

静止图像

基本应用指南

高级指南

相机的基本知识

自动模式

其他拍摄模式

播放模式

P模式

索引

设置菜单 Wi-Fi功能 附件 附录
<span id="page-108-1"></span>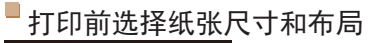

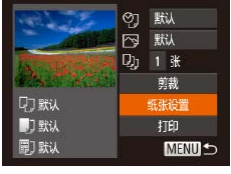

## <span id="page-108-0"></span>*1* 选择[纸张设置]。  $\bullet$  按照"配置打印设置" $($  $\Box$ [108\)](#page-107-0)中

步骤1的操作访问打印屏幕后,选 择[纸张设置],然后按[ ]按钮。

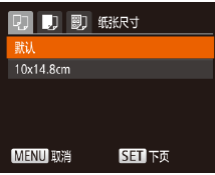

图顶

**D D 图 紙类型** 

默认

MENU 前页

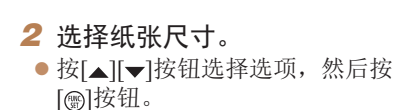

#### *3* 选择纸张类型。

● 按[▲][ 7]按钮选择选项, 然后按 [ ][ ] ] [ ] ] [ ] ] [ ] ] ] ] [

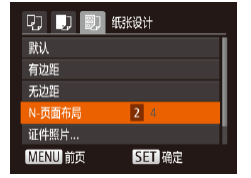

可选布局项

默认 遵循打印机的当前设置。 有边距 |打印的图像周围有空白区域。

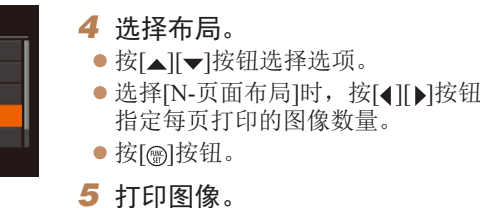

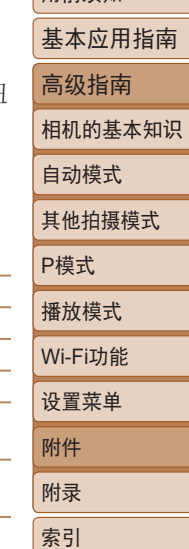

田前须知

无边距 | 无边距打印, 图像边缘紧贴纸张边缘打印。 N-页面布局 选择每页打印的图像数量。 证件照片 打印身份证明图像。 仅适用于记录像素设置为L的图像。 固定尺寸 选择打印尺寸。 可选择约8.9×12.7 cm、明信片尺寸或宽幅尺寸进行打印。

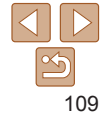

## 打印证件照片

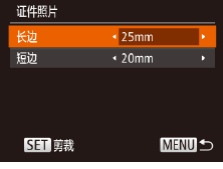

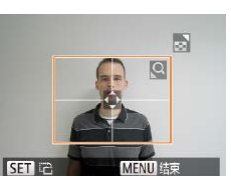

#### *1* 选择[证件照片]。 ● 按照"打印前选择纸张尺寸和布 局"(□[109\)](#page-108-0)中步骤1-4的操作选 择[证件照片], 然后按[ ]按钮。 *2* 选择长边和短边的长度。 ● 按[▲][ v]按钮选择项目。按

[4][ )按钮选择长度, 然后按[ )按 钮。

●按照"打印前剪裁图像" $(□$ [108\)](#page-107-1) 中步骤2的操作选择打印范围。

*3* 选择打印范围。

*4* 打印图像。

## 打印短片场景

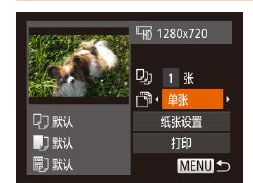

## *1* 访问打印屏幕。

 $\bullet$  按照"轻松打印" $\Box$ [107\)](#page-106-0)中步骤 1 – 6的操作选择短片。此时将显示 左侧屏幕。

- *2* 选择一种打印方式。
- 按[▲][ v]按钮选择[ 啊, 然后按 [4][ ) | 按钮选择打印方式。

*3* 打印图像。

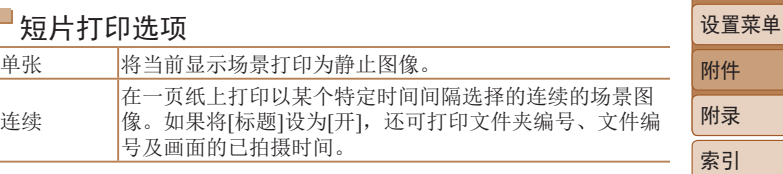

- · 在打印过程中按[ )按钮, 选择[ 确定], 然后再次按[ ( )]按钮, 即 可取消打印。
	- 按照"观看"(CQ57)中步骤2-5的操作显示要打印的场景后, 通过按[4][ )按钮选择短片操作面板中的[A],然后按[ ( )按钮, 也可访问此处步骤1中的屏幕。

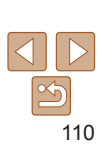

短片

#### 用前须知

基本应用指南

高级指南 相机的基本知识

自动模式 其他拍摄模式 P模式 播放模式

Wi-Fi功能

## <span id="page-110-2"></span><span id="page-110-0"></span>添加图像至打印列表(DPOF)

可在相机上设置批量打印([113](#page-112-0))和冲印店打印命令。按照以 下方法,可从存储卡内选择要打印的图像(最多998张)并配置打 印份数等相关设置。这样设置的打印信息符合DPOF(Digital Print Order Format,数码打印命令格式)标准。

静止图像

## <span id="page-110-1"></span>配置打印设置

可按照以下方法指定打印格式、是否添加日期或文件编号以及其 他设置。这些设置将应用于打印列表中的所有图像。

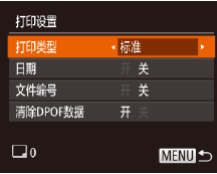

● 按[MENU]按钮,然后在[A]选项卡 中选择[打印设置]。根据需要选择 并配置项目(Q22)。

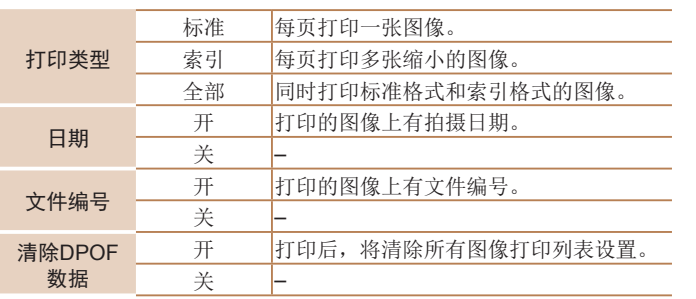

- **•** 在某些情况下,打印机或冲印店可能无法在打印中应用所 有的DPOF设置。
	- **•** 如果使用的存储卡含有其他相机配置的打印设置,则本相 机可能显示[4]以示警告。使用本相机更改打印设置,可 能会覆盖之前所有的设置。
	- **•** 如果[日期]设置为[开],有些打印机可能会在图像上打印 两次日期。
- **•** 如果指定了[索引],则无法将[日期]和[文件编号]同时设置为[开]。
	- **•** 某些兼容PictBridge的佳能品牌打印机(选购)无法进行索引打印。 • 将按照在[1]选项卡中设置的[日期/时间]格式(QQ13)打印日期。

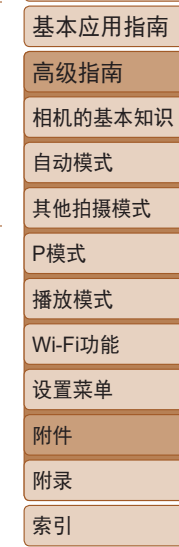

用前须知

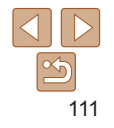

## <span id="page-111-0"></span>单张图像的打印设置

**SET D-MENUGE** 

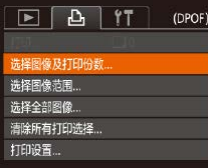

 $D_1 \square \bullet \square 1$ 

- *1* 选择[选择图像及打印份数]。 ● 按[MENU]按钮, 在[A]选项卡中选 择[选择图像及打印份数], 然后按
- [ ] [ ] [ ] [ ] [ ] [ ] ] [ ] ] [ ] ] ] *2* 选择图像。
- 按[4][ )]按钮选择图像, 然后按 [1.5]按钮。
- zz 可指定打印份数。
- 如果为图像指定索引打印, 该图像 会以[/ ]图标标示。再次按[ )按钮 可取消该图像的索引打印设置。将 不再显示[/]。
- *3* 指定打印数量。
- 按[▲][ 7]按钮指定打印份数(最多 99张)。
- 要对其他图像讲行打印设置并指定 打印份数,请重复步骤2-3。
- 索引打印中不能指定打印数量。仅 可按照步骤2的操作选择要打印的 图像。
- 完成设置后, 按[ MEN U]按钮返回 菜单屏幕。

<span id="page-111-3"></span>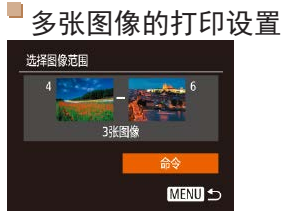

选择

- $\bullet$  按照"单张图像的打印设置" $\Box$ [112](#page-111-0)) 中步骤1的操作选择[选择图像范围], 然后按[ )按钮。
	- 按照"选择图像范围"(□62)中 步骤2 – 3的操作指定图像。
- 按[▲][ / 按钮选择[命令], 然后按 [ ) ] 按钮。

静止图像

静止图像

<span id="page-111-1"></span>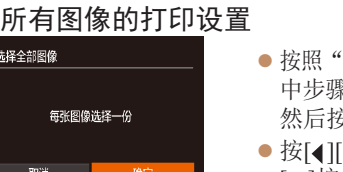

- 第《单张图像的打印设置"(二[112](#page-111-0)) 中步骤1的操作选择[选择全部图像], 好[ , ]按钮。
- ▶ | 按钮选择[确定], 然后按 [ ]按钮。

静止图像

<span id="page-111-2"></span>清除打印列表中的全部图像

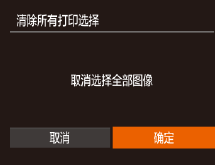

- $\bullet$  按照"单张图像的打印设置" $\Box$ [112](#page-111-0)) 中步骤1的操作选择[清除所有打印选 择],然后按[ ]按钮。
- 按[4][ )按钮选择[确定], 然后按 [ ]按钮。

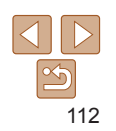

## 用前须知 基本应用指南 高级指南

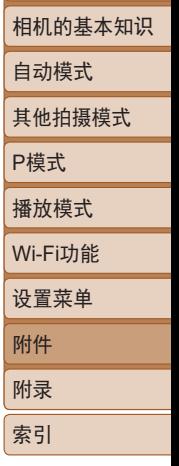

## <span id="page-112-3"></span><span id="page-112-0"></span>打印添加至打印列表的图像(DPOF)

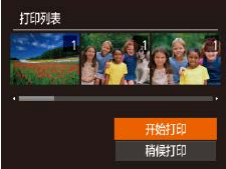

- 如果图像已添加至打印列表 (=[111](#page-110-0) – [112](#page-111-1)),将相机连接至兼容 PictBridge的打印机后会显示左侧屏 幕。按[▲][ √]按钮选择[开始打印], 然后按[ ]按钮, 即可轻松打印添加 至打印列表的图像。
- 如果暂停DPOF打印作业, 恢复打 印后会从下一张图像开始打印。

#### 静止图像

## <span id="page-112-2"></span>将图像添加至相册

可在本相机中设置相册:从存储卡内选择要使用的图像(最多998 张),并将图像传输至计算机上的相应软件,这些图像将被储存 到专用文件夹中。在线定制相册或使用您自己的打印机打印相册 时,此功能非常便利。

## <span id="page-112-1"></span>选择一种选择方式

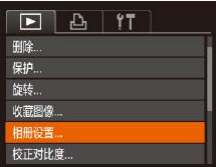

● 按[MENU]按钮, 在[ **E**]选项卡中选 择[相册设置],然后选择图像的选 择方式。

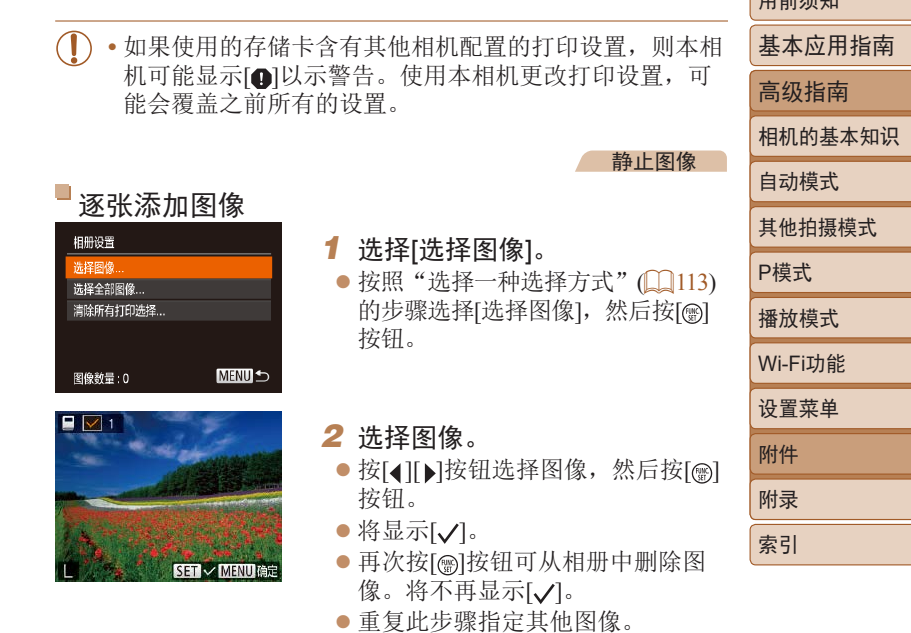

菜单屏幕。

● 完成设置后, 按[MENU]按钮返回

113

 $m \rightarrow \pi$ 

#### 将所有图像添加至相册 选择全部图像

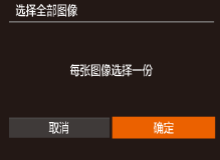

#### ● 按照["选择一种选择方式"](#page-112-1)(113) 的步骤选择[选择全部图像],然后按 [ ]按钮。

● 按[◀][▶]按钮选择[确定],然后按 [ ]按钮。

#### 静止图像

## 从相册中删除所有图像

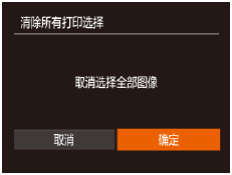

- 按照["选择一种选择方式"](#page-112-1)(□113) 的步骤选择[清除所有打印选择],然 后按[◉]按钮。
- 按[◀][▶]按钮选择[确定],然后按 [ ]按钮。

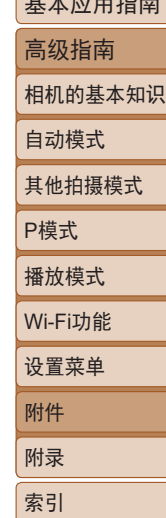

用前须知  $H + H$ 

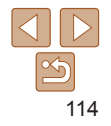

# 队士录<br>使用相机时的帮助信息

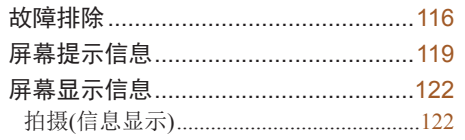

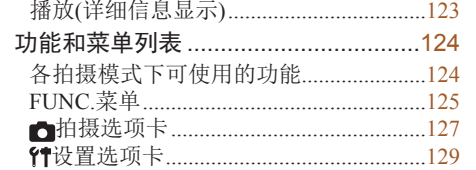

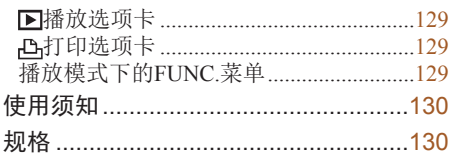

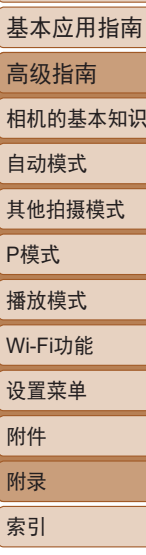

用前须知

۳

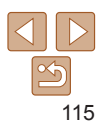

<span id="page-115-0"></span>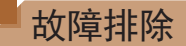

如果您认为相机有问题,请首先查看以下各项解说,若仍未解决 您的问题,请与佳能热线中心联系,有关联系方式请查阅本产品 合格证上的佳能(中国)网站或佳能热线中心的相关信息。

#### 电源

#### 按电源按钮没有任何反应。

- 确认电池已充满电(**11**11)。
- 确认电池以正确的方向插入(QQ12)。
- 确认存储卡/电池仓盖完全关闭(Q12)。
- **•** 如果电池端子脏污,电池性能将会下降。尝试用棉签清洁端子,然后 再将电池重新插入若干次。

#### 电池电量迅速耗尽。

- **•** 低温条件下电池性能会下降。请尝试稍微对电池进行保暖,例如将其 放入口袋中,确保不要让端子接触到任何金属物体。
- **•** 如果这些措施不起作用,电池充电后仍很快耗尽,表示电池寿命已 到。请购买新电池。

#### 镜头没有收回。

**•** 请勿在开机状态下打开存储卡/电池仓盖。关闭盖子,打开相机电源, 然后再次关闭(□12)。

#### 电池膨胀。

**•** 电池膨胀属正常现象,并非安全问题。但是,如果电池膨胀到无法再 装入相机内,请与佳能热线中心联系。

## 在电视机上显示

电视机上图像扭曲或不显示图像(00[104\)](#page-103-0)。

## 拍摄

#### 无法拍摄。

• 处于播放模式(**QQ56)时**,请半按快门按钮(QQ20)。

#### 低光照下屏幕显示异常(1120)。

#### 拍摄时屏幕显示异常。

注意,以下显示问题不会记录至静止图像但会记录至短片。

- **•** 在亮光下屏幕可能变暗。
- **•** 在荧光灯或LED照明光源下屏幕可能会闪烁。
- **•** 如果拍摄时构图中包括明亮光源,屏幕上可能出现紫红色的条纹状光 斑。

#### 图像中没有添加日期标记。

- 进行[日期标记图 设置(Q13)。请注意, 即使进行了[日期/时间]设 置, 也并不意味着会自动添加日期标记至图像(□34)。
- 在无法配置[日期标记 <sup>]</sup> 的拍摄模式(1[128](#page-127-0))下, 不会添加日期标记  $\Box$ 34)。

按下快门按钮时屏幕上闪烁[5],无法进行拍摄(127)。 半按快门按钮时显示[ $\Omega$ ]( $\Omega$ 27)。

- 将闪光模式设为[**4**](152)。
- 提高ISO感光度(<u>1146)</u>。
- **•** 请将相机安装到三脚架上或采取其他措施保持相机稳固。
- 将[影像稳定器模式]设为[常开](**QQ**55)。但使用三脚架或采取其他措 施固定相机时, 应将[影像稳定器模式]设为[关]( $\Box$ [55)。

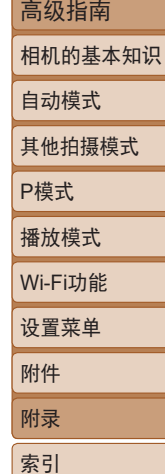

用前须知 基本应用指南

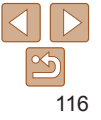

#### 拍摄的图像没有对焦。

- 完全按下快门按钮拍摄之前, 请先半按快门按钮对焦被摄体(**QQ**20)。
- 确保被摄体在对焦范围内(**QQ132**)。
- 将[指示灯设置]设为[开](**QQ36**)。
- **•** 确认关闭了不需要的功能(微距拍摄等)。
- 尝试使用对焦锁定(QQ50)进行拍摄。

#### 半按快门按钮时,不显示自动对焦框且相机不对焦。

**•** 要显示自动对焦框且让相机正确对焦,半按快门按钮前,尝试以被摄体 上存在高对比度的区域为中心进行构图。或者尝试反复半按快门按钮。

#### 拍摄的被摄体太暗。

- 将闪光模式设为[51(QQ52)。
- 使用曝光补偿(<u>QQ45)调整亮</u>度。
- 使用校正对比度(QQ47、68)调整对比度。
- 使用点测光(<u>□16)。</u>

#### 被摄体太亮,高光区域曝光过度。

- 将闪光模式设为[40](133)。
- 使用曝光补偿(CQ45)调整亮度。
- 使用点测光(QQ46)。
- **•** 减弱照射被摄体的光强度。
- 尽管闪光灯闪光, 但拍摄的图像仍太暗(1127)。
- 在闪光范围(<u>[1</u>[130\)](#page-129-1)内拍摄。
- 提高ISO感光度(<u>[1</u>46)。

#### 使用闪光灯拍摄时,被摄体太亮,高光区域曝光过度。

- 在闪光范围(<u>[1</u>[130\)](#page-129-1)内拍摄。
- 将闪光模式设为[40](133)。

## 使用闪光灯拍摄时出现白点。

**•** 这是闪光灯发出的光线反射尘埃或空气中的颗粒所致。

#### 图像显得粗糙。

- 降低ISO感光度(<u>1146)</u>。
- 在某些拍摄模式下, 高ISO感光度可能会导致图像显得粗糙(QQ46)。

#### 被摄体出现红眼。

- 使用闪光灯拍摄时, 请将[指示灯设置]设置为[开](**[[]36**)以亮起防红 眼灯(004)。注意,防红眼灯亮起时(约1秒)无法进行拍摄,因为该指 示灯正在消除红眼。为获得最佳效果,让被摄体直视防红眼灯。同时, 在室内场景中拍摄时尝试增加光源的亮度,并在更近的范围内拍摄。
- 使用红眼校正功能编辑图像(<u>[1]69)</u>。

#### 记录到存储卡的时间过长,或连续拍摄的速度变慢。

• 使用相机对存储卡进行低级格式化(CQ97)。

#### 拍摄设置或FUNC.菜单设置不可用。

• 根据拍摄模式的不同, 可用的设置项目也不同。请参阅"各种拍摄模式 下可使用的功能"、"FUNC.菜单"和"拍摄选项卡"(□124-128)。

#### 拍摄短片

#### 显示的已拍摄时间不正确,或者记录中断。

**•** 使用相机格式化存储卡,或更换为支持高速记录的存储卡。注意,即 使显示的已拍摄时间不正确,存储卡上短片的长度也与实际记录时间 相同(□96、132)。

#### 用前须知

基本应用指南

高级指南

相机的基本知识

#### 自动模式

其他拍摄模式

#### P模式

播放模式

#### Wi-Fi功能

设置菜单 附件

附录 索引

#### 显示[ 11 ] 拍摄自动停止。

当相机无法快速将数据记录至存储卡时,相机的内存缓冲器会变满。可 尝试采取以下措施:

- 使用相机对存储卡进行低级格式化(LQ97)。
- 降低图像画质(<u>1136)</u>。
- 更换为支持高速记录的存储卡(1[132\)](#page-131-2)。

#### 播放 无法进行播放。

**•** 如果使用计算机对文件进行了重新命名或更改了文件夹结构,则可能 无法播放图像或短片。

#### 播放停止或声音短时中断。

- 更换为已使用本相机执行低级格式化(L197)的存储卡。
- **•** 如果将短片复制到读取速度慢的存储卡,播放时可能会发生短时中断。
- **•** 在计算机上播放短片时,如果计算机的性能不足,可能会发生丢帧和 声音短时中断的情况。

#### 播放短片时没有声音。

• 如果已开启[静音](**11**93)或短片中的声音微弱时, 请调整音量(1157)。

#### 存储卡 无法识别存储卡。

• 在插入存储卡的情况下重新启动相机(LQ19)。

## 计算机

#### 无法将图像传输至计算机。

- 尝试通过连接线将图像传输至计算机时,请按照以下方法减慢传输速度。
- 按[ ]按钮进入播放模式。按住[ MEN U ]按钮的同时按[ ▲ ]和[ **)**按 钮。在下一显示屏幕中, 按[4][ )按钮选择[B], 然后按[ )按钮。

#### Wi-Fi

#### 按[(w)]按钮无法访问Wi-Fi菜单。

**•** 用连接线将相机连接至打印机或计算机时,无法访问Wi-Fi菜单。断开 连接线的连接。

#### 无法添加设备/目标设备。

- **•** 最多可将20个连接信息项添加至相机。首先,从相机中删除不需要的 连接信息,然后添加新设备/目标设备(■89)。
- **•** 要添加智能手机,请先在智能手机上安装专用应用程序Camera  $Connect(\square 71)$ 。
- **•** 要添加计算机,请先在计算机上安装CameraWindow软件。同时请检查 计算机和Wi-Fi环境及设置(1177、 [79\)](#page-78-0)。
- **•** 请勿在微波炉、蓝牙设备或其他以2.4 GHz频段运行的设备等Wi-Fi信号 干扰源附近使用相机。
- **•** 使相机更靠近尝试连接的设备(例如接入点),并确保设备之间没有其 他物体。

#### 无法连接至接入点。

• 确认将接入点信道设置为相机所支持的信道(1[130\)](#page-129-2)。请注意, 建议 手动指定所支持的信道,而不是自动分配信道。

#### 无法发送图像。

- **•** 目标设备的可用存储容量不足。增加目标设备的存储空间并重新发送 图像。
- **•** 目标相机的存储卡的写保护开关处于锁定位置。将写保护开关滑至解 锁位置。

#### 无法调整图像大小以进行发送。

- **•** 不能将图像调整为大于其原始大小记录像素设置的尺寸。
- **•** 不能调整短片大小。

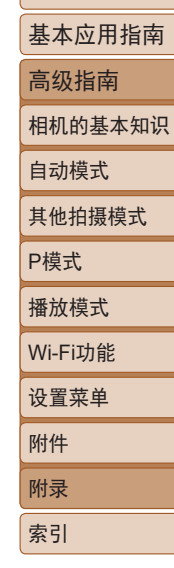

用前须知

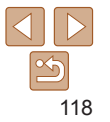

#### <span id="page-118-0"></span>图像的发送时间较长。/无线连接中断。

- **•** 发送多张图像时可能需要较长时间。尝试调整图像大小,以缩短发送 时间(187)。
- **•** 发送短片可能需要较长时间。
- **•** 请勿在微波炉、蓝牙设备或其他以2.4 GHz频段运行的设备等Wi-Fi信号 干扰源附近使用相机。请注意, 即使显示[7,1], 发送多张图像时可能 仍需要较长时间。
- **•** 使相机更靠近尝试连接的设备(例如接入点),并确保设备之间没有其 他物体。

想要在对相机进行处理或将相机交至他人之前删除Wi-Fi连接信 息。

• 重置Wi-Fi设置(Q91)。

## $R = \pm 10 - 11.$

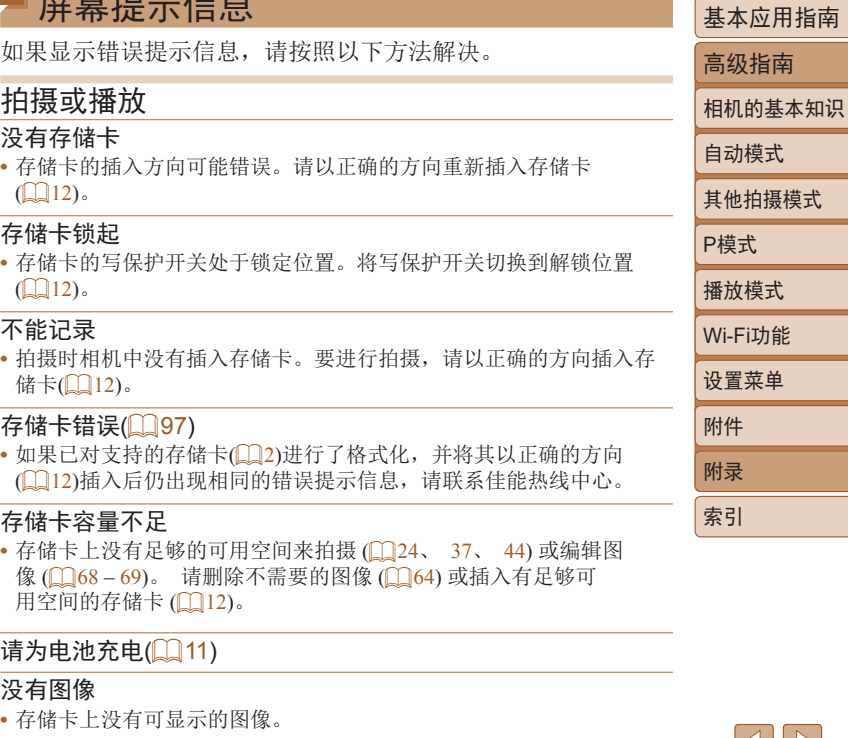

保护!(161)

用前须知

设置菜单

#### 不能确认的图像/不兼容的JPEG/图像太大/无法播放MOV/无法 播放MP4

- **•** 不支持的图像或数据已损坏的图像无法显示。
- **•** 曾在计算机上编辑过或重命名的图像,或者使用其他相机拍摄的图像 可能无法显示。

#### 不能放大/不能旋转/不能修改图像/不能修改/不能指定的图像

**•** 曾在计算机上重命名或编辑过的图像,或者使用其他相机拍摄的图像 可能无法使用以下功能。注意,标记星号(\*)的功能对短片不可用: 放大\*(0060)、旋转\*(0066)、编辑\*(0068-[69\)](#page-68-1)、打印列 表\*([111](#page-110-0)1)和相册设置\*(1[113\)](#page-112-2)。

#### 超过最多指定张数

- 在打印列表(CQ11)或相册设置(CQ[113\)](#page-112-2)中选择的图像数量超过了998 张。请选择小于或等于998张图像。
- 打印列表([111](#page-110-0)1)或相册设置(1[113\)](#page-112-2)的设置无法正确保存。请减少 选择图像的数量,然后重试。
- 在保护(0061)、删除(0064)、收藏图像(0067)、打印列表 (=[111](#page-110-0))或相册设置(=[113\)](#page-112-2)中选择的图像数量超过了500张。

#### 命名错误!

**•** 无法创建文件夹或记录图像,因为已达到存储卡支持的最大文件夹编 号(999), 且文件夹中的图像已达到最大图像编号(9999)。在[11选项卡 中,将[文件编号]改为[自动重设](197)或格式化存储卡(196)。

#### 镜头出错

- **•** 在镜头正在移动时将其握住,或在多尘、多沙的环境下使用相机,则 可能出现此错误信息。
- **•** 如果频繁显示此错误信息,可能表明相机损坏。这种情况下,请与佳 能热线中心联系。

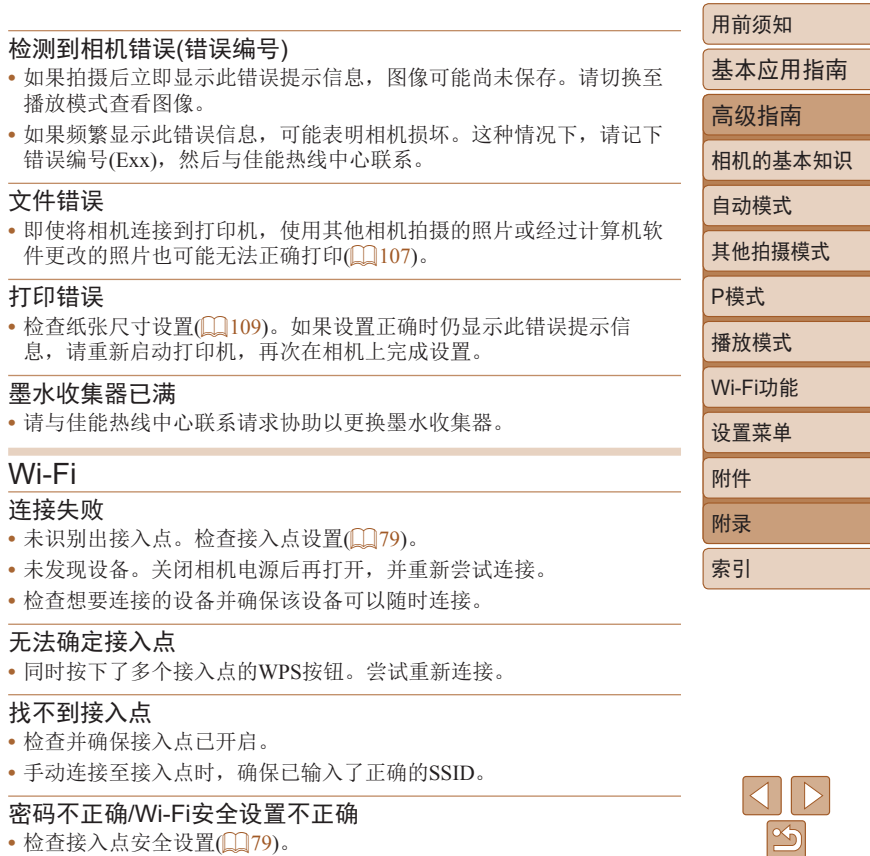

IP地址冲突 **•** 重新设置IP地址,以避免与另一个IP地址冲突。 已断开/未收到文件/发送失败 **•** 您可能处于Wi-Fi信号受到阻碍的环境。 **•** 避免在微波炉、蓝牙设备和其他以2.4 GHz频段运行的设备周围使用相 机的Wi-Fi功能。 **•** 使相机更靠近尝试连接的设备(例如接入点),并确保设备之间没有其 他物体。 **•** 检查已连接的设备,确认其未处于错误状态。 发送失败 存储卡错误 **•** 即使以正确的方向插入已格式化的存储卡,但仍出现相同的错误提示 信息时请联系佳能热线中心。 未收到文件 存储卡容量不足 **•** 目标相机存储卡上没有足够的可用空间接收图像。删除图像来获得更 大的存储卡空间,或插入一张有足够空间的存储卡。 请检查网络设置 **•** 检查设置,确保计算机能以当前的网络设置连接至Internet。

## 未收到文件

#### 存储卡锁起

**•** 用于接收图像的相机存储卡的写保护开关位于锁定位置。将写保护开 关滑至解锁位置。

#### 未收到文件 命名错误!

**•** 在用于接收文件的相机上,当达到最大文件夹编号(999)和最大图像编 号(9999)时,该相机将无法接收图像。

 $| \triangle | | \triangleright |$  $\leq$ 

用前须知 基本应用指南 高级指南 相机的基本知识

自动模式 其他拍摄模式

P模式 播放模式

设置菜单 Wi-Fi功能

附件 附录 索引

## <span id="page-121-0"></span>屏幕显示信息

## 拍摄(信息显示)

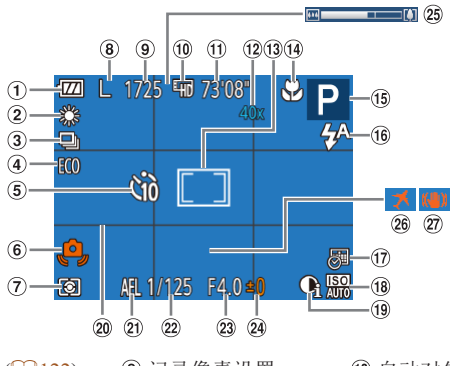

① 电池电量(□[122](#page-121-1)) ② 白平衡(1147) 3 驱动模式(□35) 4 省电模式(1195) 5 自拍(□32) 相机抖动警告  $\mathbb{Q}27$ 7 测光方式(146)

记录像素设置  $\binom{235}{ }$ 可拍摄张数  $\binom{132}{ }$  $\binom{132}{ }$  $\binom{132}{ }$  $\n **①** 短片画质 $\left(\Box\n 36\right)$$ 剩余拍摄时间  $\Box$ [132](#page-131-1)) 数码变焦放大倍率  $\binom{230}{5}$ 自动对焦框 ([=](#page-48-0)49)、点测光 AE区框(Q46) 对焦范围  $\binom{1}{48}$ , [49](#page-48-1)) 影像稳定器模式图 标 $($  $\Box$ 28) **13** 拍摄模式(Q[124](#page-123-1))、 场景图标 $(\Box$  28)

#### 用前须知 基本应用指南 闪光模式  $\binom{1}{33}$ , [52](#page-51-1))  $\n **①**$  日期标记 $\left(\begin{array}{c}\square \end{array}\right)$ 34) **18 ISO感光度(□46)** 校正对比度  $\binom{1}{47}$ 20 网格线(■53) 自动曝光锁  $\Box$ 45) 快门速度 23 光圈值 曝光补偿量  $(145)$ 25 变焦条(125) 26 时区设置(□94) 影像稳定器  $($   $\Box$  55)

## <span id="page-121-1"></span>电池电量

屏幕上会出现图标或提示信息,显示电池的电量状态。

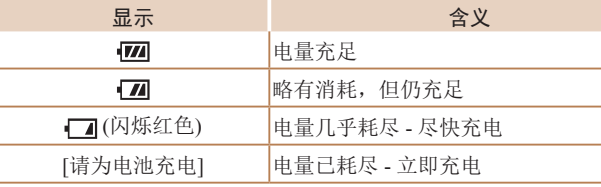

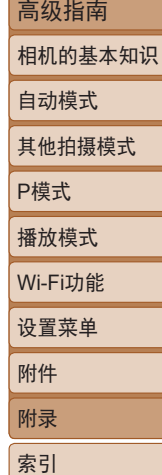

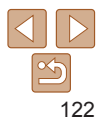

<span id="page-122-0"></span>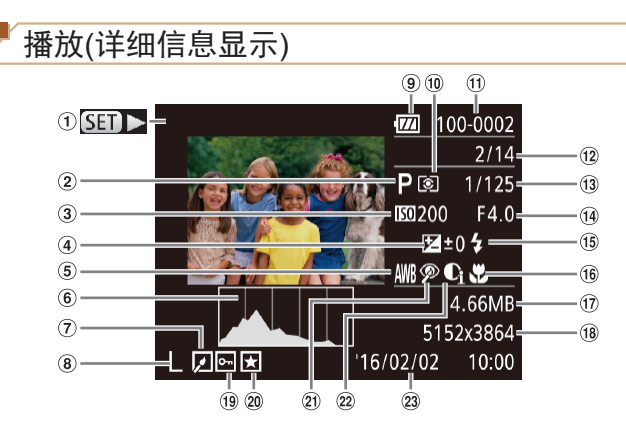

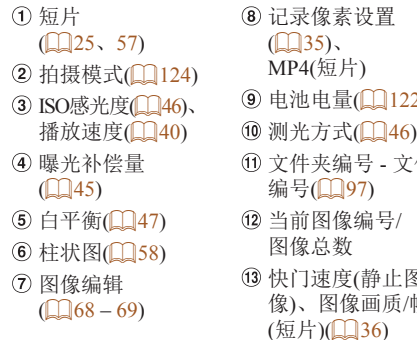

 $22)$ 2件 图 ...<br>/帧频 光圈值 15 闪光灯(■52) 对焦范围  $(148, 49)$  $(148, 49)$  $(148, 49)$ 文件大小 静止图像:记录像 素设置(Q[132](#page-131-3)) 短片:播放时间  $\mathbb{Q}$ [132](#page-131-1))  $\circledR$  保护( $\Box$ 61)

 $\sqrt{2}$ 

20 收藏图像(QQ67)

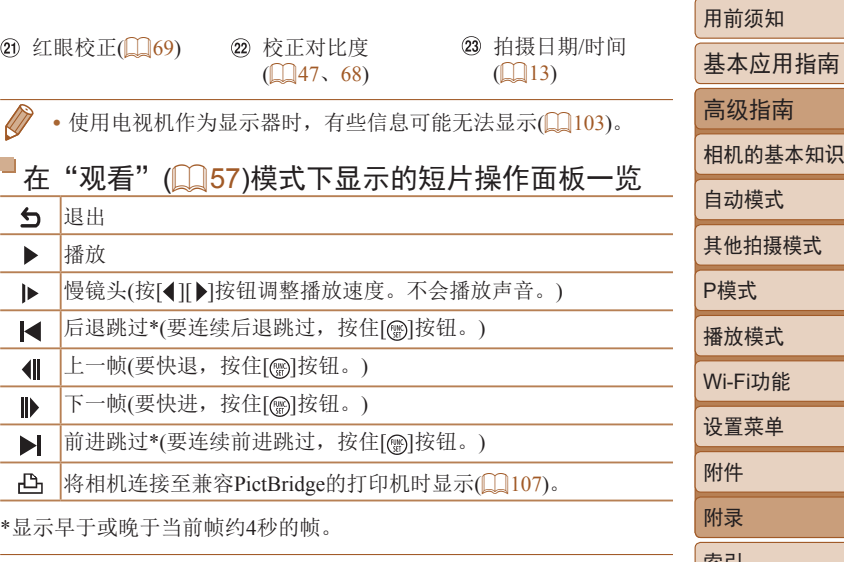

• 播放短片时, 要前进跳过或后退跳过, 请按[4][ )按钮。

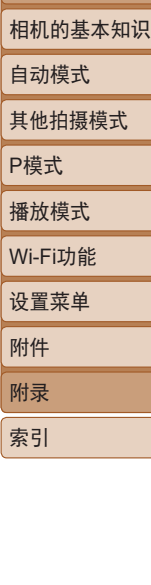

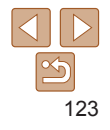

## <span id="page-123-2"></span><span id="page-123-1"></span><span id="page-123-0"></span>功能和菜单列表

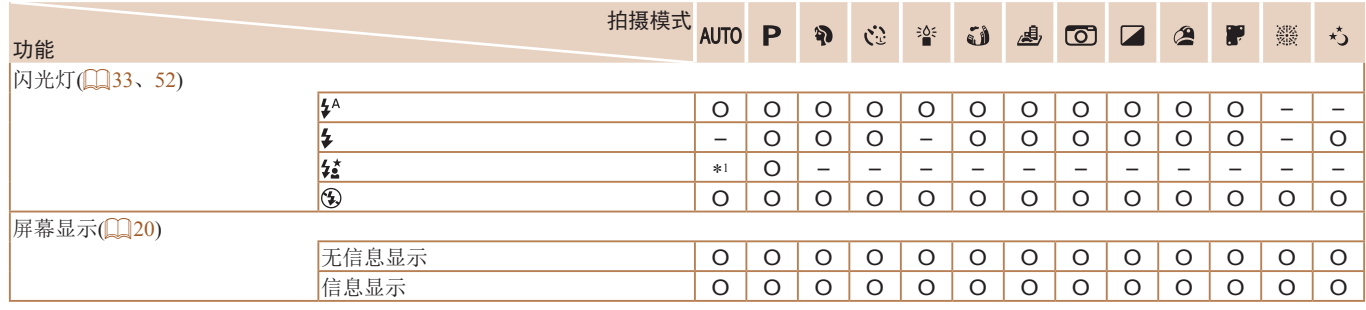

\*1 不可用,但在某些情况下会切换至[ ]。 O 可用或自动设置。 – 不可用。

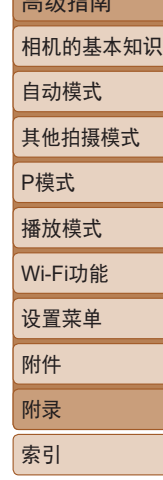

用前须知 基本应用指南  $\pm \omega +$ 

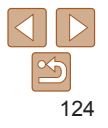

<span id="page-124-0"></span>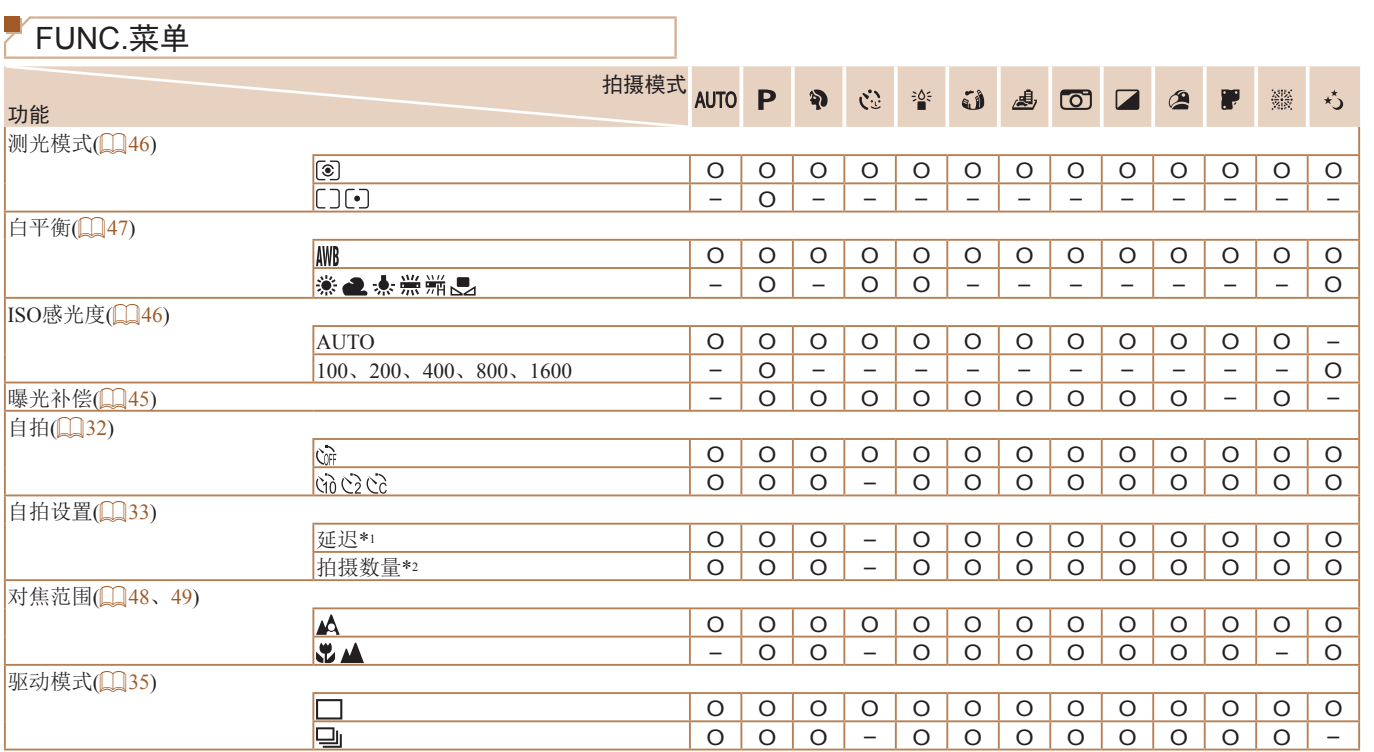

\*1 在无法选择拍摄数量的模式下不能设置为0秒。

\*2 在无法选择拍摄数量的模式下为1张(无法更改)。

O 可用或自动设置。 – 不可用。

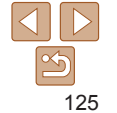

用前须知

自动模式 其他拍摄模式

P模式 播放模式

设置菜单 Wi-Fi功能

附件 附录 索引

基本应用指南 高级指南 相机的基本知识

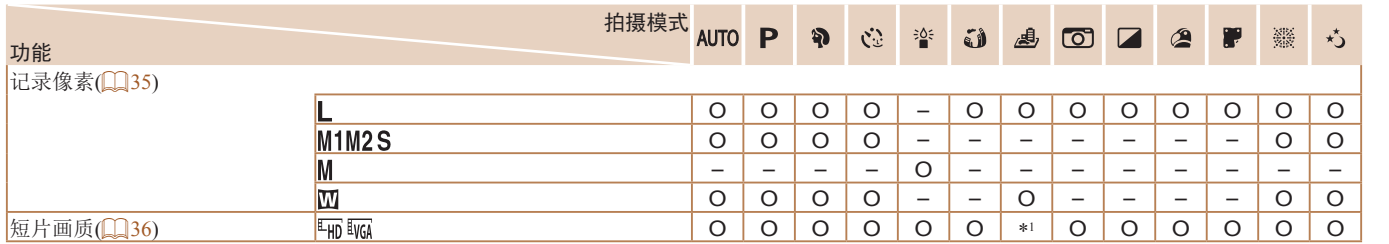

\*1 与记录像素设置同步, 为自动设置(QQ40)。 D D D D D D D D D D D D D 可用或自动设置。 - 不可用。

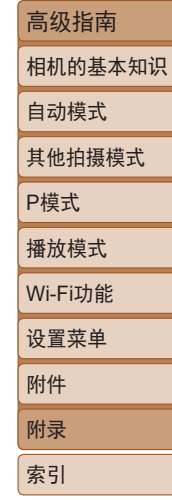

用前须知 基本应用指南

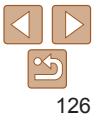

<span id="page-126-0"></span>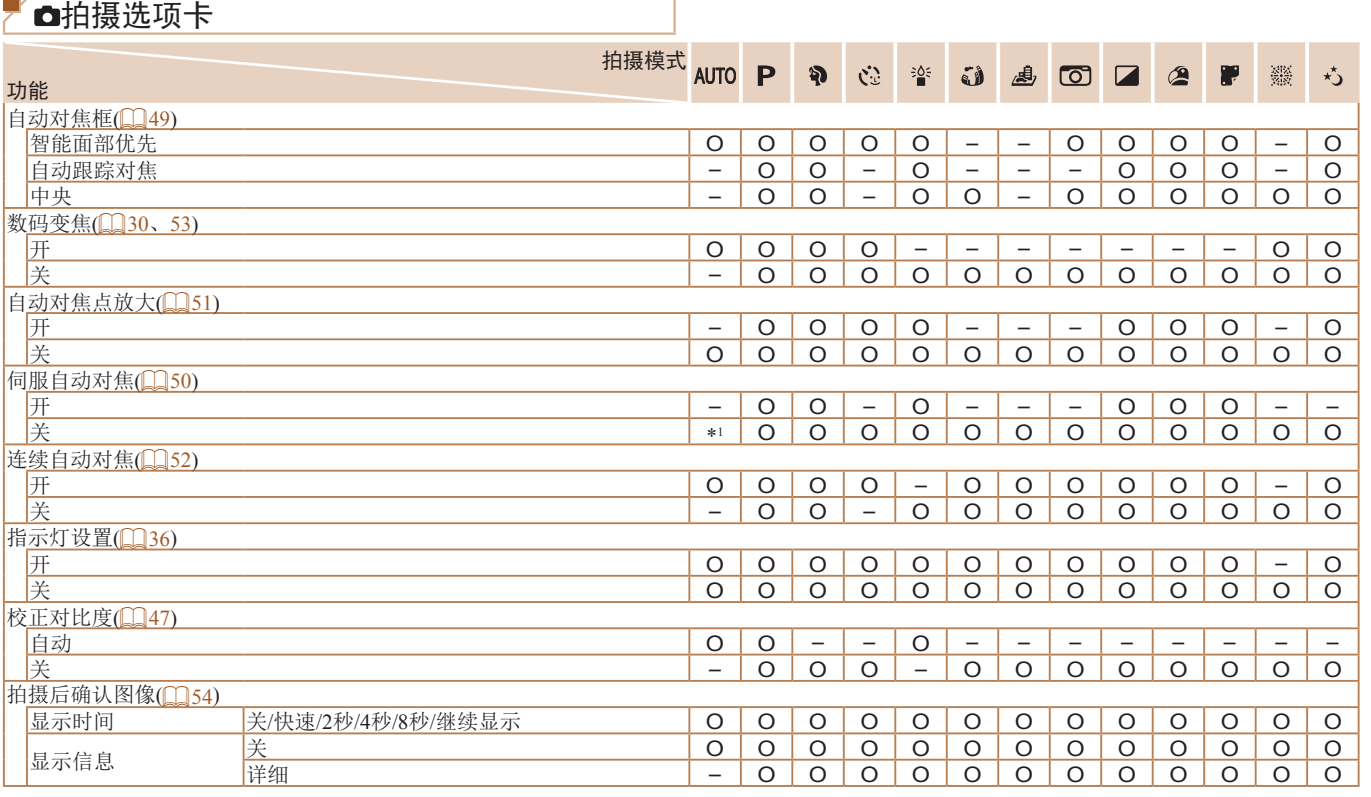

\*1 在检测到被摄体移动时为[开]。 O 可用或自动设置。 – 不可用。

用前须知 基本应用指南 高级指南 相机的基本知识

自动模式 其他拍摄模式

P模式 播放模式

设置菜单 Wi-Fi功能

附件 附录 索引

<span id="page-127-0"></span>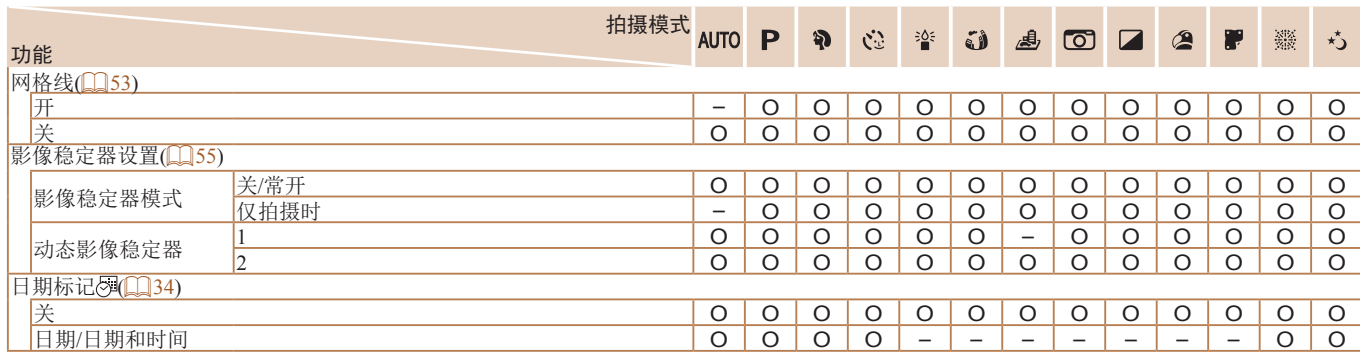

<span id="page-127-1"></span>O 可用或自动设置。 – 不可用。

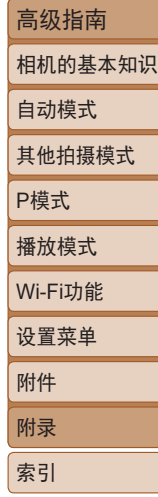

用前须知 基本应用指南

## <span id="page-128-0"></span>设置选项卡

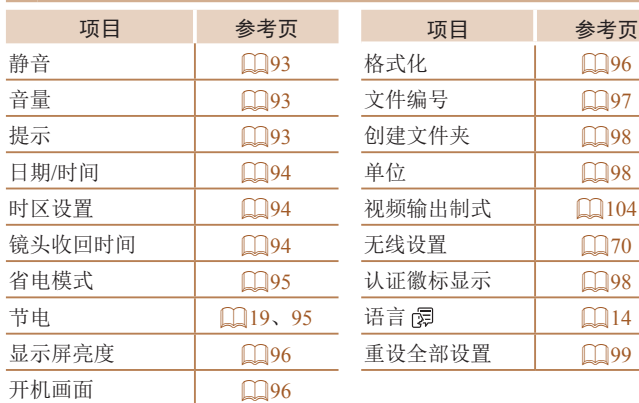

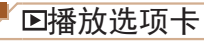

选择图像范围

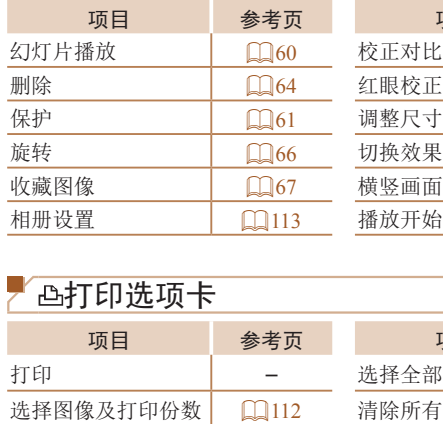

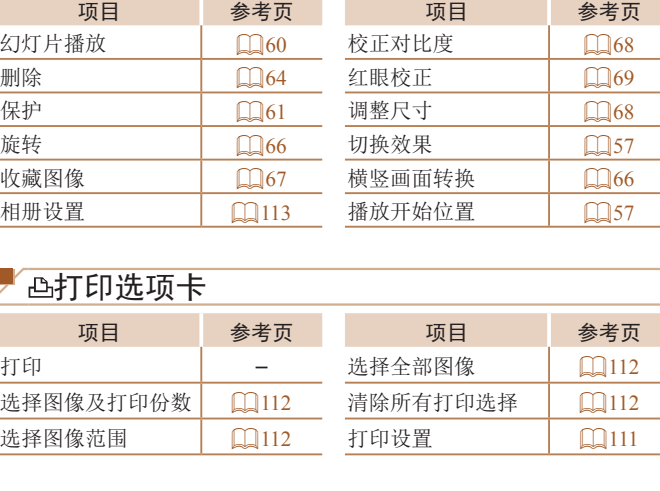

--

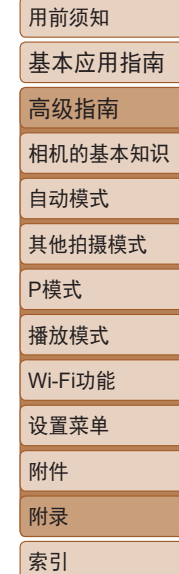

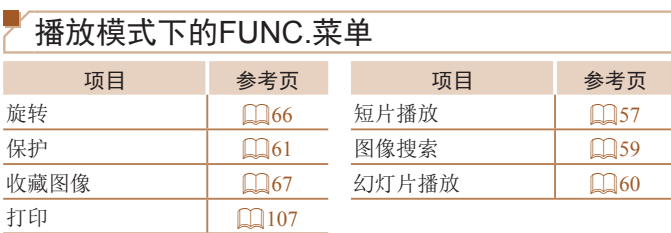

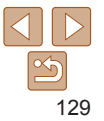

<span id="page-129-0"></span>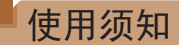

- **•**  本相机属于高精度电子设备。避免相机跌落或使其受到强烈冲 击。
- **•**  切勿使相机靠近产生强磁场的磁体、电动机或其他设备,否则 可能导致故障或删除图像数据。
- **•**  如果相机或屏幕上沾水或粘附污垢,请用干燥的软布(例如眼镜 布)擦拭。请勿用力擦拭。
- **•**  切勿使用含有机溶剂的清洁剂清洁相机或液晶显示屏。
- **•**  请用吹气刷除去镜头上的灰尘。如果难以清洁,请与佳能热线 中心联系。
- **•**  为避免温度突然变化(将相机从寒冷的地方带到温暖的环境时) 而导致相机内部形成结露,可将相机置于密闭的、可再封口的 塑料袋里,使其逐渐适应温度变化,然后再从袋里取出相机。
- **•**  如果相机上已形成结露,请立即停止使用。在这种状态下继续 使用相机可能会损坏相机。请取出电池和存储卡,待水分完全 蒸发之后再继续使用。
- **•**  将未使用的电池存放在塑料袋或其他保护盒中。如果长时间不 使用电池,为保持电池性能,确保每年充一次电,并在长期存 放电池前使用相机直至电池电量耗尽。

<span id="page-129-2"></span><span id="page-129-1"></span>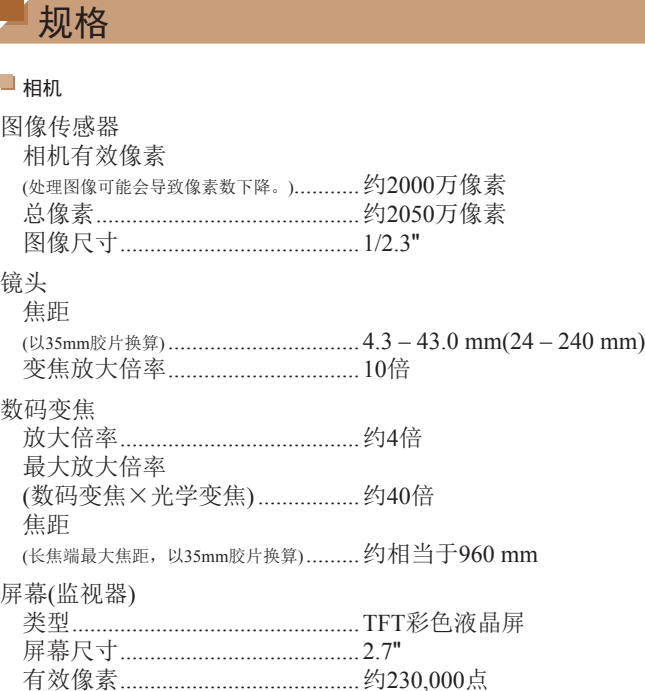

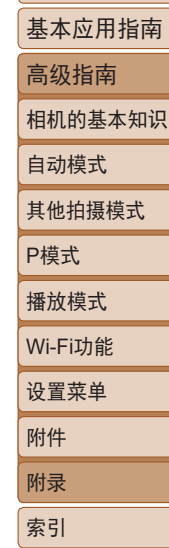

用前须知

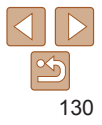

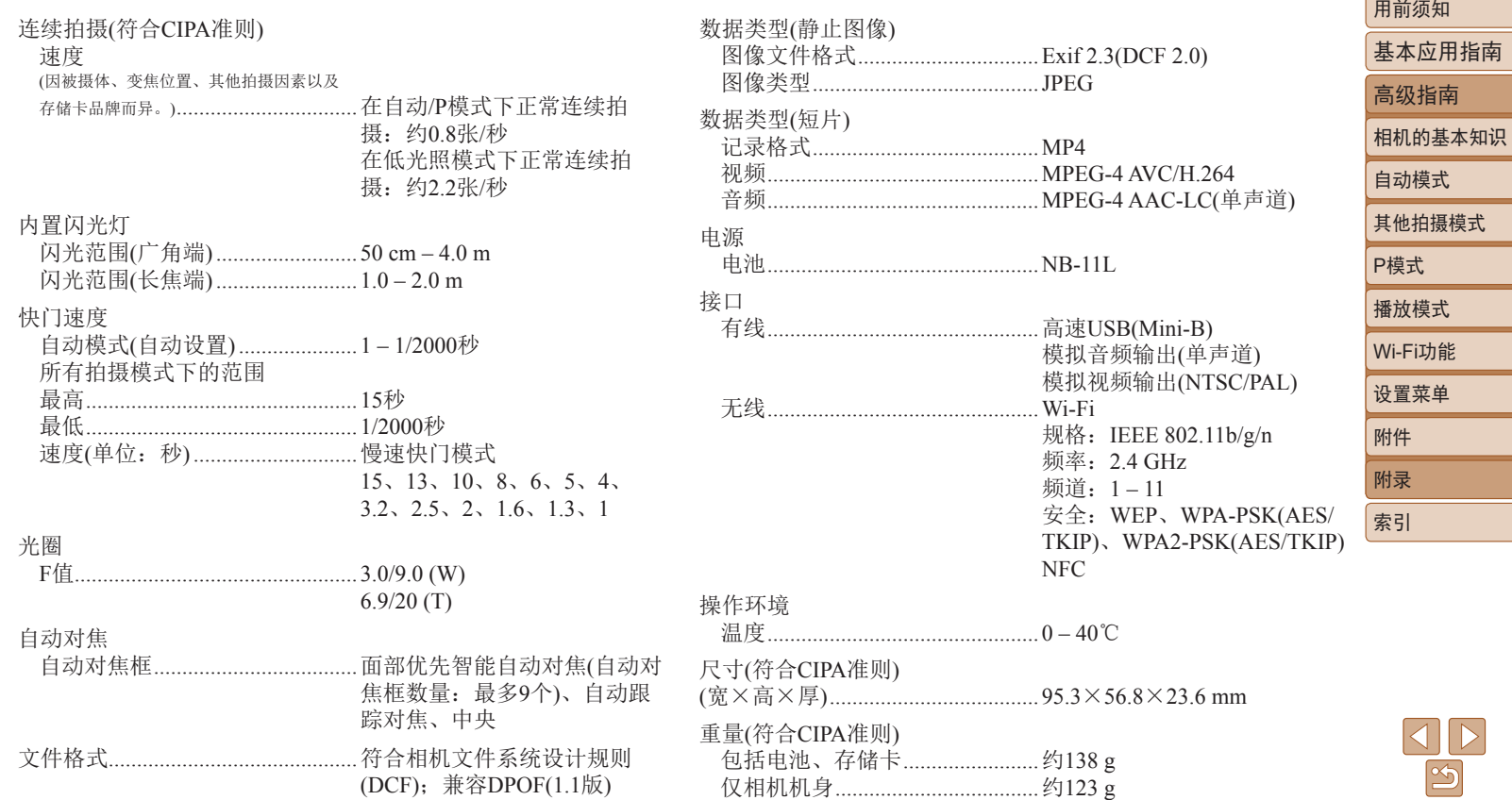

#### <span id="page-131-4"></span><span id="page-131-3"></span>可拍摄张数/记录时间、播放时间

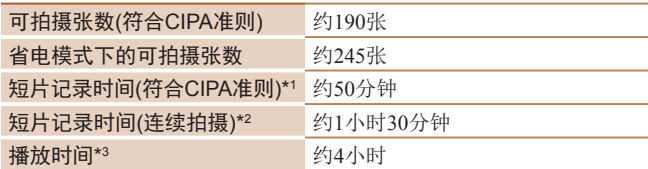

\*1 在下列条件下反复拍摄时的总时间:

- 在[AUTO]模式下, 所有其他设置均为默认设置
- 记录、停止、变焦、开启和关闭相机
- \*2 在下列条件下反复拍摄时的总时间:
- 在[AUTO]模式下,所有其他设置均为默认设置
- 达到记录时间或容量后自动停止/重新开始
- \*3 以幻灯片形式播放静止图像时的时间。

#### <span id="page-131-0"></span>拍摄范围

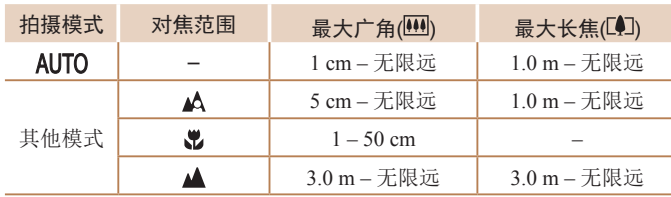

#### <span id="page-131-2"></span>每张存储卡的可拍摄张数 每张16 GB存储卡上的可拍摄张数(近似拍摄数量)

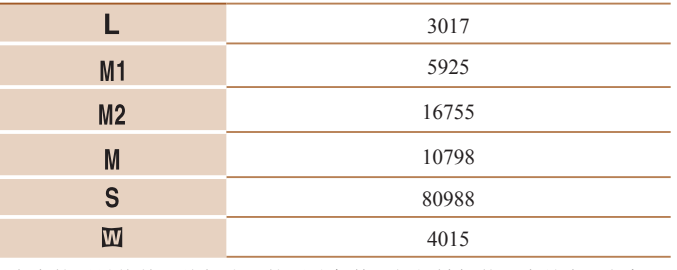

**•** 表中的测量值基于佳能公司的测试条件,根据被摄体、存储卡和相机设 置可能会有所不同。

#### <span id="page-131-1"></span>每张存储卡的记录时间

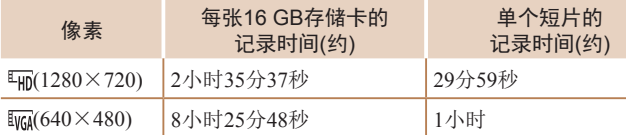

- **•** 表中的测量值基于佳能公司的测试条件,根据被摄体、存储卡和相机设 置可能会有所不同。
- **•** 单个短片的记录时间基于SD Speed Class(传输速率级别)为10的存储卡。 使用传输速率级别较低的存储卡时,记录可能会停止。文件大小达到 4 GB时, 或存储卡已满时, 记录也会自动停止。

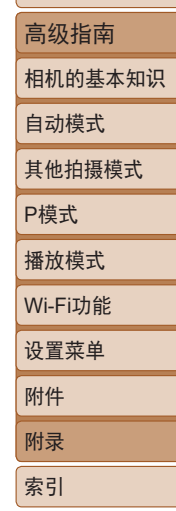

用前须知

基本应用指南

#### П 电池NB-11L

类型: 可充电锂离子电池 额定电压: 3.6 V直流电 额定容量: 680 mAh 充放电次数: 约300 次 工作温度: 0 – 40 ℃

## 电池充电器CB-2LFC

额定输入:100 – 240 V交流电(50/60 Hz) 额定输出:4.2 V直流电、0.41 A 充电时间: 约2小时 工作温度: 5-40℃

- **•** 尺寸、重量和可拍摄张数基于CIPA(日本相机与影像产品协会 )的测试准 则。
- **•** 有些拍摄条件下,可拍摄张数和记录时间可能会少于上述数值。
- 表中的数值为使用电量充足的电池时获得的可拍摄张数/时间。

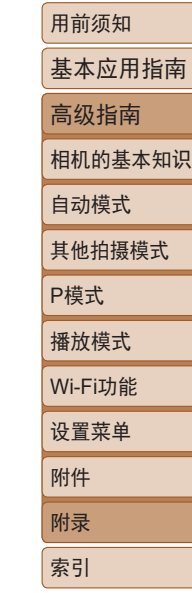

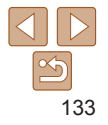

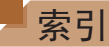

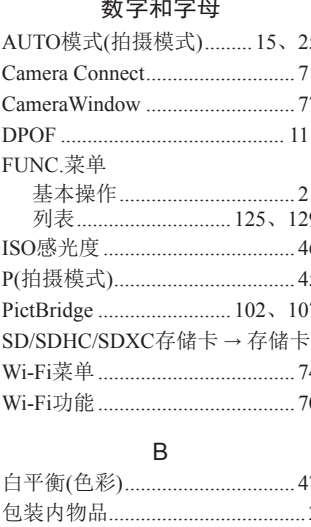

变焦................................. 15、25、30

曝光

编辑

播放 → 观看

. 61

.69

**Contract Contract Contract** 

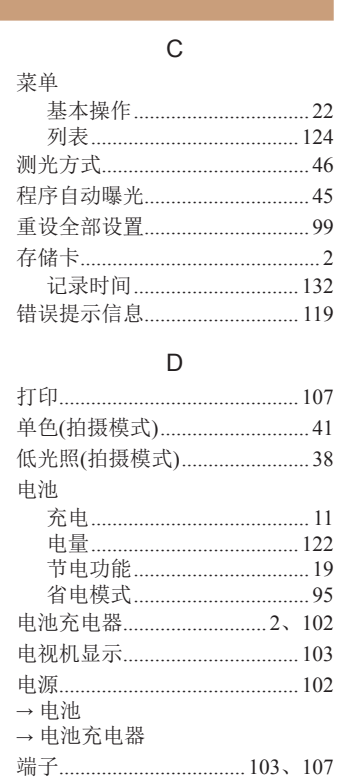

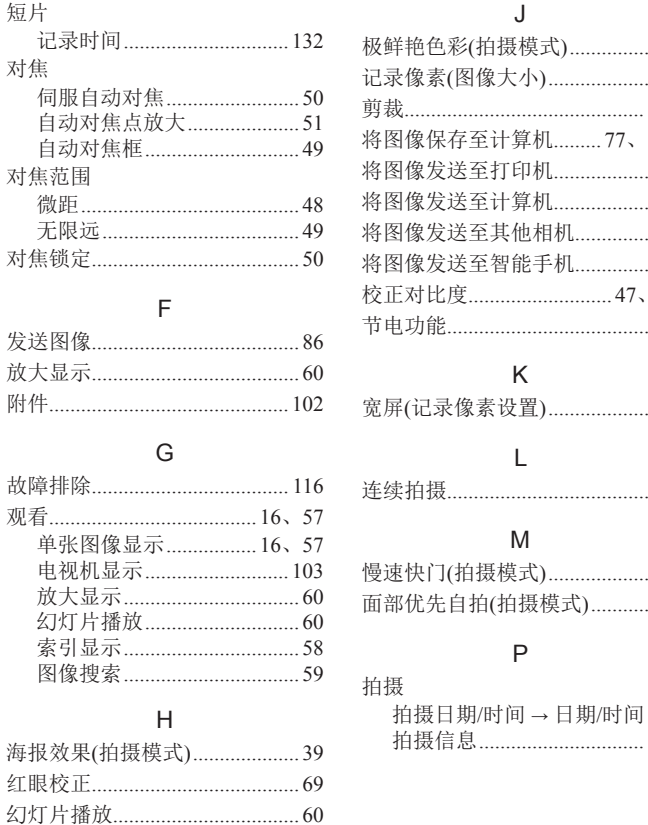

对

对

对

附

观

红

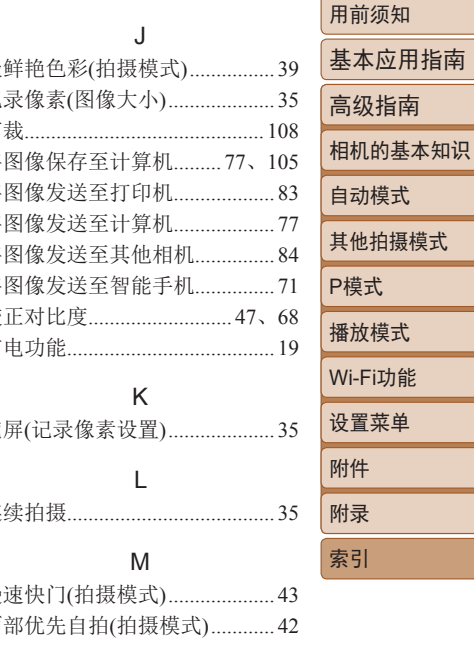

 $\mathsf{P}$ 

拍摄信息............................... 122

## 134

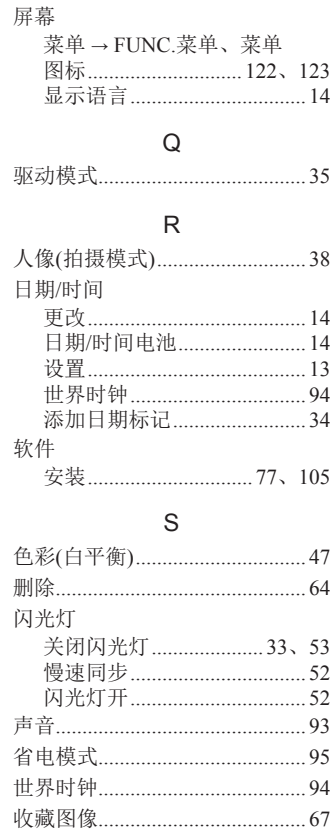

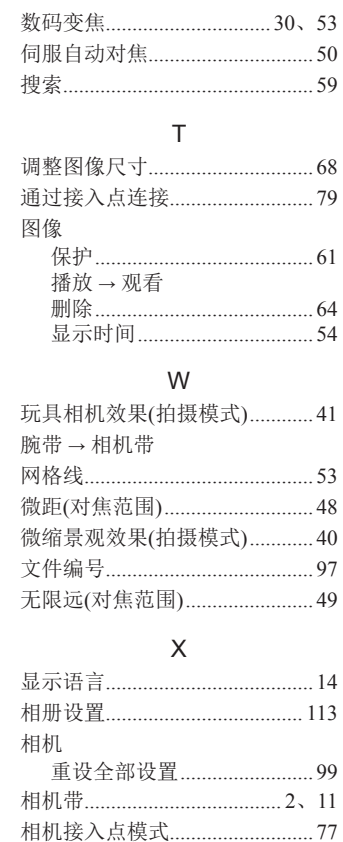

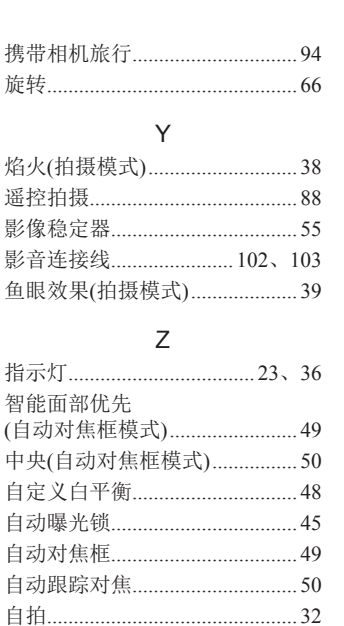

2秒延时自拍.............................32

Ė

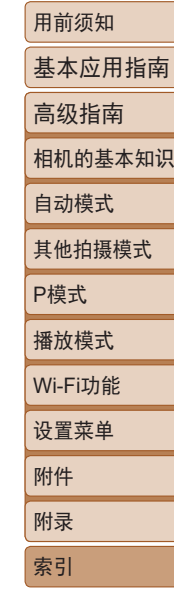

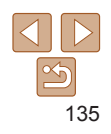

## Wi-Fi(无线LAN)注意事项

- **•**  有关可以使用无线局域网的国家或地区
- 由于无线局域网功能的使用可能受到各个国家或地区的法律 等的限制,若有违反,可能会受到惩罚。因此,请在佳能网 站上确认可以使用无线局域网功能的国家或地区。 请注意,佳能对于在除此以外的国家和地区使用无线局域网 所导致的问题恕不承担责任。敬请谅解。
- **•**  以下行为可能会受到法律惩罚:
	- 改装或变动本产品
	- 取下产品的认证标签
- **•**  根据国际汇兑和国际贸易法律法规,向日本以外的国家和地区 出口重要服务资源(包括本产品)时,需要获得日本政府的出口 许可(或劳务交易许可)。
- 本产品使用美国制造的加密软件,所以须遵守美国出口管理 条例,并且不得将本产品出口或携带至美国贸易禁运国家和 地区。
- **•**  请务必牢记您使用的无线LAN设置。 错误操作本产品、受到无线电波或静电的影响、发生意外或出 现故障,均可能会改变或删除储存在本产品中的无线LAN设 置。为保险起见,请务必牢记无线LAN设置。
- **•**  将本产品交至他人、进行处理或送修时,如有需要,请务必记 录本产品的无线LAN设置并将本产品重置为默认设置(删除当 前设置)。
- 用前须知 基本应用指南 高级指南 相机的基本知识 自动模式 其他拍摄模式 P模式 播放模式 设置菜单 Wi-Fi功能 附件 附录 索引 **•**  对于因本产品遗失或失窃导致的损害,佳能公司恕不承担责 任,敬请谅解。 对于因本产品遗失或失窃后,对本产品中已注册目标设备进行 未授权访问或使用而导致的损害或损失,佳能公司恕不承担责 任,敬请谅解。 **•**  请务必按照本指南中的说明使用本产品。 请务必根据本指南中的各项准则使用本产品的无线LAN功能。 佳能对未按照本指南中的各项说明使用该功能和本产品而导致 的事故或损失恕不承担责任,敬请谅解。 **•**  请勿在医疗设备或其他电子设备附近使用本产品的无线LAN 功能。 在医疗设备或其他电子设备附近使用无线LAN功能,可能会干 扰这些设备的正常使用。 无线电波干扰注意事项 **•**  本产品可能会受到来自其他发射无线电波的设备的干扰。为避 免干扰,务必在尽可能远离这些设备的场所使用本产品,或不 与这些设备同时使用本产品。
	- $|\mathfrak{S}$ 136

安全注意事项

由于Wi-Fi使用无线电波传输信号,因此比使用LAN电缆时更加 需要注意安全。

使用Wi-Fi时,请牢记以下要点。

- **•**  仅可使用已获得使用权限的网络。
- 本产品可搜索附近的Wi-Fi网络并在屏幕上显示搜索结果。可 能也会显示未获得使用权限的网络(未知网络)。但是,如果试 图连接或使用这些未知网络,则可能会被视为未经授权的访 问。请务必仅使用已获得使用权限的网络,切勿试图连接其他 未知网络。

如果未正确设置安全设置,可能会发生以下问题:

- **•**  传输受到监控
- 心存恶意的第三方可能会监控Wi-Fi传输并试图获取您正在发 送的数据。
- **•**  未经授权的网络访问

心存恶意的第三方可能会在未经授权的情况下访问您正在使用 的网络,进而窃取、篡改或毁坏信息。另外,您可能会沦为其 他未经授权网络访问行为的牺牲品,这些行为包括假冒(他人 假装合法用户来获取对未经授权信息的访问权)或跳板攻击(他 人对您的网络进行未经授权访问,并以此为跳板以掩盖其混入 其他系统的行踪)等。

为避免发生这类问题,请务必全面保护Wi-Fi网络的安全。 请仅在正确理解Wi-Fi安全性的前提下使用本相机的Wi-Fi功能, 调整安全性设置时,请权衡风险和便利性。

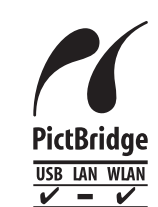

本相机可以通过Wi-Fi从兼容PictBridge的打印机进 行打印。PictBridge技术标准使数码相机、打印机 和其他设备之间可以轻松实现直接连接。另外, 新标准DPS over IP可在网络环境下实现PictBridge 连接,本相机也支持此标准。

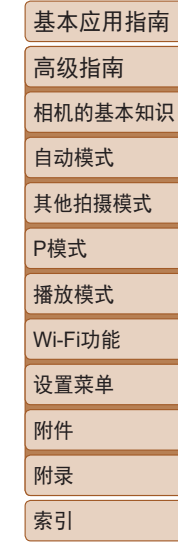

用前须知

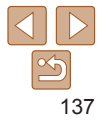

商标和许可

- **•**  Microsoft、Windows是微软公司(Microsoft Corporation)在美国 和/或其它国家(地区)的商标或注册商标。
- **•**  Macintosh、Mac OS是苹果公司(Apple Inc.)在美国和其它国家 (地区)注册的商标。
- **•**  App Store、iPhone和iPad是苹果公司(Apple Inc.)的商标。
- **•**  SDXC徽标是SD-3C, LLC.的商标。
- Wi-Fi<sup>®</sup>、Wi-Fi Alliance<sup>®</sup>、WPA™、WPA2™和Wi-Fi Protected Setup™是Wi-Fi Alliance的商标或注册商标。
- **•**  N标志是NFC Forum, Inc.在美国和其它国家(地区)的商标或注 册商标。
- **•**  所有其他商标均属其各自所有者的财产。
- **•**  本器材配有Microsoft许可的exFAT技术。
- This product is licensed under AT&T patents for the MPEG-4 standard and may be used for encoding MPEG-4 compliant video and/or decoding MPEG-4 compliant video that was encoded only (1) for a personal and non-commercial purpose or (2) by a video provider licensed under the AT&T patents to provide MPEG-4 compliant video. No license is granted or implied for any other use for MPEG-4 standard.

本产品经AT&T MPEG-4标准的专利授权,可用于为提供 MPEG-4兼容视频而进行的MPEG-4兼容视频的编码和/或仅对 (1)以个人和非商业用途为目的或(2)经AT&T专利授权的视频 提供商所编码的MPEG-4兼容视频进行的解码。无论明示或暗 示,对MPEG-4标准的任何其它用途均不准予许可。

## 注意事项

- **•**  禁止对本指南进行未授权的复制。
- **•**  所有测试结果均基于佳能的测试标准。
- 因产品改进, 规格或外观可能有所变更, 敬请留意。
- **•**  本指南中的图示和屏幕显示可能与实际设备略有不同。
- **•**  在法律允许的范围内,佳能公司对因使用此产品导致的任何 间接的、偶然的或其他形式的损失(包括但不限于商业利润损 失、业务中断或商业信息丢失)不承担责任。

#### 本产品符合佳能CCS-C16-07标准

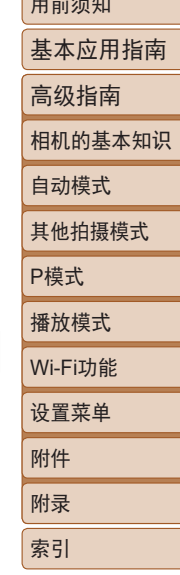

 $\equiv \overline{\mathbf{a}}$